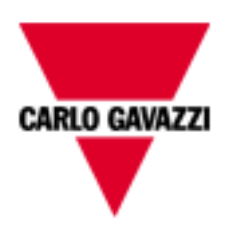

# **VMU-Y PV**

# **Soluzione embedded per il monitoraggio di multipli impianti fotovoltaici.**

**Manuale Utente**

**Rel. 1.3.0**

 $\overline{2}$ 

# **SUMMARY**

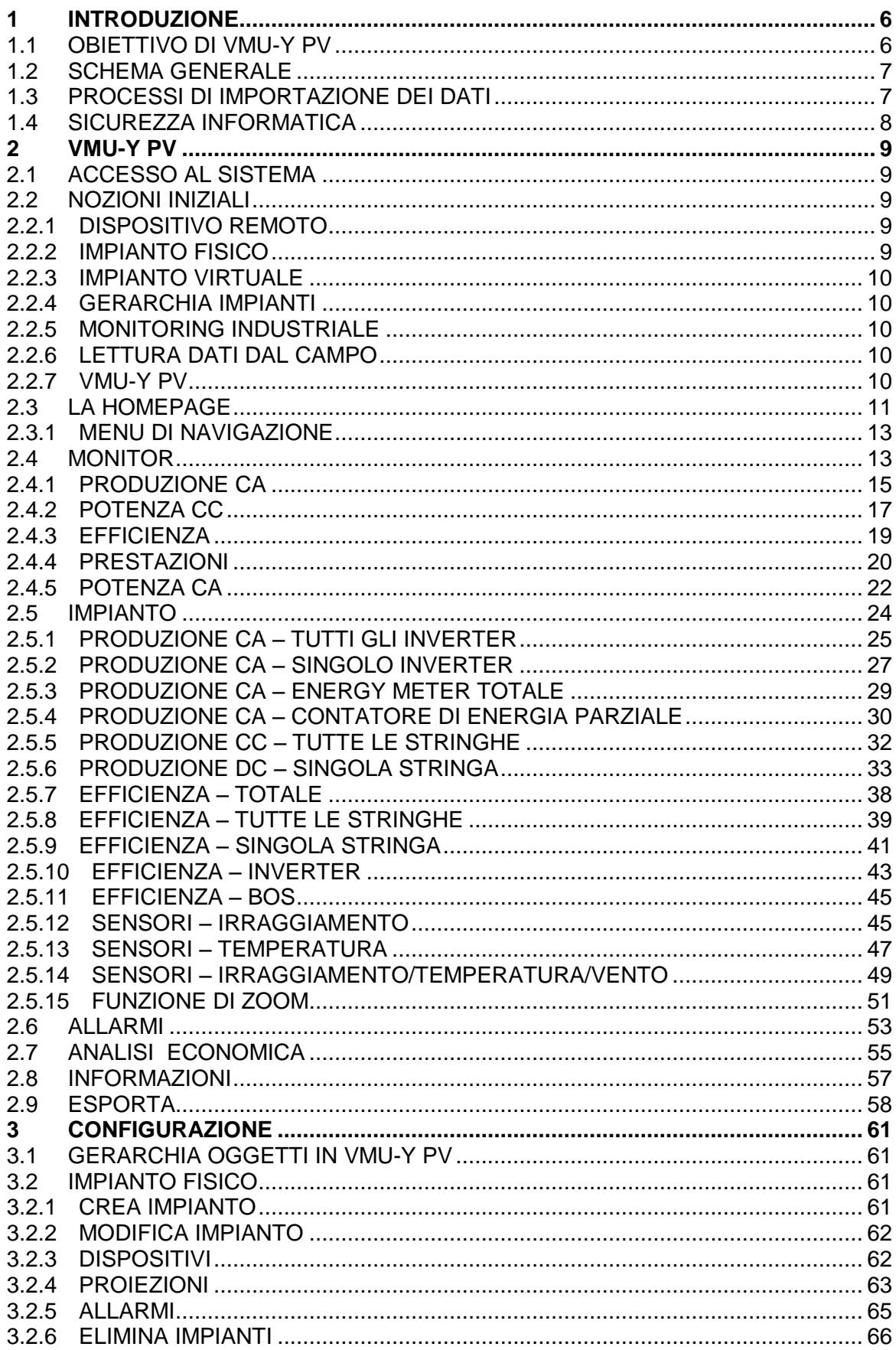

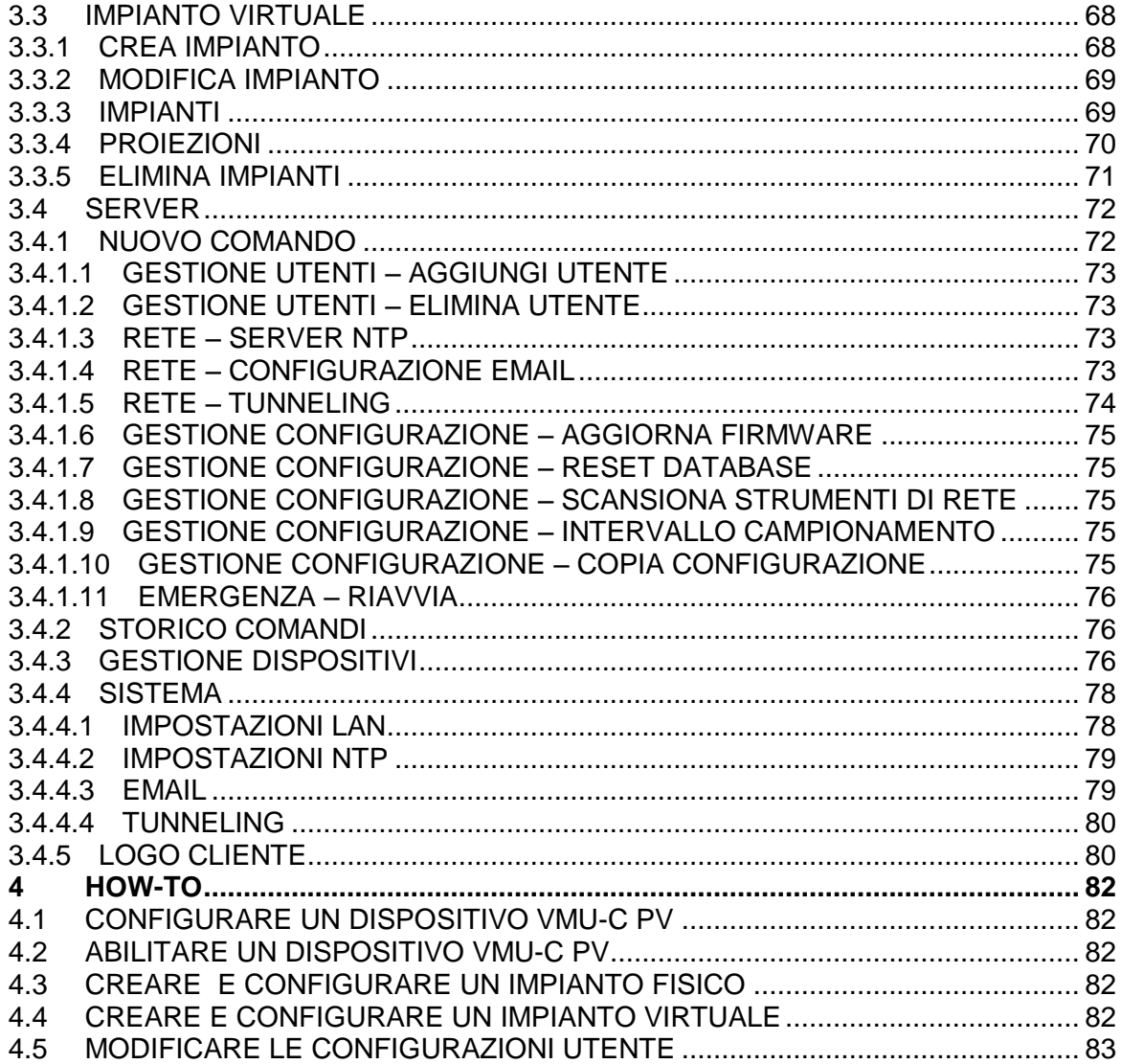

# <span id="page-5-0"></span>1 **Introduzione**

Il presente documento è da intendersi come manuale operativo per l'utilizzo della funzionalità presenti del sistema di gestione e monitoring Eos Server.

# <span id="page-5-1"></span>**1.1 OBIETTIVO DI VMU-Y PV**

VMU-Y PV è un tool Web oriented per la gestione e il monitoraggio di uno o più impianti energetici in ambito Fotovoltaico.

È possibile ottenere informazioni di impianto, vedere andamenti grafici giornalieri, mensili, annuali, esportare dati in formato CSV, Excel, inviare comandi ai dispositivi remoti.

Il sistema dispone della gestione puntuale dei seguenti aspetti:

- Struttura gerarchica su più livelli:
	- o Livello dispositivo VMUC
	- o Livello Impianto Fisico
	- o Livello Impianto Virtuale
- Ruoli per utenti (Amministratore, utente)
- Elenco dispositivi
- Elenco impianti
- Gestione comandi
- Allarmistica

Le funzionalità principali sono*:*

- Grafici di monitoraggio giornalieri, mensili, annuali in vari aspetti quali ad esempio la potenza, corrente, tensione, l'andamento dei sensori ambientali e
- Informazioni dettagliate di impianto o dispositivo
- Possibilità di gestione di dispositivi con possibilità di aggregazione in impianti reali
- Possibilità di gestione di impianti reali con possibilità di aggregazione in impianti virtuali
- Mappa con visualizzazione grafica d,ella geo-localizzazione a livello mondiale dei dispositivi VMUC registrati e licenziati
- Pannello allarmi con possibilità di accettazione
- Gestione email da server per impianti reali
- Tool di esportazione dati in formato Excel© 2010 standard

# <span id="page-6-0"></span>**1.2 SCHEMA GENERALE**

Tale soluzione evidenzia i seguenti elementi:

- 1. Processo di lettura, interpretazione e importazione dati provenienti dai dispositivi di campo.
- 2. Database di concentrazione e analisi dei dati.
- 3. Interfaccia Internet/Web verso gli utenti ( amministratori del sistema, utenti di analisi ).

# <span id="page-6-1"></span>**1.3 PROCESSI DI IMPORTAZIONE DEI DATI**

Il processo di importazione dei dati da parte di VMU-Y PV è effettuato tramite apposito Web Service implementato nello stesso VMU-Y PV, quindi senza ricorrere a nessuna architettura di hosting esterna ad VMU-Y PV

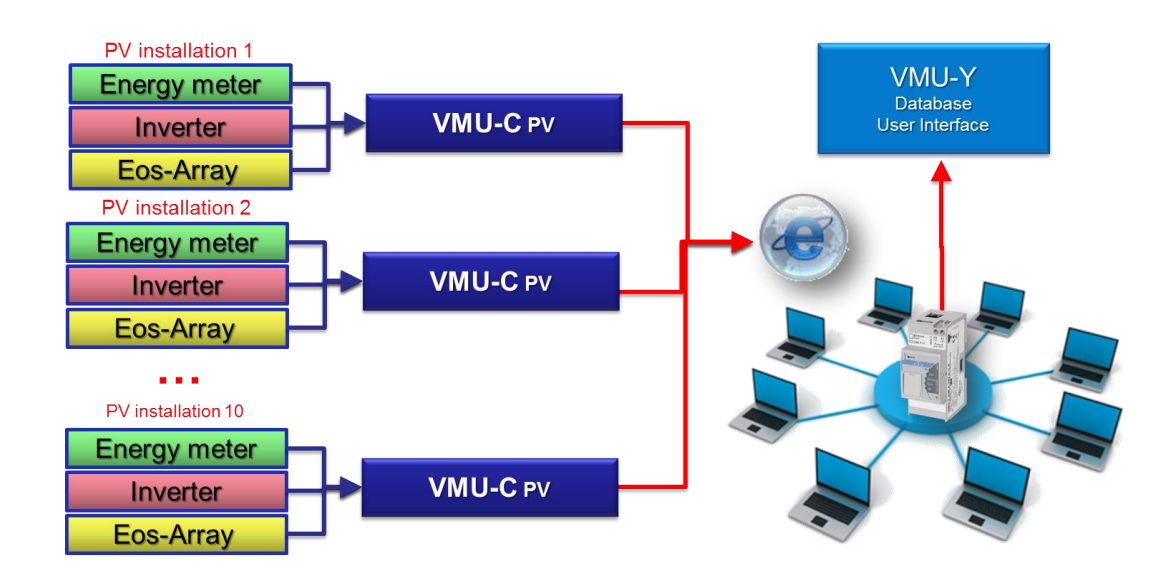

**Figure 1: Architettura Generale**

I moduli VMUC di campo replicano I loro dati, previa configurazione, al sistema VMU-Y PV.

# <span id="page-7-0"></span>**1.4 SICUREZZA INFORMATICA**

**VMU-Y PV è progettato per essere il più possibile al sicuro da minacce per la sicurezza IT. Nonostante questo, va considerato che la sicurezza informatica è un processo che dipende dai singoli componenti, dalle infrastrutture che li collegano e dalle procedure di utilizzo. Per questo motivo è compito dell'utente dotarsi di tutti quei sistemi (es: firewall) e procedure per mettere al sicuro la sua installazione da tentativi di intrusione informatica o software malevoli che ne possano minare la sicurezza.**

# <span id="page-8-0"></span>2 **VMU-Y PV**

# <span id="page-8-1"></span>**2.1 ACCESSO AL SISTEMA**

VMU-Y PV funziona essenzialmente attraverso comunicazioni TCP/IP, mediante un'interfaccia utente altamente interattiva basata su Web-Server e comunicazione con i dispositivi VMU-C PV tramite Web-Service.

Non è presente un indirizzo predefinito in VMU-Y PV, una volta inizializzata la macchina virtuale, collegarsi al sistema digitando nel browser il relativo indirizzo IP fornito dal gestore in caso di accesso su internet, mentre collegarsi tramite IP di LAN se il sistema è stato installato all'interno di una intranet;

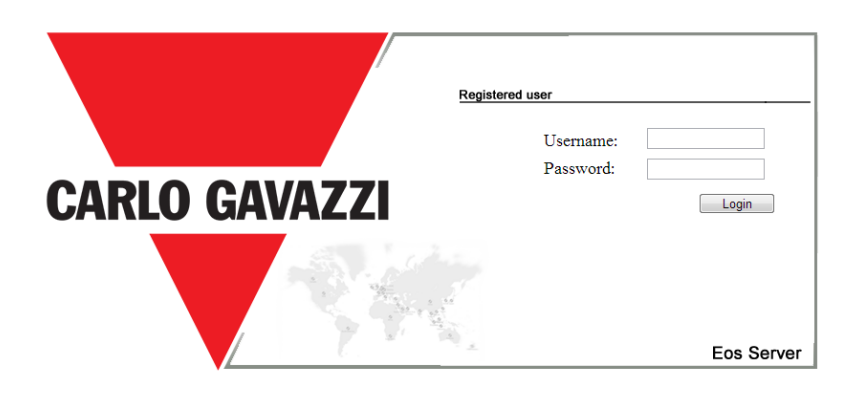

**Figure 2: Login Page**

Di seguito è riportato l'utente predefinito e la relativa password:

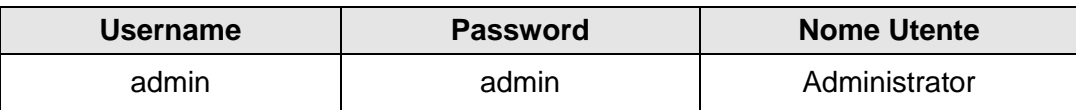

E' di fondamentale importanza modificare la password predefinita, in quanto si aprirebbe in caso contrario una potenziale via di accesso indesiderata al sistema, soprattutto in caso di connettività internet.

# <span id="page-8-2"></span>**2.2 NOZIONI INIZIALI**

## <span id="page-8-3"></span>**2.2.1 DISPOSITIVO REMOTO**

Per dispositivo remoto si intende il modulo VMU-C PV presente sul campo che replica i dati costantemente al server VMU-Y PV.

## <span id="page-8-4"></span>**2.2.2 IMPIANTO FISICO**

Un impianto fisico è una aggregazione di uno o più dispositivi Remoti VMU-C PV. Un VMU-C PV può far parte di uno e un solo impianto fisico(1).

## <span id="page-9-0"></span>**2.2.3 IMPIANTO VIRTUALE**

Un impianto virtuale è una aggregazione di uno o più impianti Fisici. Un impianto fisico può far parte di uno o più impianti Virtuali.

## <span id="page-9-1"></span>**2.2.4 GERARCHIA IMPIANTI**

Il sistema VMU-Y PV si basa sulla gerarchia a tre livelli dove un impianto virtuale può contenere impianti fisici che a loro volta possono contenere VMU-C PV. Aggregazioni ibride con un altro ordine non sono permesse.

## <span id="page-9-2"></span>**2.2.5 MONITORING INDUSTRIALE**

Il Sistema VMU-Y PV permette una piena gestione del monitoraggio di installazioni fotovoltaiche distribuite permettendo di gestire con interfaccia web centralizzata i dati letti dal campo dai dispositivi VMU-C PV.

## <span id="page-9-3"></span>**2.2.6 LETTURA DATI DAL CAMPO**

Si intende un dato o un insieme di dati letti direttamente dal VMU-C PV.Il VMU-C PV trasmette i suoi dati ed allarmi mediante PUSH su Web-Service sicuro messo a disposizione da VMU-Y PV. E' cura dell'utente fare in modo che le connessioni di rete di VMU-C PV ed VMU-Y PV siano tali da permettere la comunicazione in maniera affidabile e con una larghezza di banda dimensionata opportunamente.

## <span id="page-9-4"></span>**2.2.7 VMU-Y PV**

Si intende il server centrale dove verranno replicati tutti i dati.L'installazione deve essere accessibile da Internet per permettere la comunicazione con i VMU-C PV remoti. E' cura dell'utente configurare l'infrastruttura di rete (comprensiva di routers, firewalls, modems e quant'altro) in maniera opportuna e sicura.

# <span id="page-10-0"></span>**2.3 LA HOMEPAGE**

La seguente figura presenta la Home Page di VMU-Y PV:

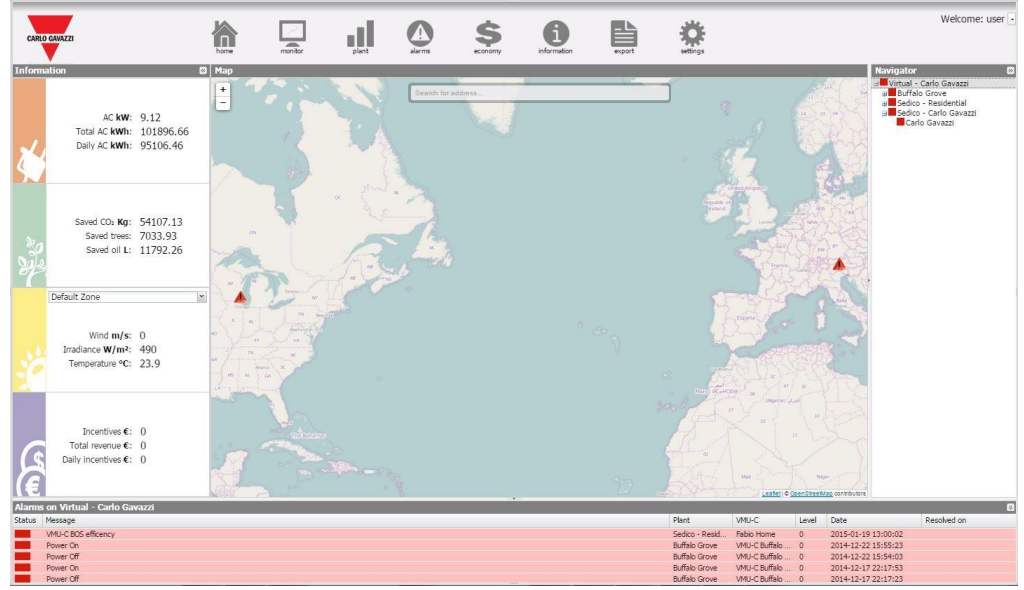

**Figure 3: Homepage**

In particolare, sono evidenziati i seguenti elementi, sempre disponibili durante l'utilizzo del software:

- *Main Menù:* Contiene il Menu di Navigazione
- *Frame Sx:* Partendo dall'alto abbiamo:
	- 1. Dati di Produzione. (Aggiornamento automatico dei dati)
		- Potenza CA Istantanea Potenza istantanea (kW) prodotta dall'impianto. Il dato proviene dal contatore di Energia di riferimento a seconda delle impostazioni indicate nella sezione "Configurazione Contatore Energia del VMU-C PV selezionato".
		- Energia CA Totale Energia Totale erogata dall'impianto dalla sua accensione. Il dato proviene dal contatore di Energia di riferimento a seconda delle impostazioni indicate nella sezione "Configurazione Contatore Energia del VMU-C PV".
		- Energia CA Giornaliera Energia erogata dall'impianto da inizio giornata. Il dato proviene dal contatore di Energia di riferimento a seconda delle impostazioni indicate nella sezione "Configurazione Contatore Energia del VMU-C PV ".
	- 2. Dati Ecologici. (Aggiornamento automatico dei dati)
		- Emissioni  $CO<sub>2</sub>$  Evitate Il calcolo si riferisce all'Energia
			- CA Totale prodotta dall'impianto (vedi 'Energia CA Totale'
			- in "Dati di Produzione"). Unità di Misura chilogrammo (kg).
		- Calcolo: Un kwh utilizzato dall'utente finale, prodotto da una centrale termoelettrica, equivale ad un'immissione nell'aria di

circa  $0.53kg$  di  $CO<sub>2</sub>$ . Si puo' affermare quindi che un kwh prodotto da un impianto fotovoltaico evita di immettere nell'aria 531g di  $CO<sub>2</sub>$  Avremo dunque: Emissioni CO2 Evitate = 0.531 x Energia CA Totale(kWh).

- Alberi Equivalenti Il calcolo si riferisce all'Energia CA Totale prodotta dall'impianto [vedi 'Energia CA Totale' in "Dati di Produzione"].
	- Calcolo: *Alberi Equivalenti = Emissioni CO<sup>2</sup> Evitate x 0.13*
- Petrolio Risparmiato Il calcolo si riferisce all'Energia CA Totale prodotta dall'impianto [vedi 'Energia CA Totale' in "Dati di Produzione"]. Unità di Misura Litri (L).
	- Calcolo: Petrolio Risparmiato = TEP x  $7.33 \times 159$

 $TEP = [0.187 \times$  Energia CA Totale(kWh)]/1000

1 TEP (Tonnellata Equivalente di Petrolio)= 7,33 barili di petrolio

1 barile di petrolio = 159 litri di petrolio

- 3. Dati Sensori Ambientali. (Aggiornamento automatico dei dati)
	- Radiazione Solare  $(W/m^2)$  incidente sul Sensore di radiazione solare di riferimento.
	- Temperatura del Modulo Temperatura (°C) acquisita dalla sonda di temperatura di riferimento.
	- Velocità del Vento Velocità del vento (m/s) acquisita dal sensore di riferimento.
- 4. Dati Economici. (Aggiornamento automatico dei dati)
	- Incentivo Totale Importo Totale (€) percepito sotto forma di Incentivo. (*x* €/kWh), *x* Importo corrisposto ogni kWh di energia prodotta.

Calcolo: *Incentivo Totale = Energia CA Totale x Incentivo*

- Risparmio Totale su bolletta / Importo Totale Energia Venduta (€) – a seconda delle impostazione presente su "Dati Impianto" "Dati Economici" Autoconsumo / Vendita
	- Calcolo: *Risparmio Totale su bolletta = Energia CA Totale x Costo di 1 kWh di Energia*
	- *Importo Totale Energia Venduta = Energia CA Totale x Importo corrisposto per la vendita di 1 kWh di Energia*
- Risparmio su bolletta per il giorno corrente/ Importo Energia Venduta (nel giorno in corso)  $(\epsilon)$  – a seconda delle impostazione presente su: "Dati Impianto"  $\rightarrow$  "Dati Economici" Autoconsumo / **Vendita** 
	- Calcolo: *Incentivo giornaliero (risparmio su su bolletta) = Energia CA del giorno in corso x Costo di 1 kWh di Energia*

*Importo Totale Energia Venduta = Energia CA del giorno in corso x Importo corrisposto per la vendita di 1 kWh di Energia*

 *Frame Dx(Navigator):* Contiene una visione ad albero della gerarchia presente in VMU-Y PV su tre livelli:

> *Impianto virtuale Impianto fisico*

### *Dispositivo VMU-C PV*

- *Frame Allarmi:* Contiene l'elenco degli allarmi recenti per la selezione effettuata. Se viene ad esempio selezionato un dispositivo o un impianto nel portale, viene aggiornato il panello allarmi con gli allarmi relativi alla selezione effettuata.
- *Frame Mappa:* Contiene la mappa con posizionati i vari VMU-C PV nel territorio internazionale. La mappa ha uno zoom automatico in grado di contenere nella schermata tutti i dispositivi monitorati.

## <span id="page-12-0"></span>**2.3.1 MENU DI NAVIGAZIONE**

#### **Home**

Permette di tornare alla pagina principale. Cliccando su un ulteriore menù viene ripristinata la schermata precedente al click "Home".

#### **Monitor**

Permette la visualizzazione grafica dei dati di produzione mettendo a confronto Radiazione Solare, Temperatura, Potenze ed Efficienze.

#### **Impianto**

Permette la visualizzazione grafica di tutti i dati dell'impianto acquisiti.

#### **Allarmi**

Permette la visualizzazione allarmi verificatesi nell'impianto.

#### **Economia**

Permette la visualizzazione grafica dei controvalori economici derivanti da incentivo, vendita e risparmio.

#### **Informazioni**

Scheda contene nte le caratteristiche dell'impianto.

#### **Export**

Permette l'esportazione dei dati memorizzati in formato xls.

#### **Configurazione (Disponibile solo per utenti Amministratori)**

Permette di accedere al menu di configurazione del sistema.

*Nota: E' disponibile un manuale online in forma di WebHelp all'interno del Menu Utente in alto a destra*

# <span id="page-12-1"></span>**2.4 MONITOR**

La sezione è dedicata all'analisi dei dati di produzione in maniera da permettere una rapida analisi delle condizioni attuali di funzionamento dell'impianto.. Attraverso l'ausilio di confronto su grafici relativi a grandezze quali potenza, radiazione solare, temperature ed efficienze è possibile mettere in relazione gli elementi che caratterizzano la produttività di un impianto fotovoltaico.

Cliccando sul menù "Monitor" viene visualizzata una finestra contenente come grafico iniziale l'andamento della potenza erogata dall'impianto nella giornata in corso e in quella precedente, con risoluzione del campione a 5 minuti. (il dato visualizzato ha un ritardo pari al tempo di invio dei dati al server da parte dei moduli VMUC remoti).

#### *Funzionalità grafiche:*

I grafici sono caratterizzati da un asse delle ascisse (X) dove sono riportate le ore del giorno a partire dalle 05:00 fino alle 22:00 e tanti assi delle ordinate (Y) quante sono le grandezze da rappresentare graficamente. Ogni asse Y ha un proprio fondo scala opportunamente dimensionato alla grandezza a cui si riferisce. Per abilitare o disabilitare una curva è sufficiente cliccare sul nome della variabile a cui la curva riferisce posta in basso all'asse X. La visualizzazione o la rimozione della curva avviene immediatamente e senza alcun aggiornamento di pagina.

Posizionandosi con il mouse sopra l'area del grafico viene mostrata una finestra con il relativo valore di ciascuna variabile.

In alto a destra sono presenti due icone nell'area del grafico:

*Stampa del grafico*

Cliccando con il tasto "stampa" posizionato in alto a destra dell'area del grafico, è possibile indicare quale stampante utilizzare per la stampa del grafico

*Esporta*

- SVG
	- C<sub>SV</sub>

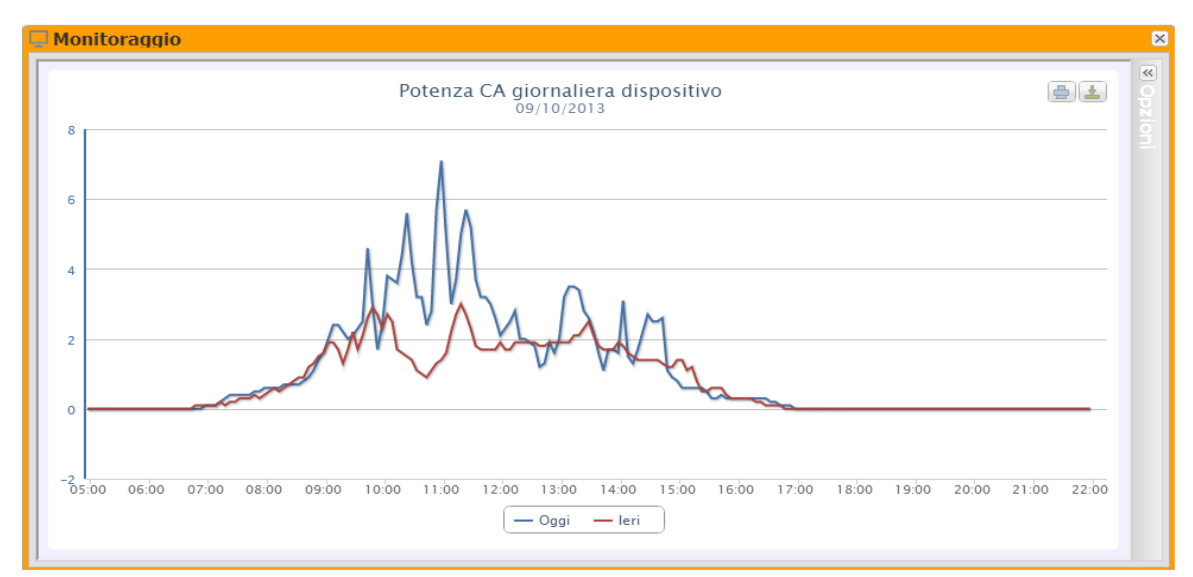

**Figure 4: Finestra Monitor – Grafico Produzione AC**

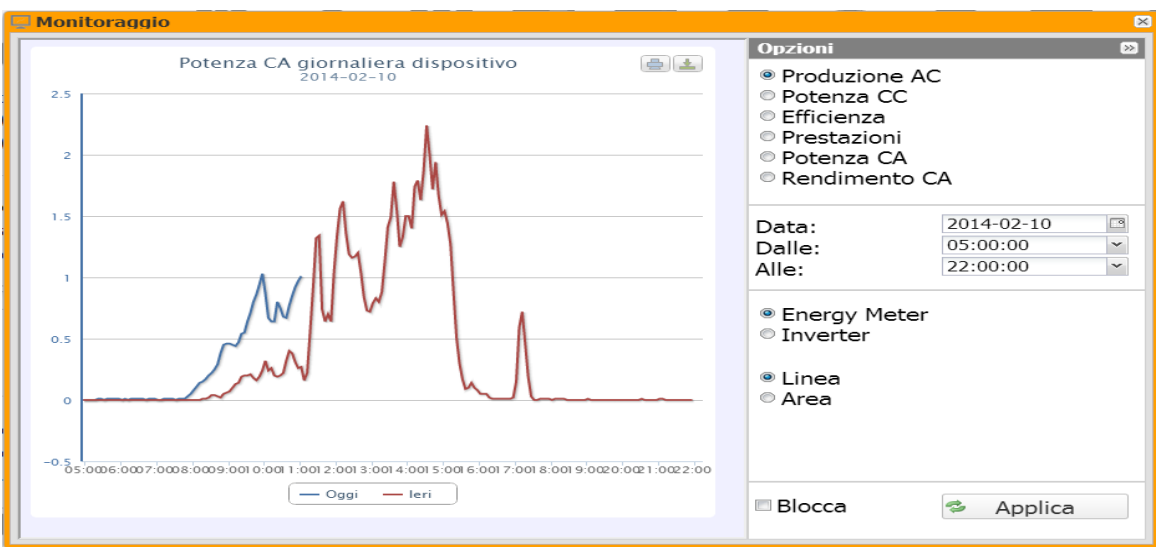

**.**

**Figure 5: Finestra Monitor; Pannello configurazione**

L'impianto viene monitorato nelle sue due parti:

- a) parte in continua monitorata dai controlli stringa VMU-S
- b) parte in alternata monitorata dal contatore di produzione o, se non disponibile, direttamente dagli inverter.

I grafici presenti nella sezione sono:

- Produzione CA
- Potenza CC viene analizzata la parte in corrente continua a monte dei VMU-S (controllo stringa)
- Efficienza *–* vengono messe a confronto le varie efficienze.
- Prestazioni *– Viene visualizzato* il rapporto fra l'energia prodotta (in CA) e l'energia producibile (in CA).
- Potenza CA viene analizzata la parte in corrente alternata.
- Resa CA viene analizzato il valore di energia prodotta (kWh) comparato con il valore di potenza massima di progetto (kWp).

Di seguito una descrizione di ogni singolo grafico.

## <span id="page-14-0"></span>**2.4.1 PRODUZIONE CA**

Il grafico di produzione CA, come detto precedentemente, è il grafico aperto automaticamente cliccando per la prima volta sulla finestra Monitor.

È possibile personalizzare l'analisi grafica impostando la Data, l'ora di inizio e l'ora di fine analisi.

La produzione può essere analizzata mostrando su grafico sia la produzione dei contatori, sia degli inverter.

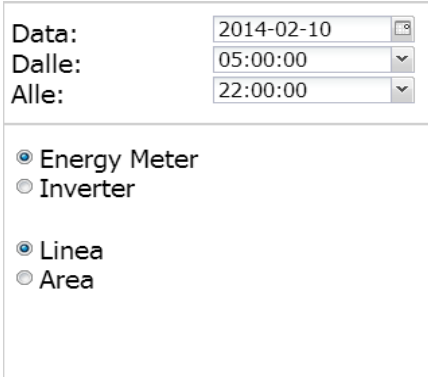

**Figure 6: Finestra Monitor; Dettaglio impostazioni**

Il grafico può essere visualizzato in modalità "Linea" o in modalità "Area" selezionando i tasti di scelta posti in basso.

Se viene selezionata la data del giorno corrente in alto compare una checkbox che permette di evitare l'autoaggiornamento del grafico che viene impostato di default.

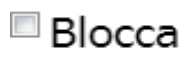

#### **Figure 7: Finestra Monitor; Dettaglio blocco autoaggiornamento.**

Un esempio di tale grafico è illustrato in figura 10.

In alto a destra sono presenti due icone nell'area del grafico:

*Stampa del grafico*

Cliccando con il tasto "stampa" posizionato in alto a destra dell'area del grafico, è possibile indicare quale stampante utilizzare per la stampa del grafico

*Esporta*

- SVG
- CSV

# <span id="page-16-0"></span>**2.4.2 POTENZA CC**

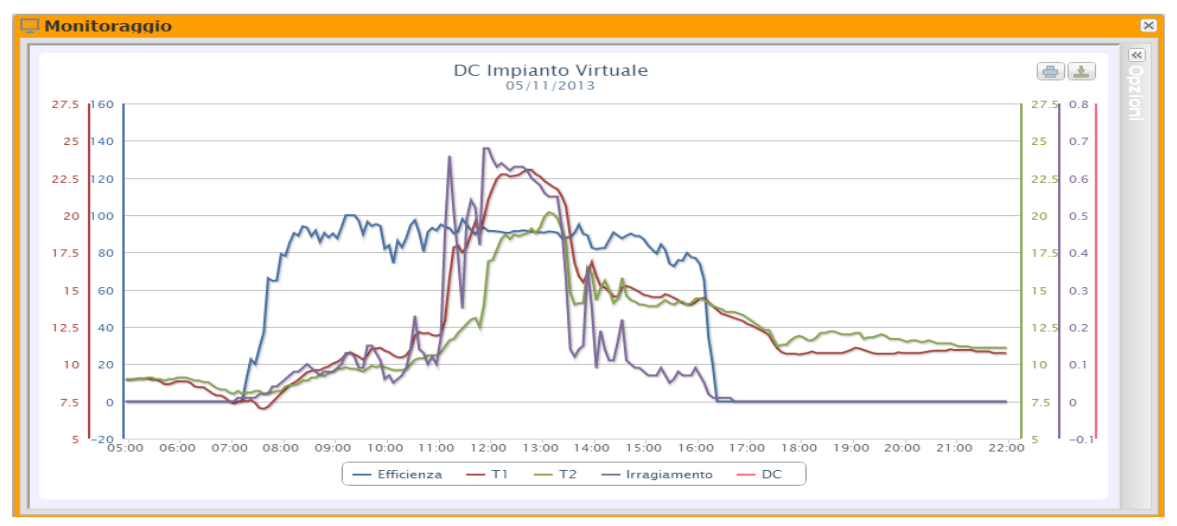

**Figure 8: Finestra Monitor; Grafico Potenza CC.**

Tale grafico, se visualizzato su un dispositivo VMUC è strettamente legato alla selezione della zona nel pannello di sinistra. In caso invece di visualizzazione su impianto (Fisico o Virtuale) non è correlato alla selezione.

Il Grafico visualizza 5 grandezze:

- a) "*Efficienza Totale (%)*": L'efficienza Totale delle stringhe è un valore in percentuale che deriva dal rapporto tra un valore teorico di produzione e il valore realmente misurato dal controllo stringa VMU-S. Il valore teorico di produzione per essere calcolato, necessita della temperatura e della radiazione solare; in mancanza di questi sensori ambientali viene considerato come valore teorico il valore Max di potenza di stringa tra tutti quelli letti (calcolo per comparazione). VMU-C PV può calcolare l'efficienza di stringhe in tre modi diversi a seconda di come viene configurato.
	- Calcolo con radiazione solare e sensore di temperatura posizionato sul modulo.
	- Calcolo con radiazione solare e sensore di temperatura Ambiente.
	- Calcolo senza radiazione solare e sensore di temperatura.

*Nota*: Il calcolo dell'efficienza di stringa può risultare maggiore di 100% in condizione di bassa radiazione solare e quindi di potenza erogata dai moduli. Il valore maggiore di 100% va interpretato come un errore dovuto alla risoluzione di misura o alla posizione del sensore di radiazione solare.

*Nota*: i sensori di radiazione solare e di temperatura utilizzati per il calcolo dell'efficienza di stringhe devono essere configurati come sensori di riferimento.

b) "*Potenza CC*" : La potenza in continua è espressa in kW ed è risultato della somma di tutti i valori di potenza letti dagli INVERTER.

- c) "*Radiazione Solare*": La radiazione solare è espressa in W/m<sup>2</sup> ed è acquisita dal sensore di radiazione solare di riferimento.
- d) "*Temperatura"*: La temperatura è espressa in °C ed è acquisita dal sensore di temperatura di riferimento. (Sono due serie in quanto T1 e T2).

*Nota*: L'intervallo di tempo tra un campione e l'altro del grafico (irraggiamento, temperatura e potenza), dipende dall'intervallo di tempo di memorizzazione impostato su VMU-C PV. Può essere: 5,10,15,30,60 minuti. Per il grafico dell' Efficienza il calcolo viene mediato con intervallo di 60 minuti.

Nota: **tutti i dati riportati graficamente, sono calcolati nel VMU-C PV come media di tutti i campioni acquisiti dal sistema nell'intervallo di tempo di memorizzazione.**

In alto a destra sono presenti due icone nell'area del grafico:

*Stampa del grafico*

Cliccando con il tasto "stampa" posizionato in alto a destra dell'area del grafico, è possibile indicare quale stampante utilizzare per la stampa del grafico

*Esporta*

- SVG
- CSV

# <span id="page-18-0"></span>**2.4.3 EFFICIENZA**

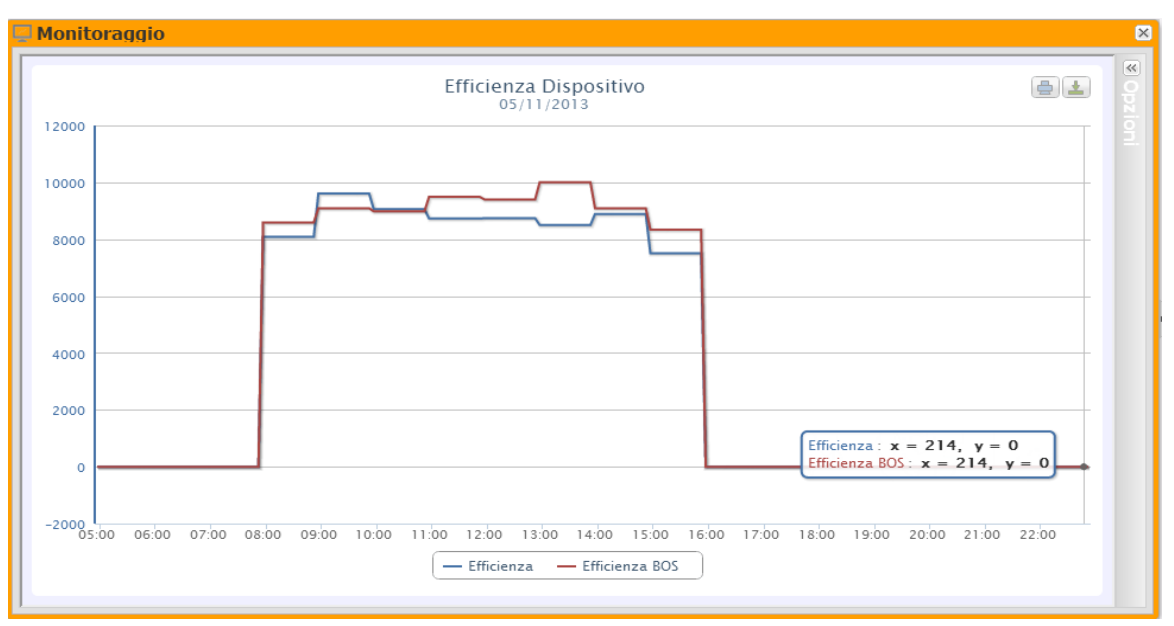

**Figure 9: Finestra Monitor; Grafico Efficienza.**

Il Grafico mette a confronto 2 grandezze:

- a. "*Efficienza Totale*": Stesso valore che compare nel grafico di "*Potenza CC*" (Fig. 11).
- b. "*Efficienza BOS*": Il calcolo del BOS (Balance of System) viene calcolato mettendo a rapporto due valori di energia nello stesso intervallo di tempo: Il valore dell'energia CA acquisita dal Contatore di produzione di riferimento e il valore dell'energia CC acquisita dai controllo stringhe VMU-S.

L'intervallo temporale tra un campione e l'altro del grafico è fissato a 60 minuti.

*Nota*: Il calcolo di "*Efficienza BOS*" è possibile esclusivamente se nell'impianto è inserito un contatore principale di energia di riferimento.

In alto a destra sono presenti due icone nell'area del grafico:

*Stampa del grafico*

Cliccando con il tasto "stampa" posizionato in alto a destra dell'area del grafico, è possibile indicare quale stampante utilizzare per la stampa del grafico

*Esporta*

- SVG
- **CSV**

# <span id="page-19-0"></span>**2.4.4 PRESTAZIONI**

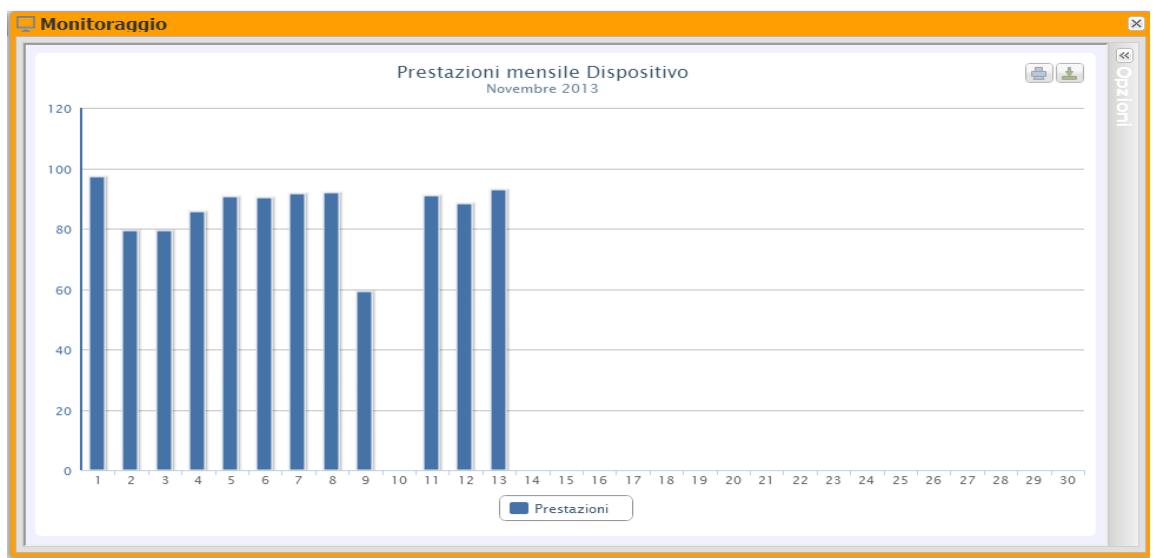

**Figure 10: Finestra Monitor; Grafico Prestazioni**

Il Grafico permette di visualizzare l'indice prestazionale per ciascun singolo giorno nel mese selezionato.

Ogni istogramma rappresenta la prestazione giornaliera del giorno indicato. Il valore di "Prestazione" (detto anche "Performance Ratio") definisce il rapporto tra rendimento energetico effettivo (Energia CA realmente prodotta) e il possibile rendimento teorico (Energia producibile nello stesso periodo). Tale valore indicherà con che qualità l'impianto sta lavorando. Questo non dipende dal valore di potenza installata, ne dall'orientamento dei pannelli stessi ne da diversi valori di irraggiamento. Per questi motivi, tramite questo parametro è possibile paragonare tra loro impianti fotovoltaici collegati alla rete e posizionati in differenti parti del mondo.

E' inoltre possibile scegliere la visualizzazione su base annua dove il singolo istogramma rappresenterà la resa del mese indicato (figura seguente).

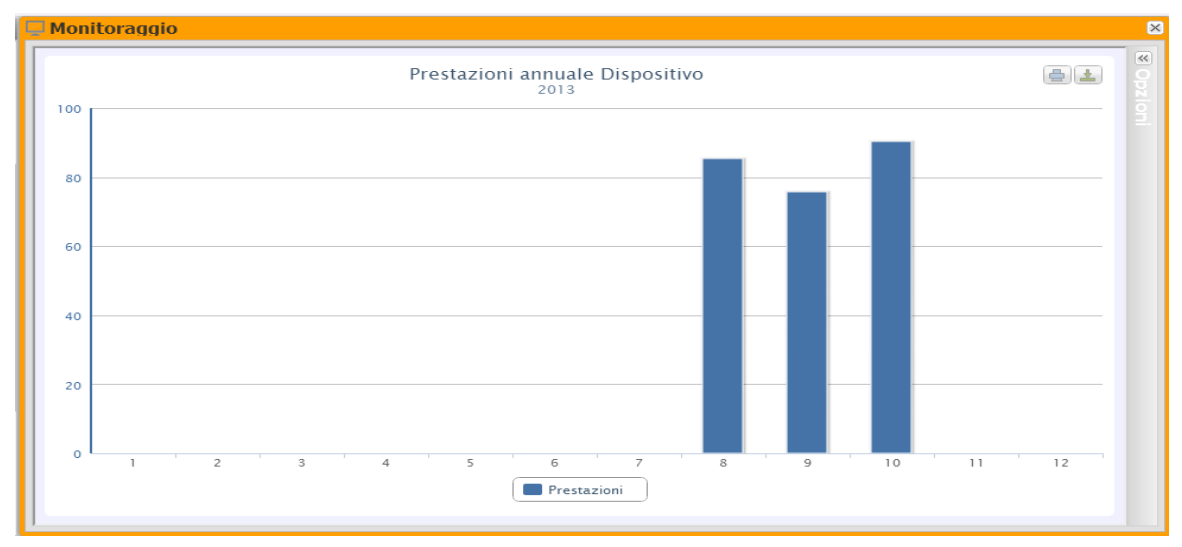

**Figure 11: Finestra Monitor; Grafico Prestazioni annuale.**

E' disponibile un'ulteriore scala di visualizzazione chiamata "tutti gli anni" dove ciascun singolo istogramma rappresenterà la prestazione dell'anno in esame.

*Nota*: Il calcolo di "*Prestazione*" è possibile esclusivamente se nell'impianto è inserito un contatore principale di energia di riferimento e se contemporaneamente il valore di energia DC viene reso disponibile dai moduli VMUS installati.

# <span id="page-21-0"></span>**2.4.5 POTENZA CA**

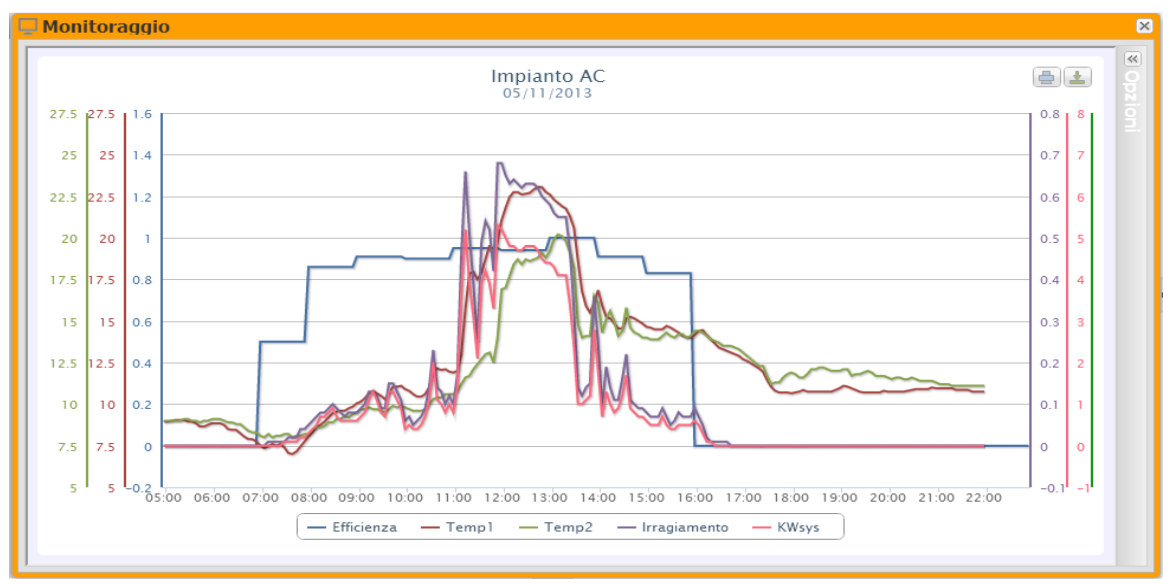

**Figure 12: Finestra Monitor; Grafico Potenza CA**.

Il Grafico visualizza 5 grandezze:

a. "*Efficienza Totale(%)*": L'efficienza totale è un valore in percentuale che deriva dal rapporto tra un valore teorico di produzione e il valore realmente misurato dal contatore di produzione CA o dagli inverter. Il sistema utilizza i valori provenienti dal contatore o dagli inverter. Il valore teorico di produzione per essere calcolato, necessita della temperatura e della radiazione solare; **in mancanza di questi sensori ambientali l'efficienza totale non può essere fornita**.

*Nota*: Il calcolo dell'efficienza totale può risultare maggiore di 100% in condizione di bassa radiazione solare e quindi di potenza erogata dai moduli. Il valore maggiore di 100% va interpretato come un errore dovuto alla risoluzione di misura o alla posizione del sensore di radiazione solare.

- b. "*Potenza CA*": Potenza in alternata espressa in kW. Attraverso il menu mostrato in Fig.18 è possibile impostare chi debba essere la sorgente del dato. Il valore potenza CA può essere letta da:
	- Contatore di energia principale (impostato come contatore di riferimento in fase di configurazione)
	- Inverter
	- Contatore di Energia Principale +Inverter (con due curve distinte)
	- $\blacksquare$

Sorgente dati CA:

- <sup>©</sup> Energy Meter
- <sup>®</sup> Inverter
- $\circ$  Contatore + inverter

**Figure 13: Finestra Monitor; Grafico Potenza CA – selezione sorgente dati.**

- c. "*Irraggiamento*": La radiazione solare è espressa in W/m<sup>2</sup>ed è acquisita dal sensore di radiazione solare di riferimento.
- d. "*Temperatura"*: La temperatura è espressa in °C ed è acquisita dal sensore di temperatura di riferimento. (Sono due serie T1 e T2).

*Nota*: L'intervallo di tempo tra un campione e l'altro del grafico (irraggiamento, temperatura e potenza), dipende dall'intervallo di tempo di memorizzazione impostato su VMU-C PV . Può essere: 5,10,15,30,60 minuti. Per il grafico dell' Efficienza il calcolo viene mediato con intervallo di 60 minuti.

In alto a destra sono presenti due icone nell'area del grafico:

*Stampa del grafico*

Cliccando con il tasto "stampa" posizionato in alto a destra dell'area del grafico, è possibile indicare quale stampante utilizzare per la stampa del grafico

*Esporta*

- SVG
- CSV

# <span id="page-23-0"></span>**2.5 IMPIANTO**

La sezione Impianto è focalizzata sull'analisi dei dati storici allo scopo di analizzare compiutamente l'andamento delle prestazioni nel tempo dell'impianto ed il comportamento dei singoli dispositivi (Inverter, controlli stringa, contatori e sensori).

Questa sezione è dedicata alla visualizzazione grafica di tutti i dati acquisiti da VMU-C PV letti dai vari dispositivi o aggregati in impianti fisici o virtuali.

Come per la sezione Monitor tale finestra è contestuale alla selezione dell'impianto fatta nel Navigator o sulla mappa.

Di seguito in figura 19 il grafico aperto di default al click su "Impianto" nel menu principale Tale grafico è "Produzione CA – Tutti gli inverter".

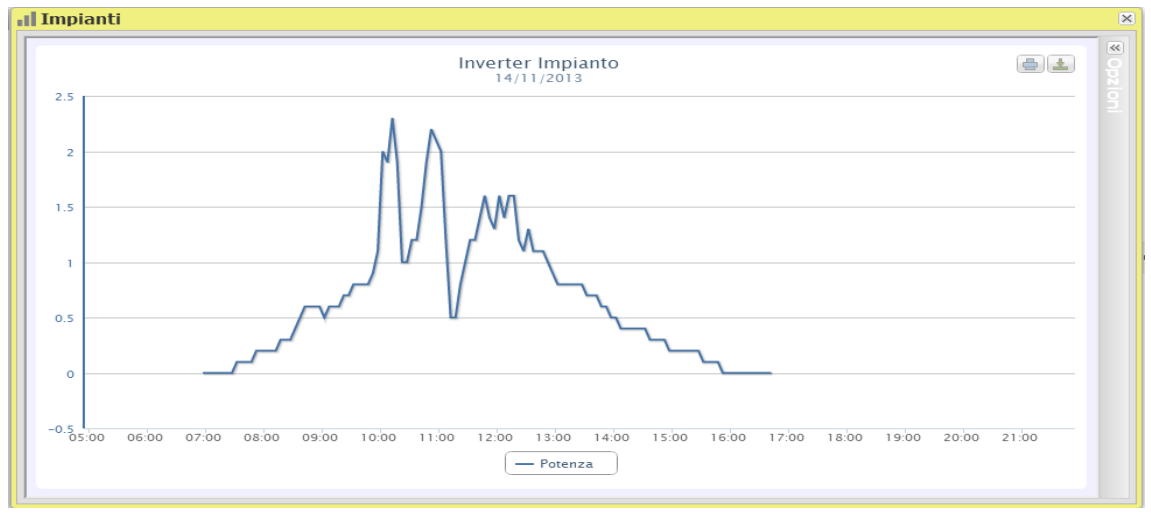

**Figure 14: Finestra Impianto; Grafico Inverter.**

Cliccando in alto a destra sulla freccia verso sinistra si apre il pannello opzioni.

Le tipologie di visualizzazione grafico supportate sono:

- **Linea**
- Area
- Colonne

I grafici disponibili sono:

- 1. "*PRODUZIONE CA*": Dedicata agli Inverter e Contatori di Energia
- 2. "*PRODUZIONE CC*": Dedicata al controllo stringhe Eos-Array.
- 3. "*EFFICIENZA*": Dedicata alle efficienze: Totale, Eos-Array, Inverter, BOS.
- 4. "*SENSORI*": Dedicata ai sensori ambientali.

Le opzioni dei grafici verranno discusse nelle singole sottosezioni dedicate.

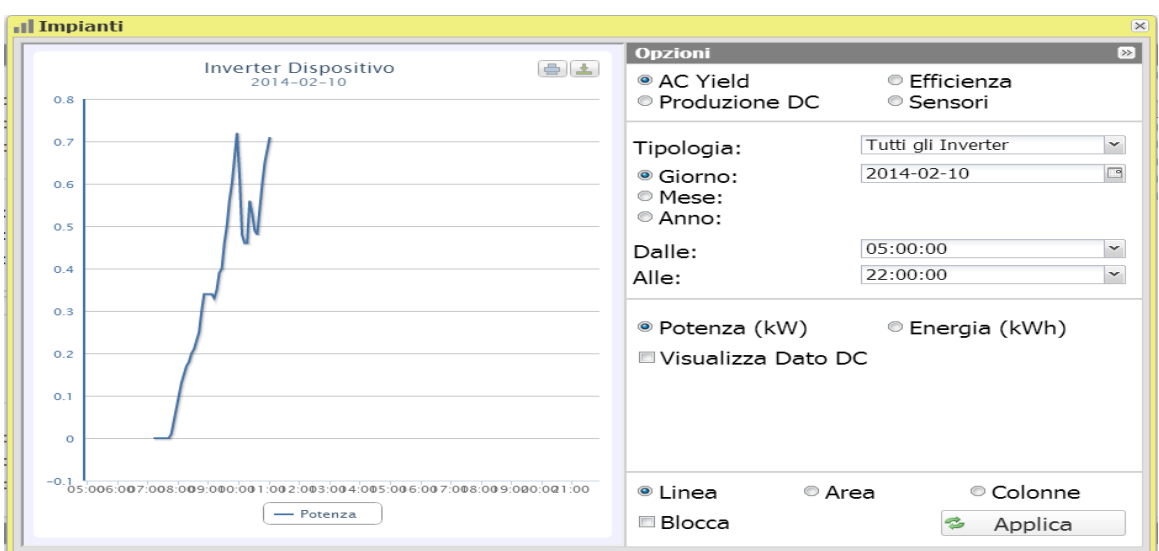

**Figure 15: Finestra Impianto; Grafico Inverter – Selezione Opzioni.**

# <span id="page-24-0"></span>**2.5.1 PRODUZIONE CA – TUTTI GLI INVERTER**

La curva di potenza/energia rappresenta le somma di tutti i contributi provenienti dagli inverter monitorati in impianto, nell'intervallo di tempo selezionato. .

Un esempio è mostrato in figura 19.

In figura 20 sono presenti le opzioni di selezione per il tipo di visualizzazione:

- Giornaliero: mostra l'andamento giornaliero della potenza o dell'energia del giorno selezionato. (Per la scelta del giorno fare uso dell'apposito calendario accessibile attraverso il tasto a fianco del campo data)
- Mensile: mostra la media giornaliera di potenza o l'energia totale prodotta, di ogni giorno del mese selezionato. (Per la scelta del mese e dell'anno fare uso degli appositi menu di selezione)
- Annuale: mostra la media mensile di potenza o l'energia totale prodotta, di ogni mese dell'anno selezionato. (Per la scelta dell'anno fare uso dell'apposito menu di selezione)

Una volta selezionato il tipo di visualizzazione premere il tasto "Applica".

Nella parte sottostante sono presenti due selettori:

- i. I tasti di scelta sul tipo di grandezza da rappresentare graficamente, Potenza o Energia.
- ii. La spunta che abilita la visualizzazione nel grafico della potenza CC misurata dall'inverter.

Nell'asse della ascisse (X) è presente il tempo; a seconda del tipo di visualizzazione scelta (giornaliera, mensile, annuale), avremo la relativa grandezza (ore, giorni, mesi). Nell'asse delle ordinate (Y) è presente la potenza in kW o l'energia in kWh con un fondo scala opportunamente dimensionato in base alla potenza di picco dell'impianto.

Nella parte in alto a sinistra di questa sezione è presente un menu di selezione sulla modalità di visualizzazione grafica: Linea, Area, istogrammi.

*Nota*: si consiglia di utilizzare la visualizzazione "Linea" o "Area" per i dati giornalieri di Potenza e la visualizzazione istogrammi per i dati mensili e annuali di energia.

*Nota*: L'intervallo di tempo tra un campione e l'altro dipende dall'intervallo di tempo di memorizzazione impostato su VMU-C PV . Può essere: 5,10,15,30,60 minuti.

Posizionandosi con il mouse sopra l'area del grafico viene mostrata una finestra con il relativo valore della variabile.

In alto a destra sono presenti due icone nell'area del grafico:

#### *Stampa del grafico*

Cliccando con il tasto "stampa" posizionato in alto a destra dell'area del grafico, è possibile indicare quale stampante utilizzare per la stampa del grafico

#### *Esporta*

- SVG
- CSV

## <span id="page-26-0"></span>**2.5.2 PRODUZIONE CA – SINGOLO INVERTER**

Appena si accede alla pagina, viene mostrato l'andamento giornaliero della potenza erogata da ogni singolo inverter monitorato dal sistema nello specifico impianto. Ogni singola curva è di colore diverso ed è identificabile attraverso la legenda in fondo al grafico. Attraverso il menu "Inverter" posizionato in basso nel pannello delle opzioni (Vedere figura 21) è possibile inoltre visualizzare la curva di produzione di un singolo inverter. Tale visualizzazione è possibile solo nel contesto di un dispositivo VMU-C PV, in quantogli impianti virtuali e fisici permettono di rappesentare un solo "inverter aggregato" di tutti gli inverter dei dispositivi nella gerarchia sottesa.

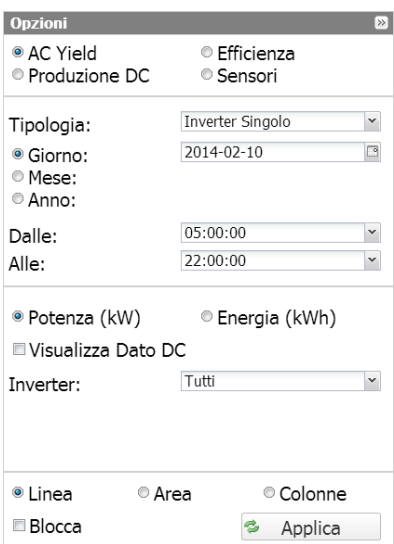

**Figure 16: Finestra Impianto; Grafico Inverter – Selezione Opzioni Singolo Inverter.**

In figura sono presenti le opzioni di selezione per il tipo di visualizzazione:

- Giornaliero: mostra l'andamento giornaliero della potenza o dell'energia del giorno selezionato. (Per la scelta del giorno fare uso dell'apposito calendario accessibile attraverso il tasto a fianco del campo data)
- Mensile: mostra la media giornaliera di potenza o l'energia totale prodotta, di ogni giorno del mese selezionato. (Per la scelta del mese e dell'anno fare uso degli appositi menu di selezione)
- Annuale: mostra la media mensile di potenza o l'energia totale prodotta, di ogni mese dell'anno selezionato. (Per la scelta dell'anno fare uso dell'apposito menu di selezione)

Una volta selezionato il tipo di visualizzazione premere il tasto "Applica".

*Nota*: Il confronto tra gli andamenti di produzione dei vari inverter consente con facilità di individuare eventuali anomalie di produzione presenti in impianto.

Nella parte sottostante sono presenti tre selettori:

- i. I tasti di scelta sul tipo di grandezza da rappresentare graficamente, Potenza o Energia.
- ii. La spunta che abilita la visualizzazione nel grafico della potenza DC misurata dall'inverter.
- iii. Lista selezione Inverter:
	- o L'elenco con tutti i nomi assegnati agli inverter inseriti in VMU-C PV; selezionando il singolo inverter, solo la curva di questo inverter verrà visualizzata.

o La voce "TUTTI" che permette la visualizzazione contemporanea di tutti gli inverter presenti in impianto.

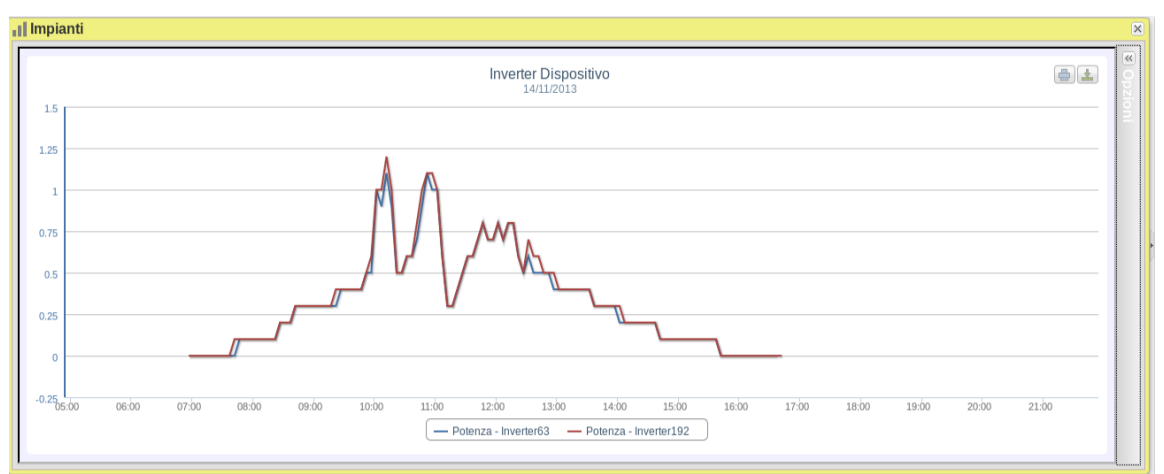

**Figure 17: Finestra Impianto; Grafico Inverter – Selezione Opzioni Singolo Inverter.**

Nell'asse della ascisse (X) è presente il tempo; a seconda del tipo di visualizzazione scelta (giornaliera, mensile, annuale), avremo la relativa grandezza (ore, giorni, mesi). Nell'asse delle ordinate (Y) è presente la potenza in kW o l'energia in kWh con un fondo scala opportunamente dimensionato in base alla potenza di picco dell'impianto. Nella parte in alto a sinistra di questa sezione è presente un menu di selezione sulla modalità di visualizzazione grafica: Linea, Area, Colonne.

*Nota*: si consiglia di utilizzare la visualizzazione "Linea" o "Area" per i dati giornalieri di Potenza e la visualizzazione Bar (per istogrammi) per i dati mensili e annuali di energia.

*Nota*: L'intervallo di tempo tra un campione e l'altro dipende dall'intervallo di tempo di memorizzazione impostato su VMU-C PV. Può essere: 5,10,15,30,60 minuti.

In alto a destra sono presenti due icone nell'area del grafico:

*Stampa del grafico*

Cliccando con il tasto "stampa" posizionato in alto a destra dell'area del grafico, è possibile indicare quale stampante utilizzare per la stampa del grafico

*Esporta*

- SVG
- **CSV**

## <span id="page-28-0"></span>**2.5.3 PRODUZIONE CA – ENERGY METER TOTALE**

Appena si accede alla pagina, viene mostrato l'andamento giornaliero della potenza misurata dal contatore TOTALE o dal contatore virtuale che rappresenta la somma di tutti i contatori parziali installati nello specifico impianto. Ovviamente nella costruzione di questa curva vengono considerati solamente i contatori di Energia impostati con il campo "Contribuzione Totalizzatore Energia CA" in modalità "SI".

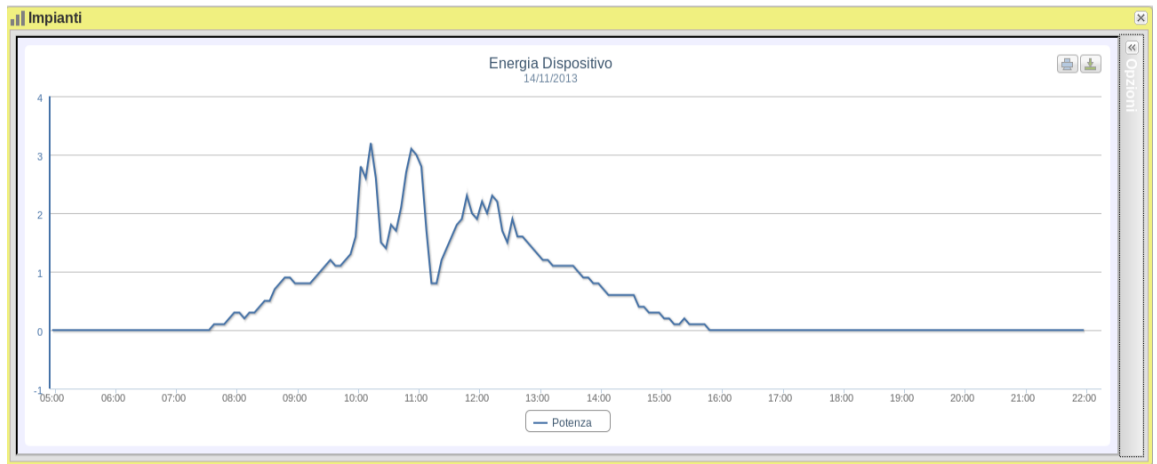

**Figure 18: Finestra Impianto; Grafico Energy Meter – Selezione Opzioni Energy Meter Totale.**

In figura 24 sono presenti le opzioni di selezione per il tipo di visualizzazione:

- Giornaliero: mostra l'andamento giornaliero della potenza o dell'energia del giorno selezionato. (Per la scelta del giorno fare uso dell'apposito calendario accessibile attraverso il tasto a fianco del campo data)
- Mensile: mostra la media giornaliera di potenza o l'energia totale prodotta, di ogni giorno del mese selezionato. (Per la scelta del mese e dell'anno fare uso degli appositi menu di selezione)
- Annuale: mostra la media giornaliera di potenza o l'energia totale prodotta, di ogni mese dell'anno selezionato. (Per la scelta dell'anno fare uso dell'apposito menu di selezione)

Una volta selezionato il tipo di visualizzazione premere il tasto "Applica".

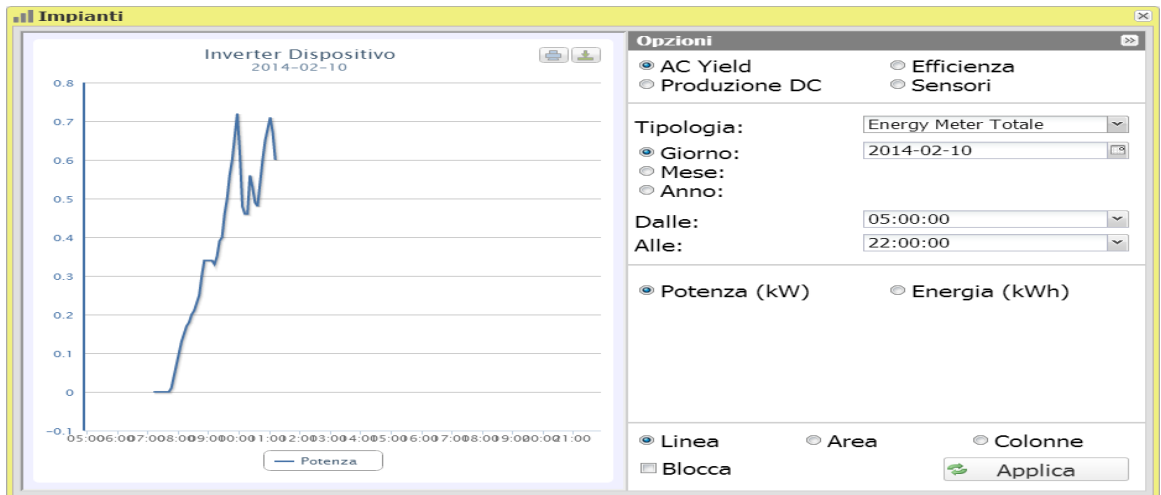

**Figure 19: Finestra Impianto; Grafico Energy Meter.**

Nella parte sottostante sono presenti due selettori:

- i. I tasti di scelta sul tipo di grandezza da graficare, Potenza o Energia.
- ii. La spunta che abilita la visualizzazione nel grafico della potenza DC misurata dall'energy meter.

Nell'asse della ascisse (X) è presente il tempo; a seconda del tipo di visualizzazione scelta (giornaliera, mensile, annuale), avremo la relativa grandezza (ore, giorni, mesi). Nell'asse delle ordinate (Y) è presente la potenza in kW o l'energia in kWh con un fondo scala opportunamente dimensionato in base alla potenza di picco dell'impianto. Nella parte in alto a sinistra di questa sezione è presente un menu di selezione sulla

modalità di visualizzazione grafica: Linea, Area, Colonne.

*Nota*: si consiglia di utilizzare la visualizzazione "Linea" o "Area" per i dati giornalieri di Potenza e la visualizzazione Bar (istogrammi) per i dati mensili e annuali di energia.

*Nota*: L'intervallo di tempo tra un campione e l'altro dipende dall'intervallo di tempo di memorizzazione impostato su VMU-C PV . Può essere: 5,10,15,30,60 minuti.

In alto a destra sono presenti due icone nell'area del grafico:

*Stampa del grafico*

Cliccando con il tasto "stampa" posizionato in alto a destra dell'area del grafico, è possibile indicare quale stampante utilizzare per la stampa del grafico

*Esporta*

Cliccando con il tasto "Esporta" posizionato in alto a destra dell'area del grafico, è possibile esportare i dati del grafico in formato:

- SVG
	- C<sub>SV</sub>

## <span id="page-29-0"></span>**2.5.4 PRODUZIONE CA – CONTATORE DI ENERGIA PARZIALE**

Appena si accede alla pagina, viene mostrato l'andamento giornaliero della potenza misurata da ogni singolo contatore di energia installato nello specifico impianto. Ogni singola curva è di colore diverso ed è identificabile attraverso la legenda in fondo al grafico. Attraverso il menu "Nome Contatore di Energia" è possibile inoltre visualizzare la curva di produzione di un specifico strumento.

In figura 25 sono presenti le opzioni di selezione per il tipo di visualizzazione:

- Giornaliero: mostra l'andamento giornaliero. (Per la scelta del giorno fare uso dell'apposito calendario accessibile attraverso il tasto a fianco del campo data)
- Mensile: mostra il dato mensile. (Per la scelta del mese e dell'anno fare uso degli appositi menu di selezione)
- Annuale: mostra il dato annuale. (Per la scelta dell'anno fare uso dell'apposito menu di selezione)

Una volta selezionato il tipo di visualizzazione premere il tasto "Applica".

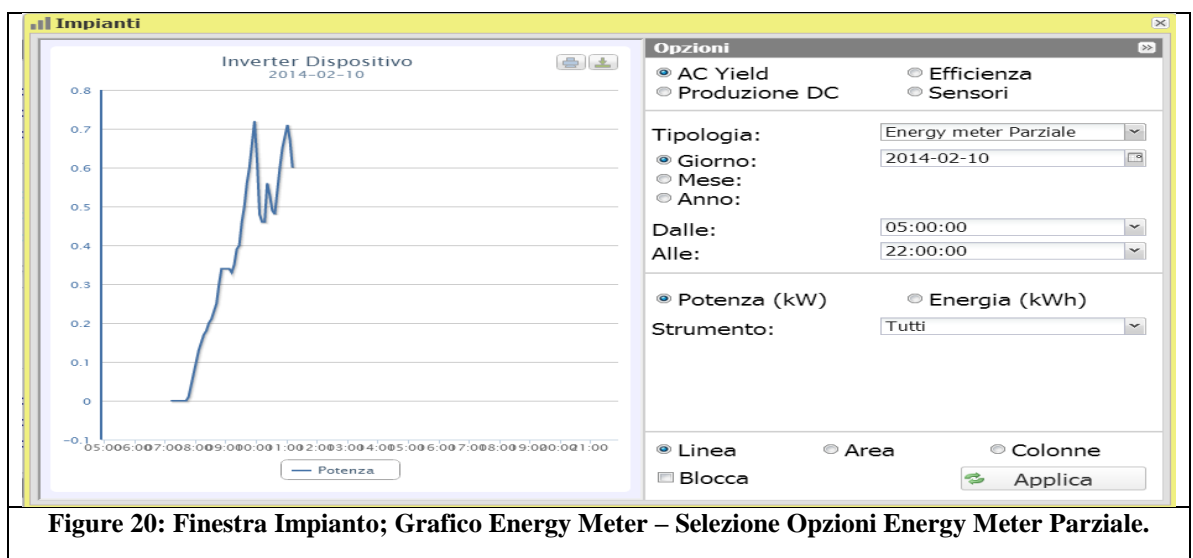

Dal selettore "Strumento" è possibile visualizzare:

- L'elenco con tutti i nomi assegnati ai contatori di Energia inseriti in VMU-C PV; selezionando il singolo contatore, solo la curva di questo strumento verrà visualizzata.
- La voce "TUTTI" che permette la visualizzazione contemporanea di tutti i contatori di Energia configurati e presenti in impianto.
- .

*Nota*: Il confronto tra gli andamenti delle misure dei vari contatori di Energia consente con facilità di individuare eventuali anomalie di produzione presenti in impianto.

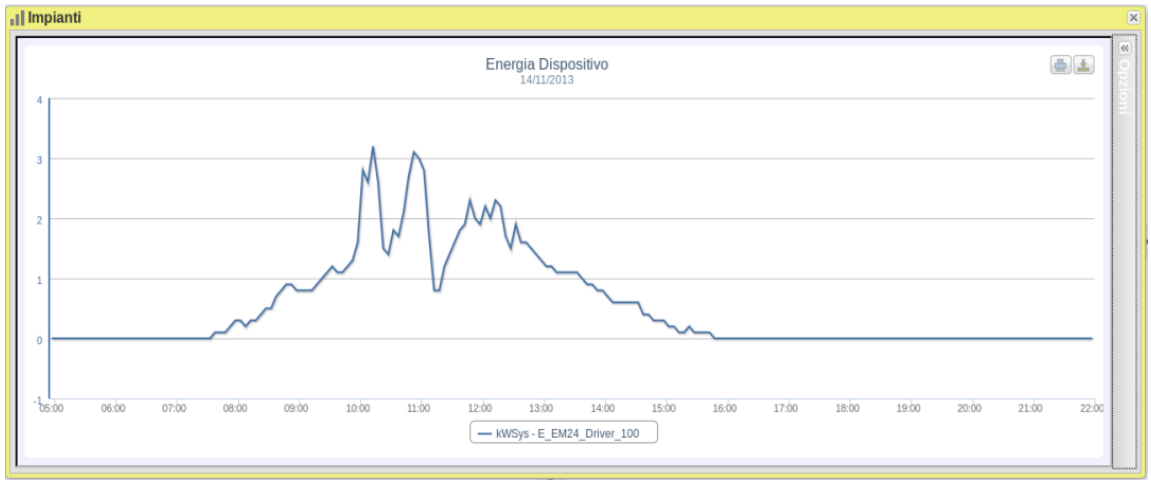

**Figure 21: Finestra Impianto; Grafico Energy Meter Parziale.**

Nell'asse delle ordinate (Y) è presente la potenza in kW o l'energia in kWh con un fondo scala opportunamente dimensionato in base alla potenza di picco dell'impianto. Nella parte in alto a sinistra di questa sezione è presente un menu di selezione sulla modalità di visualizzazione grafica: Linea, Area, Colonne.

*Nota*: si consiglia di utilizzare la visualizzazione "Linea" o "Area" per i dati giornalieri di Potenza e la visualizzazione Bar (istogrammi) per i dati mensili e annuali di energia.

*Nota*: L'intervallo di tempo tra un campione e l'altro dipende dall'intervallo di tempo di memorizzazione impostato su VMU-C PV . Può essere: 5,10,15,30,60 minuti.

In alto a destra sono presenti due icone nell'area del grafico:

*Stampa del grafico*

Cliccando con il tasto "stampa" posizionato in alto a destra dell'area del grafico, è possibile indicare quale stampante utilizzare per la stampa del grafico

*Esporta*

Cliccando con il tasto "Esporta" posizionato in alto a destra dell'area del grafico, è possibile esportare i dati del grafico in formato:

- SVG
- C<sub>SV</sub>

### <span id="page-31-0"></span>**2.5.5 PRODUZIONE CC – TUTTE LE STRINGHE**

La curva di potenza/energia rappresenta le somma di tutti i contributi provenienti dalle singole stringhe monitorate in impianto, nell'intervallo di tempo selezionato.

In figura sono presenti le opzioni di selezione per il tipo di visualizzazione:

- Giornaliero: mostra l'andamento giornaliero. (Per la scelta del giorno fare uso dell'apposito calendario accessibile attraverso il tasto a fianco del campo data)
- Mensile: mostra il dato mensile. (Per la scelta del mese e dell'anno fare uso degli appositi menu di selezione)
- Annuale: mostra il dato annuale. (Per la scelta dell'anno fare uso dell'apposito menu di selezione)

 $\overline{\mathbf{x}}$  $\overline{\mathbb{R}}$ **Opzioni** Inverter Dispositivo  $-14$ AC Yield © Efficienza Sensori  $\sim$ · Produzione DC  $\alpha$ Tutte le Stringhe  $\overline{\mathbf{v}}$ Tipologia:  $2014 - 02 - 10$  $\Box$ <sup>®</sup> Giorno:  $0.6$  $\bullet$  Mese:  $@$  Anno:  $0.5$  $05:00:00$  $\overline{\mathbf{v}}$ Dalle:  $O<sub>2</sub>$ 22:00:00  $\checkmark$  $Alle.$  $\sim$ · Potenza (kW) © Corrente (A) Energia (kWh)  $0.2$  $\circ$ .  $-0.165$ .<br>:006:007:008:009:000:001:002:003:004:005:006:007:008:009:000:001:00 <sup>®</sup> Linea © Area © Colonne  $\leftarrow$  Potenza **Blocca ₺** Applica

Una volta selezionato il tipo di visualizzazione premere il tasto "Applica".

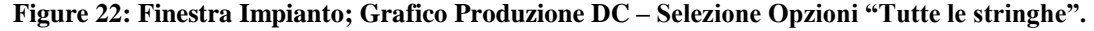

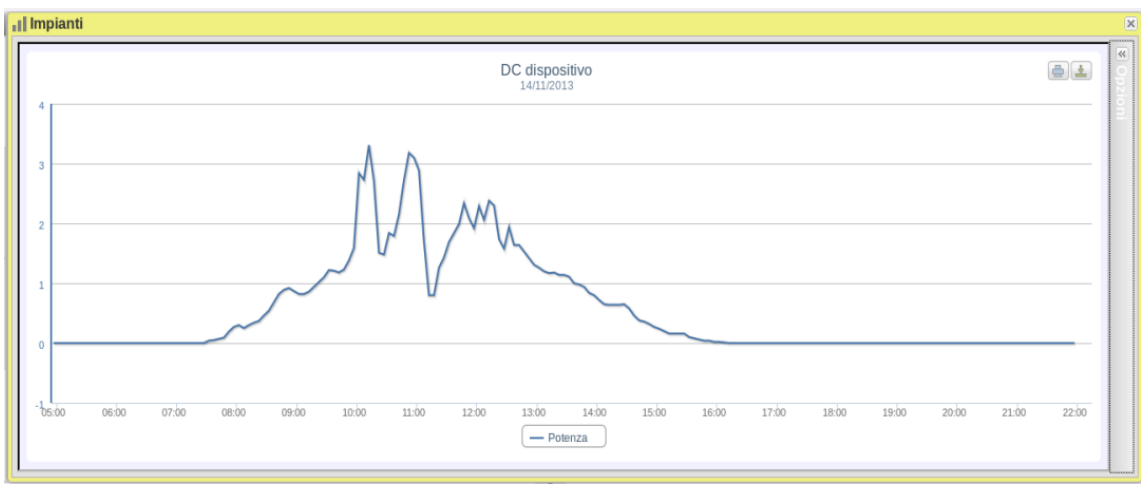

**Figure 23: Finestra Impianto; Grafico "Produzione DC – Tutte le stringhe".**

Nella parte bassa del pannello delle opzioni ci sono i tasti di scelta sul tipo di grandezza da rappresentare graficamente: Potenza, Energia e Corrente.

Nell'asse delle ascisse (X) è presente il tempo; a seconda del tipo di visualizzazione scelta (giornaliera, mensile, annuale), avremo la relativa grandezza (ore, giorni, mesi). Nell'asse delle ordinate (Y) è presente la potenza in kW o l'energia in kWh o la corrente in A con un fondo scala opportunamente dimensionato.

Nella parte in alto a sinistra di questa sezione è presente un menu di selezione sulla modalità di visualizzazione grafica: Line, Area, Bar.

*Nota*: si consiglia di utilizzare la visualizzazione "Line" o "Area" per i dati giornalieri e la visualizzazione "Bar" (Istogrammi) per i dati mensili e annuali.

*Nota*: L'intervallo di tempo tra un campione e l'altro del grafico, dipende dall'intervallo di tempo di memorizzazione impostato sui VMU-C PV . Può essere: 5,10,15,30,60 minuti.

In alto a destra sono presenti due icone nell'area del grafico:

*Stampa del grafico*

Cliccando con il tasto "stampa" posizionato in alto a destra dell'area del grafico, è possibile indicare quale stampante utilizzare per la stampa del grafico

*Esporta*

Cliccando con il tasto "Esporta" posizionato in alto a destra dell'area del grafico, è possibile esportare i dati del grafico in formato:

- SVG
- **CSV**

### <span id="page-32-0"></span>**2.5.6 PRODUZIONE DC – SINGOLA STRINGA**

Appena si accede alla pagina, viene mostrato l'andamento giornaliero della potenza erogata da ogni singola stringa di uno specifico gruppo (Eos-Array) monitorato dal sistema. Ogni singola curva è di colore diverso ed è identificabile attraverso la legenda in fondo al grafico.

In questa pagina è possibile osservare l'andamento dei valori elettrici (kW, kWh, A e V) delle singole stringhe controllate dai moduli VMU-S in campo. In particolare sono presenti due tipologie di visualizzazione:

- 1. Grafico con dati aggregati, provenienti da più controlli stringa VMU-S (appartenenti allo stesso gruppo Eos-Array).
- 2. Grafico con dati provenienti da un singolo controllo stringa VMU-S (singolo modulo VMU-S).

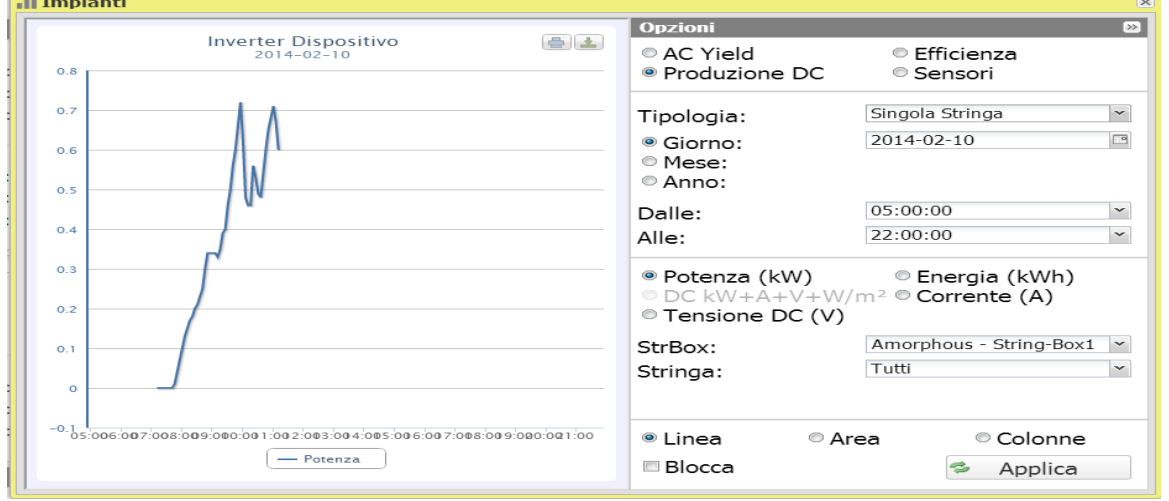

**Figure 24: Finestra Impianto; Grafico Produzione DC – Selezione Opzioni "Singola Stringa".**

#### *Grafici con dati provenienti da più controlli stringa VMU-S.*

Qui sono mostrati i dati provenienti da tutti i VMU-S sottostanti al VMU-C PV o ad uno specifico VMU-M. I dati sono visualizzabili attraverso (Vedere figura 28):

- a) (Tutti) Più curve, una per ogni VMU-S selezionato, visualizzate contemporaneamente.
- b) (Singola stringa) Un'unica curva costruita con i dati dal singolo VMU-S indicato attraverso l'apposito menu mostrato in figura alla voce "String a".

**La modalità "Tutti" è la modalità predefinita** e mostra contemporaneamente i tracciati delle stringhe facenti capo al VMU-C PV o al VMU-M selezionato. Il confronto tra le varie curve consente con facilità di individuare eventuali anomalie in essere su una specifica stringa. La legenda in basso consente di individuare il VMU-S di appartenenza.

Seguire la sequenza di operazioni sotto riportate per ricercare e visualizzare graficamente la grandezza elettrica desiderata:

*1. Selezione del VMU-C PV o del VMU-M ad esso collegati* 

Attraverso l'apposito menu mostrato in Figura - **StringBox** è possibile selezionare il VMU-C PV o il VMU-M di interesse. La selezione del VMU-C PV o VMU-M è necessaria per individuare l'insieme dei VMU-S sottostanti, che si vuole monitorare e confrontare.

*2. Selezione Data/Mese/Anno di visualizzazione*

Sono presenti i pulsanti di selezione per l'intervallo di visualizzazione:

- Giornaliero: mostra l'andamento giornaliero della potenza CC, dell'energia CC o della corrente CC del giorno selezionato. (Per la scelta del giorno fare uso dell'apposito calendario accessibile attraverso il tasto a fianco del campo data)
- Mensile: mostra la potenza CC, la corrente CC o l'energia CC totale prodotta, di ogni giorno del mese selezionato. (Per la scelta del mese e dell'anno fare uso degli appositi menu di selezione)
- Annuale: mostra la potenza CC, la corrente CC o l'energia CC totale prodotta, di ogni mese, dell'anno selezionato. (Per la scelta dell'anno fare uso dell'apposito menu di selezione)
- *3. Selezione grandezza elettrica desiderata*

Attraverso l'apposito menu (Fig. 29), è possibile selezionare la grandezza elettrica desiderata.

*Nota*: La selezione "DC Potenza+Corrente+Tensione+Radiazione Solare" è disabilitata per la visualizzazione di dati aggregati, provenienti da più controlli stringa VMU-S. Sarà attiva solo nel caso di grafico con dati provenienti da un singolo controllo stringa VMU-S.

Ie grandezze elettriche selezionabili sono:

- *"DC Potenza (kW)*" : il grafico mostra l'andamento della potenza in kW nell'intervallo temporale scelto.
- *"DC Energia (kWh)*: Il grafico mostra l'andamento dell'energia erogata (kWh) nell'intervallo temporale scelto.
- *"DC Corrente (A)*" : il grafico mostra l'andamento della corrente in A nell'intervallo temporale scelto.
- *"DC Tensione (V)*" : il grafico mostra l'andamento della tensione in V nell'intervallo temporale scelto.
- *4. Visualizzazione del grafico desiderato*

Premere il tasto "Aggiorna Grafico" per ottenere il grafico desiderato.

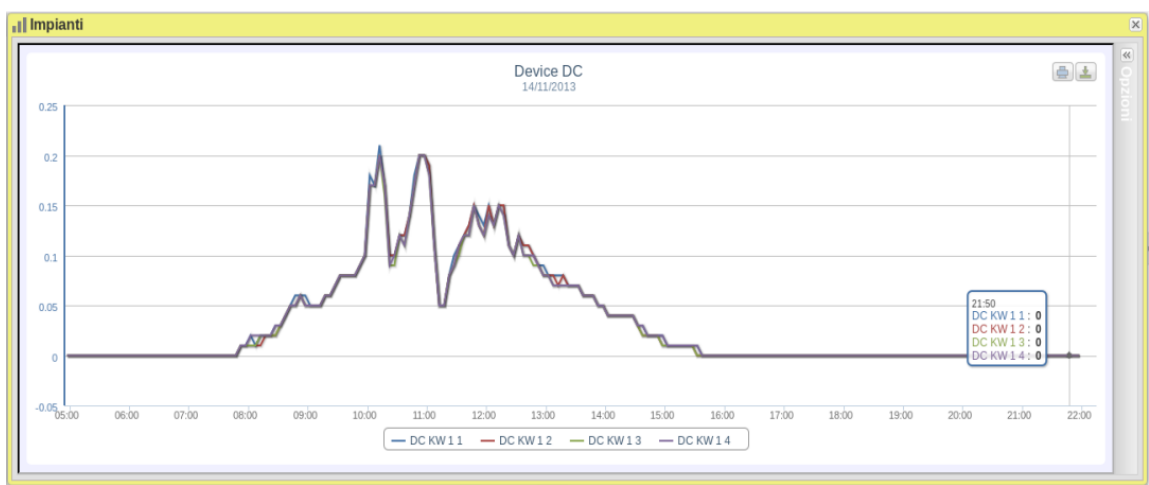

**Figure 25: Finestra Impianto; Grafico Produzione DC – Selezione "Singola Stringa".**

*Grafici con dati provenienti da un singolo controllo stringa VMU-S.*

Per ottenere il grafico di uno specifico controllo stringa VMU-S attenersi alla sequenza sotto riportata:

*1. Selezione del VMU-C PV o VMU-M ad esso collegato* 

Attraverso l'apposito menu mostrato in Figura, è possibile selezionare il VMU-C PV o il VMU-M di interesse. La selezione del VMU-M è necessaria per individuare l'insieme dei VMU-S, che si vuole monitorare e confrontare.

#### *2. Selezione Data/Mese/Anno di visualizzazione*

In Figura sono presenti i pulsanti di selezione per l'intervallo di visualizzazione:

- Giornaliero: mostra l'andamento giornaliero della grandezza elettrica scelta, nel giorno selezionato. (Per la scelta del giorno fare uso dell'apposito calendario accessibile attraverso il tasto a fianco del campo data)
- Mensile: mostra la massima potenza CC, la massima corrente CC, la massima Tensione CC o l'energia CC totale prodotta, di ogni giorno del mese selezionato. (Per la scelta del mese e dell'anno fare uso degli appositi menu di selezione)
- Annuale: mostra la massima potenza CC, la massima corrente CC, la massima Tensione CC o l'energia CC totale prodotta, di ogni mese, dell'anno selezionato. (Per la scelta dell'anno fare uso dell'apposito menu di selezione)

#### *3. Ricerca del VMU-S desiderato*

Tramite il menu "Stringa", selezionare quale modulo VMU-S si vuole analizzare. La selezione "DC Potenza+Corrente+Tensione +Radiazione Solare" diventa attiva.

*Nota*: L'elenco contiene dei numeri che corrispondono alla posizione del VMU-S nella catena dei dispositivi sottostanti al VMU-C PV o VMU-M. Se l'elenco "VMU-S" è privo di
elementi significa che sotto il VMU-M selezionato al punto 1 non è presente alcun VMU-S.

*4. Selezione della grandezza elettrica desiderata*

Attraverso l'apposito menu mostrato in Fig. 33, è possibile selezionare la grandezza elettrica da rappresentare graficamente.

I tasti di selezione presenti sono:

- *"CC Potenza (kW)*" : Il grafico mostra l'andamento della potenza in kW nell'intervallo temporale scelto.
- *"CC Energia (kWh)*: Il grafico mostra l'andamento dell'energia erogata (kWh) nell'intervallo temporale scelto.
- *"CC Corrente (A)*" : il grafico mostra l'andamento della corrente in A nell'intervallo temporale scelto.
- *"CC Tensione (V)*" : il grafico mostra l'andamento della tensione in V nell'intervallo temporale scelto.
- *"CC Potenza+Corrente+Tensione+Radiazione Solare"*": il grafico mostra contemporaneamente le quattro grandezze, nell'intervallo temporale scelto. Il tipo di grafico per questa selezione sarà quello mostrato in Fig. 31.

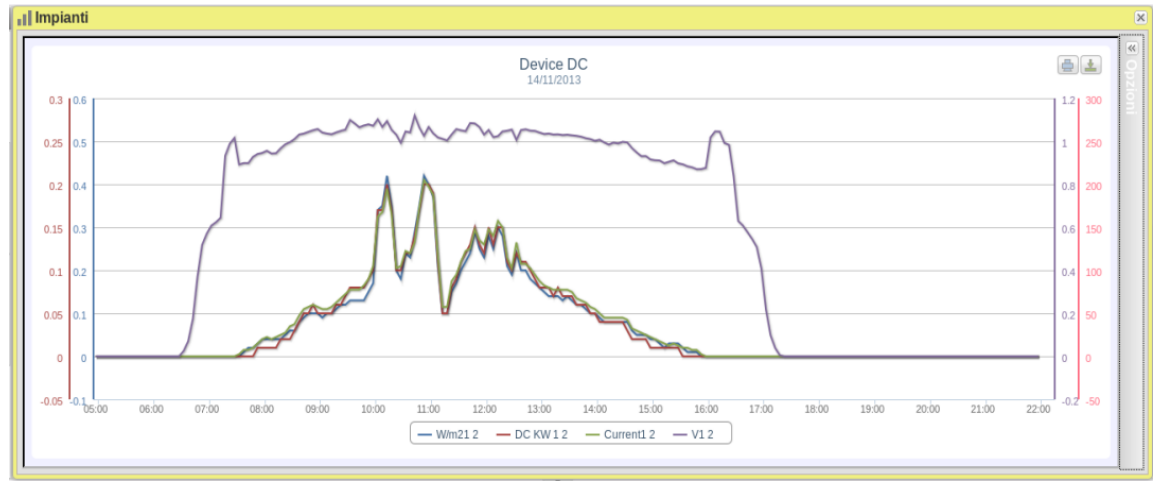

**Figure 26: Finestra Impianto, Grafico Produzione DC "Singola Stringa – KW+A+V+W/m2".**

Come già citato sopra, in questa tipologia di grafico è possibile mostrare o nascondere le curve cliccando sulla leggenda posta in basso al relativo asse.

Se si desidera visualizzare un altro VMU-S tra quelli disponibili con gli stessi criteri, cliccare nuovamente su "Stringa" e selezionare l'elemento desiderato nell'elenco VMU-S. Se si desidera invece cambiare il tipo di grandezza elettrica ripetere la sequenza ripartendo dal p.to 3.

Nella parte in alto a sinistra di questa sezione è presente un menu di selezione sulla modalità di visualizzazione grafica: Linea, Area, Colonne.

*Nota*: si consiglia di utilizzare la visualizzazione "Line" o "Area" per i dati giornalieri e la visualizzazione "Bar" per i dati mensili e annuali.

#### *Distanza temporale tra due campioni successivi*

L'intervallo di tempo tra un campione e l'altro del grafico, dipende dall'intervallo di tempo di memorizzazione impostato sui VMU-C PV . Può essere: 5,10,15,30 o 60 minuti.

#### *Visualizzazione del valore nel grafico*

Posizionandosi con il mouse sopra l'area del grafico viene mostrato un riquadro che riporta: il tipo di grandezza, la data a cui si riferisce, il relativo valore espresso nell'unità di misura riportata nell'asse Y.

In alto a destra sono presenti due icone nell'area del grafico:

*Stampa del grafico*

Cliccando con il tasto "stampa" posizionato in alto a destra dell'area del grafico, è possibile indicare quale stampante utilizzare per la stampa del grafico

*Esporta*

Cliccando con il tasto "Esporta" posizionato in alto a destra dell'area del grafico, è possibile esportare i dati del grafico in formato:

- SVG
- CSV

### **2.5.7 EFFICIENZA – TOTALE**

Il calcolo dell'efficienza totale è il risultato del rapporto tra un valore teorico di produzione e il valore realmente misurato dal contatore di produzione AC o dagli inverter. Il sistema utilizza i valori provenienti dal contatore o dagli inverter secondo quanto impostato nel menu di configurazione impianto.

Il valore teorico di produzione per essere calcolato, necessita della temperatura e della radiazione solare; **in mancanza di questi sensori ambientali l'efficienza totale non può essere calcolata.**

*Nota*: i sensori di radiazione solare e di temperatura utilizzati per il calcolo dell'efficienza totale devono essere configurati come sensori di riferimento.

Dal menu "EFFICIENZA" cliccare la voce: "TOTALE"; viene mostrata la pagina riportata in Fig. 28. Appena si accede alla pagina, il grafico mostra l'andamento dell'efficienza totale del giorno in corso; per selezionare un'altra data o un intervallo temporale del tipo mensile o annuale fare uso della sezione apposita e premere il tasto "Applica".

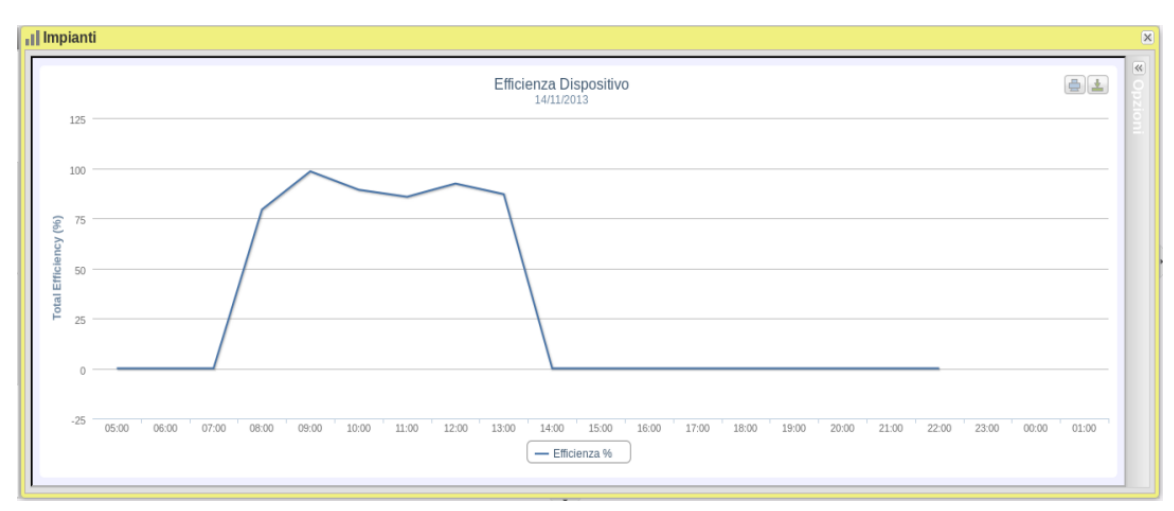

**Figure 27: Finestra Impianto, Grafico Efficienza "Totale".**

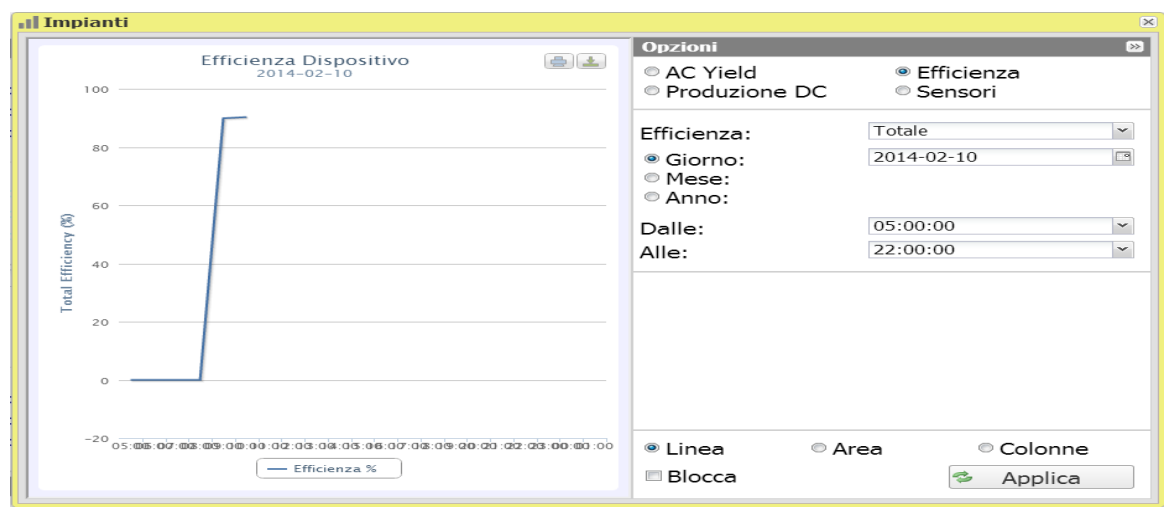

**Figure 28: Finestra Impianto, Grafico Efficienza "Totale" – Pannello Opzioni.**

*Nota*: L'intervallo tra un campione e l'altro è fisso e non modificabile a 60 minuti. In Fig.33 sono presenti i bottoni di selezione per l'intervallo di visualizzazione:

- Giornaliero: mostra l'andamento giornaliero della grandezza elettrica scelta, nel giorno selezionato. (Per la scelta del giorno fare uso dell'apposito calendario accessibile attraverso il tasto a fianco del campo data)
- Mensile: mostra il dato mensile. (Per la scelta del mese e dell'anno fare uso degli appositi menu di selezione)
- Annuale: mostra il dato annuale. (Per la scelta dell'anno fare uso dell'apposito menu di selezione)

### **2.5.8 EFFICIENZA – TUTTE LE STRINGHE**

L'efficienza totale di stringa deriva dal rapporto tra un valore teorico di produzione e il valore di potenza in corrente continua realmente misurata dai controlli stringa VMU-S. Il valore teorico di produzione per essere calcolato, necessita della temperatura e della

#### radiazione solare; **in mancanza di questi sensori ambientali l'efficienza totale di stringa non può essere calcolata.**

*Nota*: i sensori di radiazione solare e di temperatura utilizzati per il calcolo dell'efficienza totale devono essere configurati come sensori di riferimento.

*Nota*: Il calcolo dell'efficienza totale di stringa può risultare maggiore di 100% in condizione di bassa radiazione solare e quindi di potenza erogata dai moduli. Il valore maggiore di 100% va interpretato come un errore dovuto alla risoluzione di misura o alla posizione del sensore di radiazione solare.

Dal menu "EFFICIENZA" cliccare la voce: "Tutte Le Stringhe"; viene mostrata la pagina riportata in figura 34. Appena si accede alla pagina, il grafico mostra l'andamento dell'efficienza totale del giorno in corso; per selezionare un'altra data o un intervallo temporale del tipo mensile o annuale fare uso della sezione in grigio scuro posta in alto e premere il tasto "Applica".

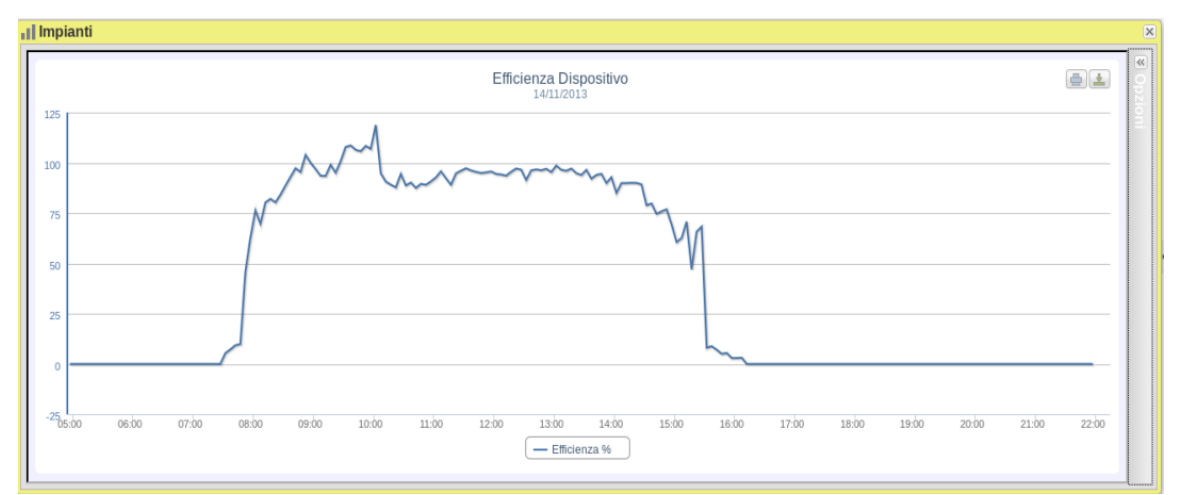

**Figure 29: Finestra Impianto, Grafico Efficienza "Tutte Le Stringhe".**

*Nota*: L'intervallo tra un campione e l'altro è fisso e non modificabile a 60 minuti.

In Fig.36 sono presenti i bottoni di selezione per l'intervallo di visualizzazione:

- Giornaliero: mostra l'andamento giornaliero della grandezza elettrica scelta, nel giorno selezionato. (Per la scelta del giorno fare uso dell'apposito calendario accessibile attraverso il tasto a fianco del campo data)
- Mensile: mostra il dato mensile. (Per la scelta del mese e dell'anno fare uso degli appositi menu di selezione)
- Annuale: mostra il dato annuale. (Per la scelta dell'anno fare uso dell'apposito menu di selezione)

### **2.5.9 EFFICIENZA – SINGOLA STRINGA**

L'efficienza di stringa deriva dal rapporto tra un valore teorico di produzione e il valore di potenza in corrente continua realmente misurata dal controllo stringa VMU-S selezionato. Il valore teorico di produzione per essere calcolato, necessita della temperatura e della radiazione solare; **in mancanza di questi sensori ambientali l'efficienza di stringa non può essere calcolata.**

*Nota*: i sensori di radiazione solare e di temperatura utilizzati per il calcolo dell'efficienza totale devono essere configurati come sensori di riferimento.

*Nota*: Il calcolo dell'efficienza totale di stringa può risultare maggiore di 100% in condizione di bassa radiazione solare e quindi di bassa potenza erogata dai moduli. Il valore maggiore di 100% va interpretato come un errore dovuto alla risoluzione di misura o alla posizione del sensore di radiazione solare.

Dal menu "EFFICIENZA" cliccare la voce: "Singola Stringa"; Appena si accede alla pagina, il grafico riporta le curve di efficienza di tutti i controlli stringa VMU-S sottostanti al VMU-C PV (o ad uno dei VMU-M collegati ad esso come illustrato in figura 35); Le curve sono identificabili attraverso la legenda posta in basso. Per selezionare un'altra data o un intervallo temporale del tipo mensile o annuale fare uso della sezione in grigio scuro posta in alto e premere il tasto "Applica".

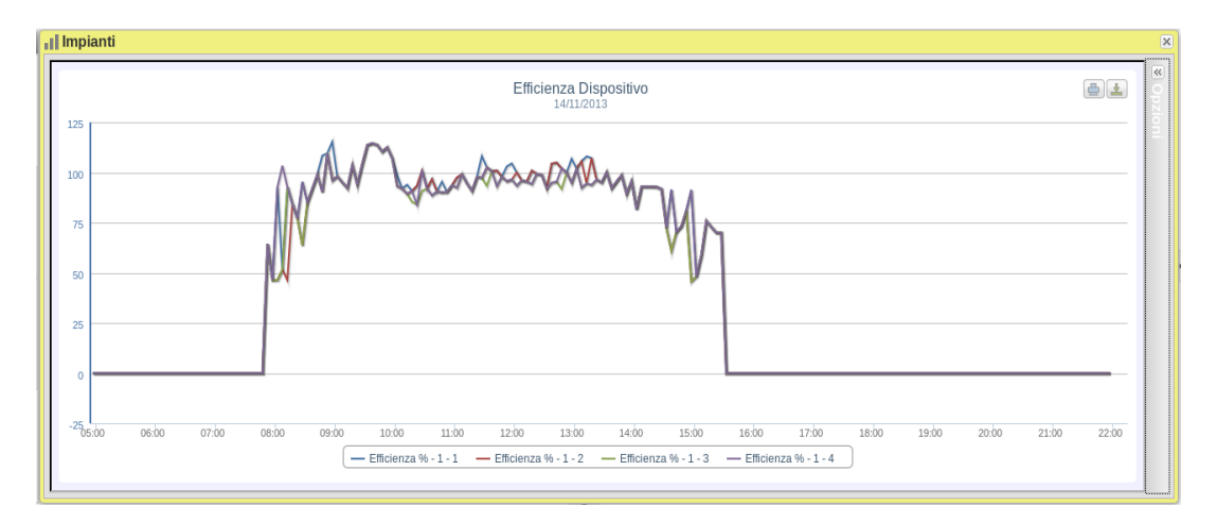

**Figure 30: Finestra Impianto, Grafico Efficienza "Singola Stringa".**

*Nota*: L'intervallo tra un campione e l'altro è fisso e non modificabile a 60 minuti.

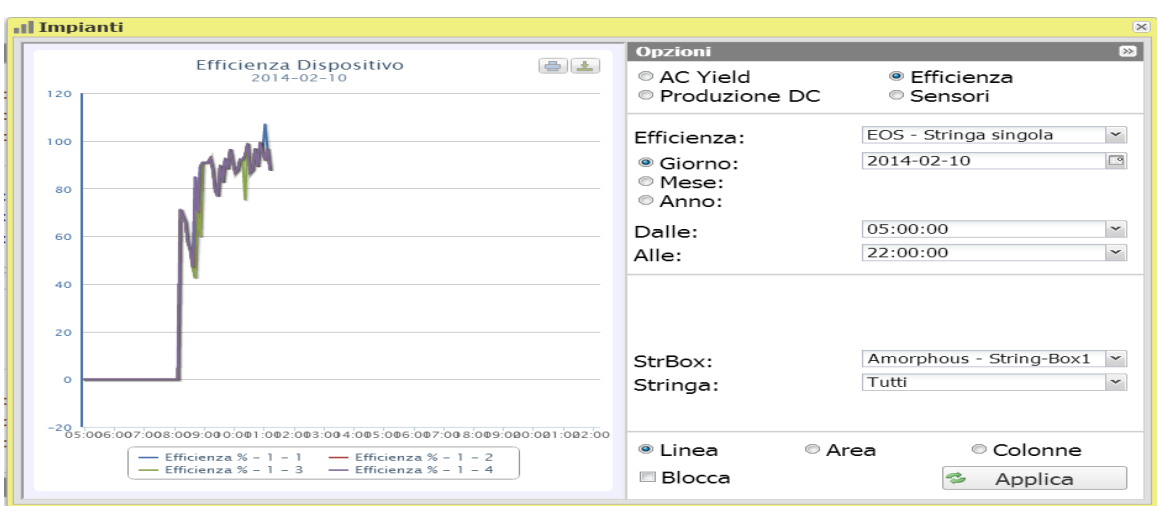

**Figure 31: Finestra Impianto, Grafico Efficienza "Singola Stringa" – Pannello Opzioni.**

In Fig.36 sono presenti i bottoni di selezione per l'intervallo di visualizzazione:

- Giornaliero: mostra l'andamento giornaliero della grandezza elettrica scelta, nel giorno selezionato. (Per la scelta del giorno fare uso dell'apposito calendario accessibile attraverso il tasto a fianco del campo data)
- Mensile: mostra il dato mensile. (Per la scelta del mese e dell'anno fare uso degli appositi menu di selezione)
- Annuale: mostra il dato annuale. (Per la scelta dell'anno fare uso dell'apposito menu di selezione)

Per visualizzare l'efficienza di una singola stringa seguire la sequenza sotto riportata:

*1. Selezione del VMU-C PV o relativo VMU-M* 

Attraverso l'apposito menu mostrato in Fig. 36, è possibile selezionare il VMU-C PV o uno dei VMU-M collegati allo stesso VMU-C PV di cui si vuole approfondire l'analisi. La selezione del VMU-M è necessaria per individuare l'insieme dei VMU-S sottostanti, che si vuole monitorare e confrontare.

*2. Selezione Data/Mese/Anno di visualizzazione*

Nella parte alta della Sezione A sono presenti i bottoni di selezione per l'intervallo di visualizzazione:

- Giornaliero: mostra l'andamento giornaliero dell'efficienza del VMU-S scelto, nel giorno selezionato. (Per la scelta del giorno fare uso dell'apposito calendario)
- Mensile: mostra l' efficienza media del VMU-S scelto, di ogni giorno del mese selezionato. (Per la scelta del mese e dell'anno fare uso degli appositi menu di selezione)
- Annuale: mostra l'efficienza media del VMU-S scelto, di ogni mese, dell'anno selezionato. (Per la scelta dell'anno fare uso dell'apposito menu di selezione)

*3. Ricerca del VMU-S desiderato*

Tramite il menu "Modulo Stringa" mostrato in figura, selezionare il modulo VMU-S di interesse.

L'elenco contiene gli indirizzi su bus locale Eos-Array, che corrispondono alla posizione del VMU-S nella catena dei dispositivi gestiti dal VMU-C PV oppure da uno dei VMU-M ad esso collegati.

Selezionare il VMU-S desiderato → VMU-C PV elaborerà il grafico che dopo qualche istante viene mostrato a video.

*Nota*: se l'elenco "VMU-S" è privo di elementi significa che gerarchicamente al di sotto del VMU-C PV oppure di uno dei VMU-M ad esso collegati nonè presente alcun VMU-S.

*4. Selezionare la modalità grafica desiderata tra quelle disponibili "Linea, Area".*

Se si desidera visualizzare un altro VMU-S tra quelli disponibili con gli stessi criteri, cliccare nuovamente sul menu "Stringa" e selezionare l'elemento desiderato nell'elenco VMU-S.

### **2.5.10 EFFICIENZA – INVERTER**

L'efficienza degli inverter **non viene calcolata da VMU-C PV** ma è lo stesso VMU-C PV che si aspetta **di ricevere questo dato dall'inverter stesso**.

*Nota*: Nel caso in cui il dato di efficienza non è disponibile, VMU-C PV mostrerà un grafico piatto (con valori tutti a "0").

Dal menu "EFFICIENZA" cliccare la voce: "**Inverter**";

Appena si accede alla pagina, il grafico riporta la curva di efficienza dei singoli inverter relativamente al giorno in corso. Per selezionare un'altra data o un intervallo temporale del tipo mensile o annuale fare uso della sezione in grigio scuro posta in alto e premere il tasto "Applica".

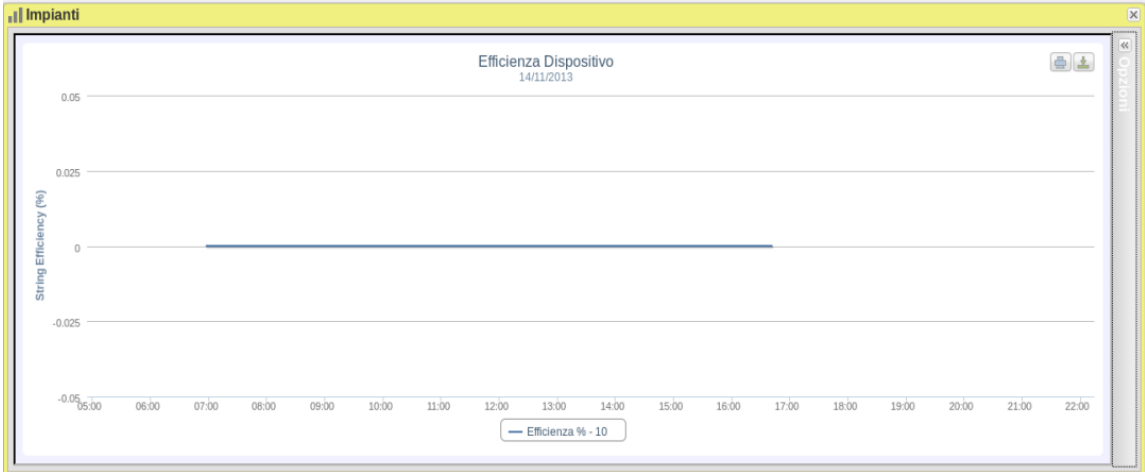

**Figure 32: Finestra Impianto, Grafico Efficienza "Inverter".**

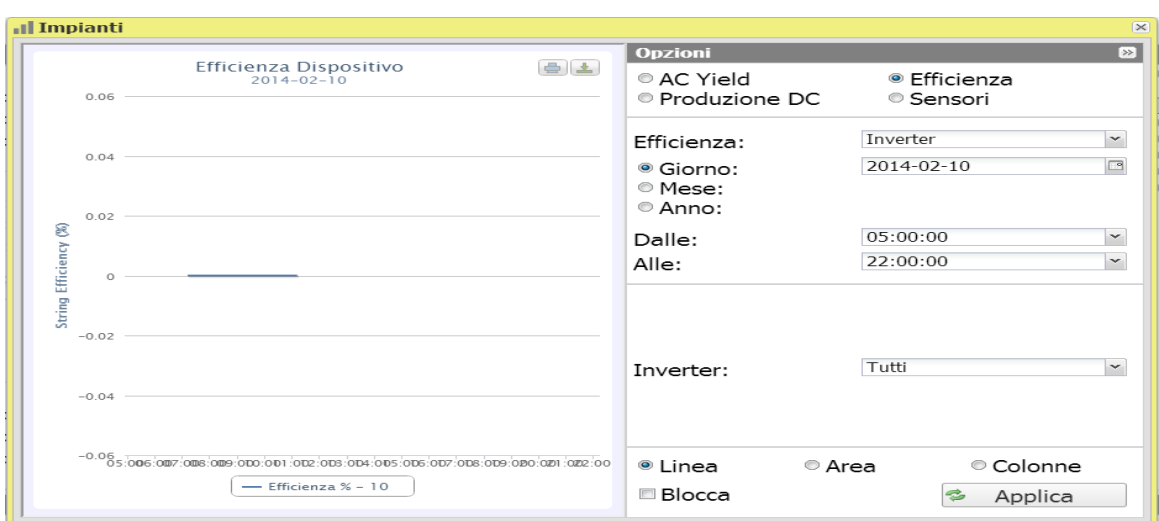

**Figure 33: Finestra Impianto, Grafico Efficienza "Inverter" – Pannello Opzioni.**

Appena si accede alla pagina, il grafico riporta le curve di efficienza di tutti gli inverter collegati al VMU-C PV. Le curve sono identificabili attraverso la legenda posta in basso. Per selezionare un'altra data o un intervallo temporale del tipo mensile o annuale fare uso della sezione in grigio scuro posta in alto e premere il tasto "Applica".

Per visualizzare l'efficienza di un singolo Inverter, seguire la sequenza sotto riportata:

*1. Selezione INVERTER* 

Attraverso l'apposito menu mostrato in Fig. 38 - menu "**Inverter**", è possibile selezionare il singolo Inverter di cui si vuole analizzare l'efficienza.

*2. Selezione Data/Mese/Anno di visualizzazione*

Per selezionare un'altra data o un intervallo temporale del tipo mensile o annuale fare uso della sezione in grigio scuro posta in alto e premere il tasto "Aggiorna Grafico".

Nella parte alta della Sezione B sono presenti i bottoni di selezione per l'intervallo di visualizzazione:

- Giornaliero: mostra l'andamento giornaliero dell'efficienza dell'inverter scelto, nel giorno selezionato. (Per la scelta del giorno fare uso dell'apposito calendario accessibile attraverso il tasto a fianco del campo data)
- Mensile: mostra ' efficienza dell'inverter scelto, di ogni giorno del mese selezionato. (Per la scelta del mese e dell'anno fare uso degli appositi menu di selezione a fianco)
- Annuale: mostra ' efficienza dell'inverter scelto, di ogni mese, dell'anno selezionato. (Per la scelta dell'anno fare uso dell'apposito menu di selezione a fianco)

*Nota*: se l'elenco "Nome Inverter" è privo di elementi significa che nel modulo VMU-C PV non c'è configurato alcun Inverter.

*3. Selezionare la modalità grafica desiderata tra quelle disponibili "Line, Area".*

*Nota*: La visualizzazione del grafico avviene automaticamente senza l'ausilio del tasto "Aggiorna Grafico".

Se si desidera visualizzare un altro Inverter tra quelli disponibili, cliccare nuovamente sul menu "Nome Inverter" e selezionare l'elemento desiderato dall'elenco.

*Nota*: L'intervallo di tempo tra un campione e l'altro del grafico dipende dall'intervallo di tempo di memorizzazione impostato su VMU-C PV . Può essere: 5,10,15,30,60 minuti.

### **2.5.11 EFFICIENZA – BOS**

L'efficienza del BOS (Balance of System) viene calcolata come il rapporto tra:

l'energia AC misurata dal contatore di energia di riferimento e l'energia CC totale prodotta dal campo fotovoltaico misurata dai controlli stringa VMU-S, ovviamente le due energie si intendono come misurate sullo stesso intervallo di tempo.

**L'efficienza di BOS non può essere calcolata in mancanza di un contatore di energia di riferimento.**

Selezionare BOS dal menu Efficienza.

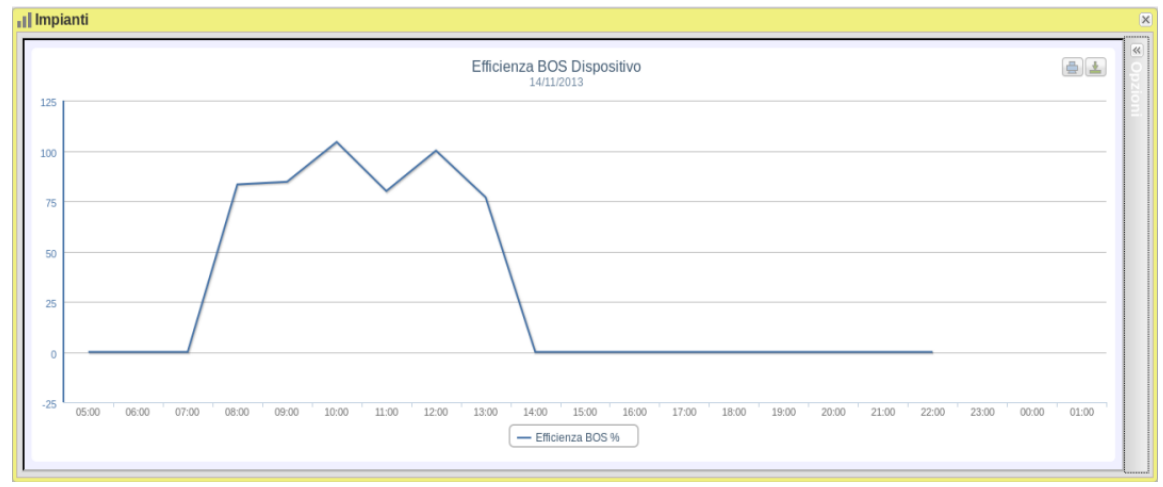

**Figure 34: Finestra Impianto, Grafico Efficienza "Bos".**

Appena si accede alla pagina, il grafico riporta la curva di efficienza del BOS, nel giorno in corso. Per selezionare un'altra data o un intervallo temporale del tipo mensile o annuale, fare uso della sezione in grigio scuro posta in alto e premere il tasto "Applica".

Nella parte in alto a sinistra del grafico è presente un menu di selezione per la modalità di visualizzazione grafica.

*Nota*: L'intervallo tra un campione e l'altro nella visualizzazione "giornaliero" è fissato a 60 minuti.

#### **2.5.12 SENSORI – IRRAGGIAMENTO**

**La curva sarà disponibile solo nel caso in cui è presente almeno un sensore di radiazione solare.**

Appena si accede alla pagina, il grafico riporta la curva di irraggiamento solare in W/m<sup>2</sup> misurata dal sensore di riferimento, nel giorno in corso. Per selezionare un'altra data o un intervallo temporale del tipo mensile o annuale, fare uso della sezione in grigio scuro posta in alto e premere il tasto "Applica".

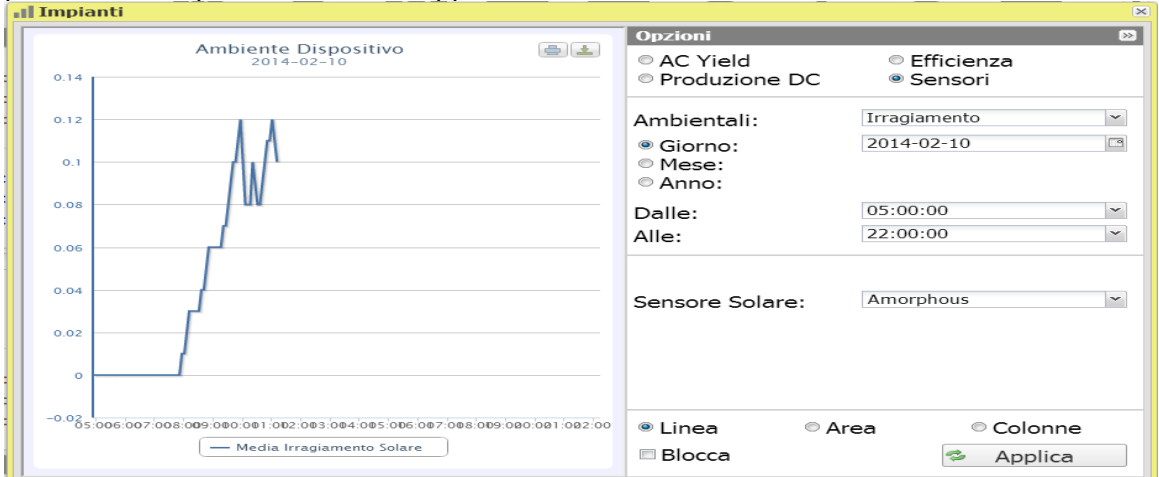

**Figure 35: Finestra Impianto, Grafico Sensori – Irraggiamento, Pannello Opzioni.**

*Nota*: L'intervallo tra un campione e l'altro nella visualizzazione "giornaliero" dipende dal tempo di memorizzazione impostato su VMU-C PV. Può essere: 5,10,15,30,60 minuti.

In Fig.40 sono presenti i bottoni di selezione per l'intervallo di visualizzazione:

- Giornaliero: mostra l'andamento giornaliero della grandezza elettrica scelta, nel giorno selezionato. (Per la scelta del giorno fare uso dell'apposito calendario accessibile attraverso il tasto a fianco del campo data)
- Mensile: mostra il dato mensile. (Per la scelta del mese e dell'anno fare uso degli appositi menu di selezione)
- Annuale: mostra il dato annuale. (Per la scelta dell'anno fare uso dell'apposito menu di selezione)

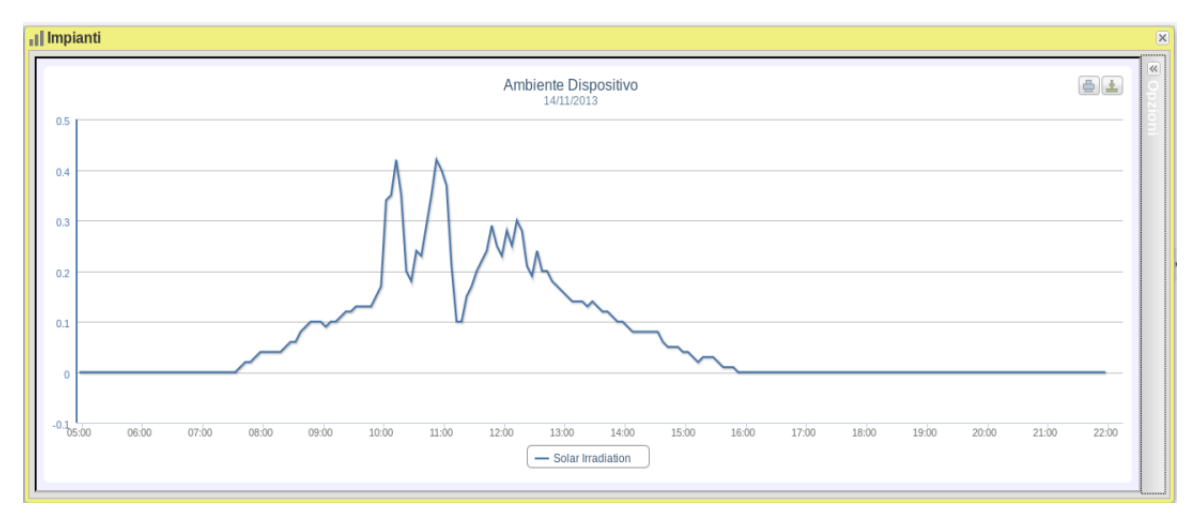

**Figure 36: Finestra Impianto, Grafico Sensori "Irraggiamento".**

In Fig. 40 si nota come sia possibile cambiare la zona del modulo VMUC tramite l'apposito menu "Sensore Solare".

*Nota*: Tale menu ha senso di utilizzo solo nella visualizzazione dei dati di un Dispositivo VMUC; Per gli impianti tale menu sarà vuoto in quanto i dati sono aggregati.

### **2.5.13 SENSORI – TEMPERATURA**

#### **La curva sarà disponibile solo nel caso in cui è presente almeno un sensore di temperatura.**

Dal menu "SENSORI" cliccare la voce: "TEMPERATURA".

Appena si accede alla pagina, il grafico riporta la curva di temperatura in °C misurata dal sensore di riferimento, nel giorno in corso. Per selezionare un'altra data o un intervallo temporale del tipo mensile o annuale, fare uso della sezione in grigio scuro posta in alto e premere il tasto "Aggiorna Grafico".

Nella parte in alto a sinistra del grafico è presente un menu di selezione per la modalità di visualizzazione grafica (Line o Area).

*Nota*: L'intervallo tra un campione e l'altro nella visualizzazione "giornaliero" dipende dal tempo di memorizzazione impostato su VMU-C PV. Può essere: 5,10,15,30,60 minuti.

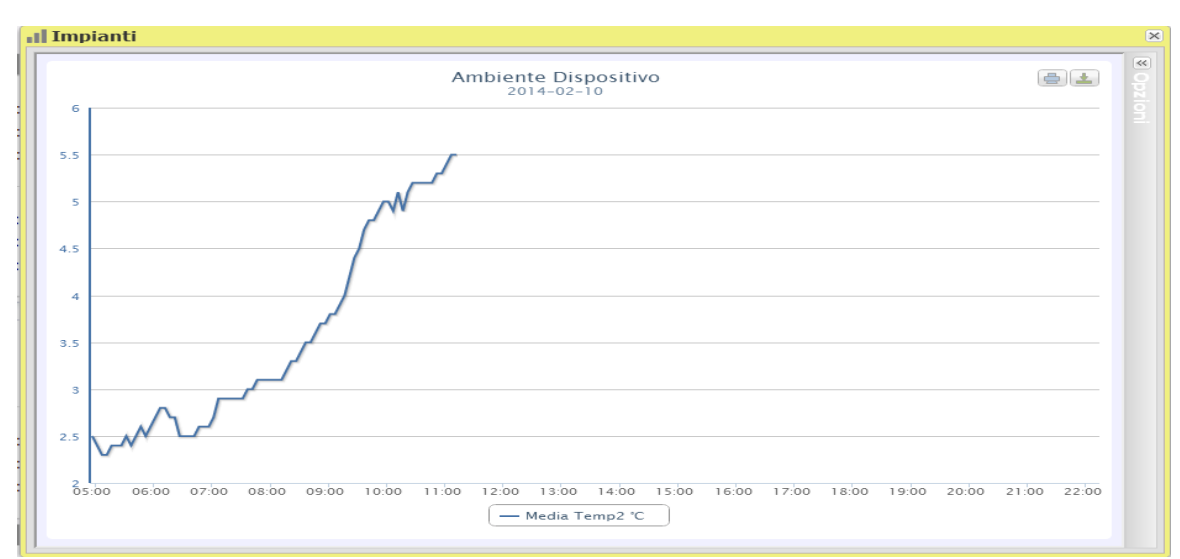

**Figure 37: Finestra Impianto, Grafico Sensori "Temperatura".**

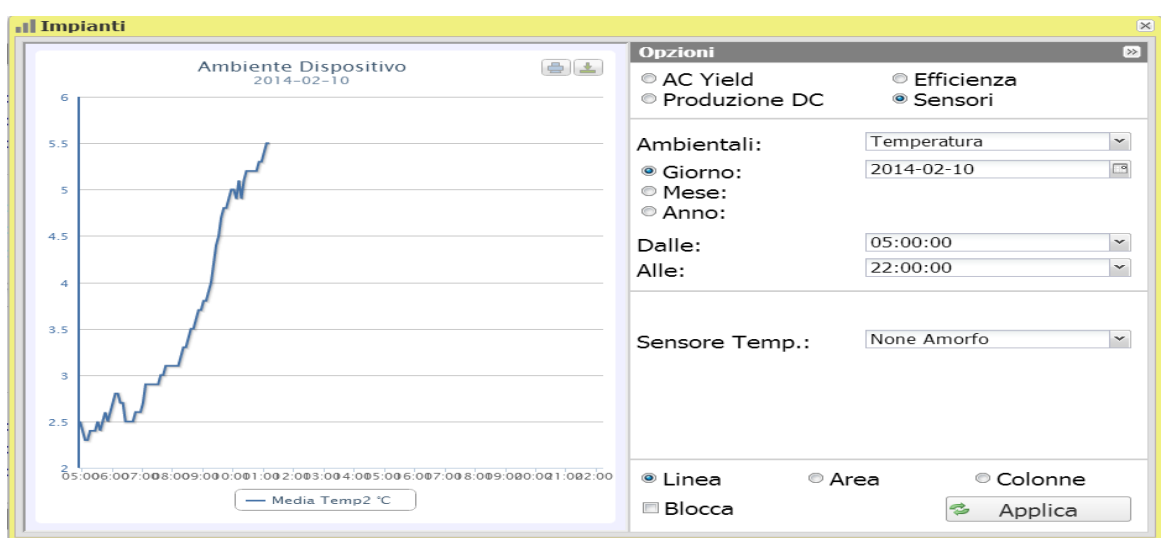

**Figure 38: Finestra Impianto, Grafico Sensori "Temperatura" - Opzioni.**

In Fig.43 sono presenti i bottoni di selezione per l'intervallo di visualizzazione:

- Giornaliero: mostra l'andamento giornaliero della grandezza elettrica scelta, nel giorno selezionato. (Per la scelta del giorno fare uso dell'apposito calendario accessibile attraverso il tasto a fianco del campo data)
- Mensile: mostra il dato mensile. (Per la scelta del mese e dell'anno fare uso degli appositi menu di selezione)
- Annuale: mostra il dato annuale. (Per la scelta dell'anno fare uso dell'apposito menu di selezione)

### **2.5.14 SENSORI – IRRAGGIAMENTO/TEMPERATURA/VENTO**

#### **La curva sarà disponibile solo nel caso in cui è presente almeno un sensore di temperatura.**

Dal menu "SENSORI" cliccare la voce: "IRRAGGIAMENTO/TEMPERATURA/VENTO".

Appena si accede alla pagina, il grafico riporta la curva rappresentativa della grandezza misurata dal sensore in esame, nel giorno in corso. Per selezionare un'altra data o un intervallo temporale del tipo mensile o annuale, fare uso della sezione in grigio scuro posta in alto e premere il tasto "Aggiorna Grafico".

Nella parte in alto a sinistra del grafico è presente un menu di selezione per la modalità di visualizzazione grafica.

*Nota*: L'intervallo tra un campione e l'altro nella visualizzazione "giornaliero" dipende dal tempo di memorizzazione impostato su VMU-C PV. Può essere: 5,10,15,30,60 minuti.

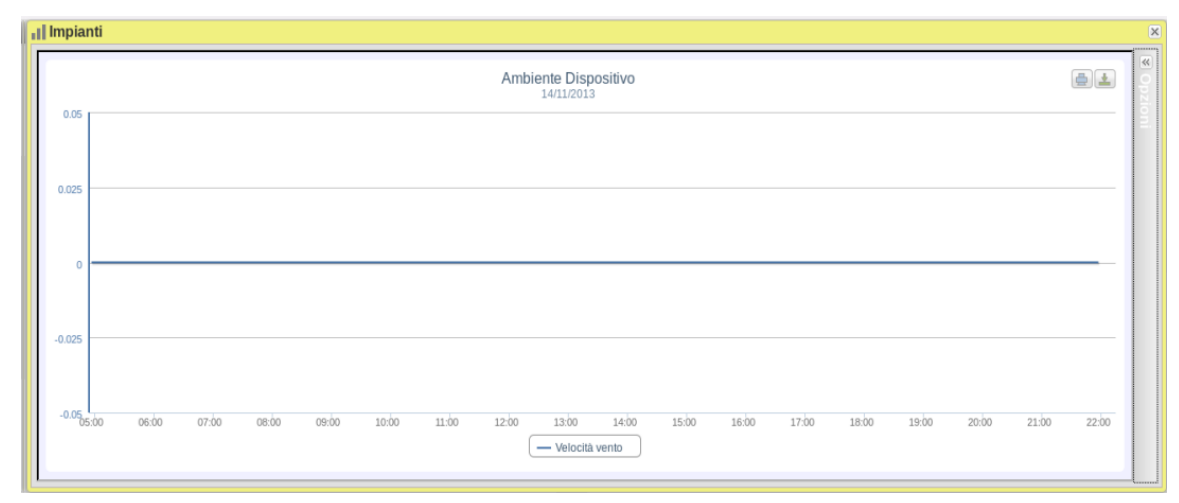

**Figure 39: Finestra Impianto, Grafico Sensori "Vento".**

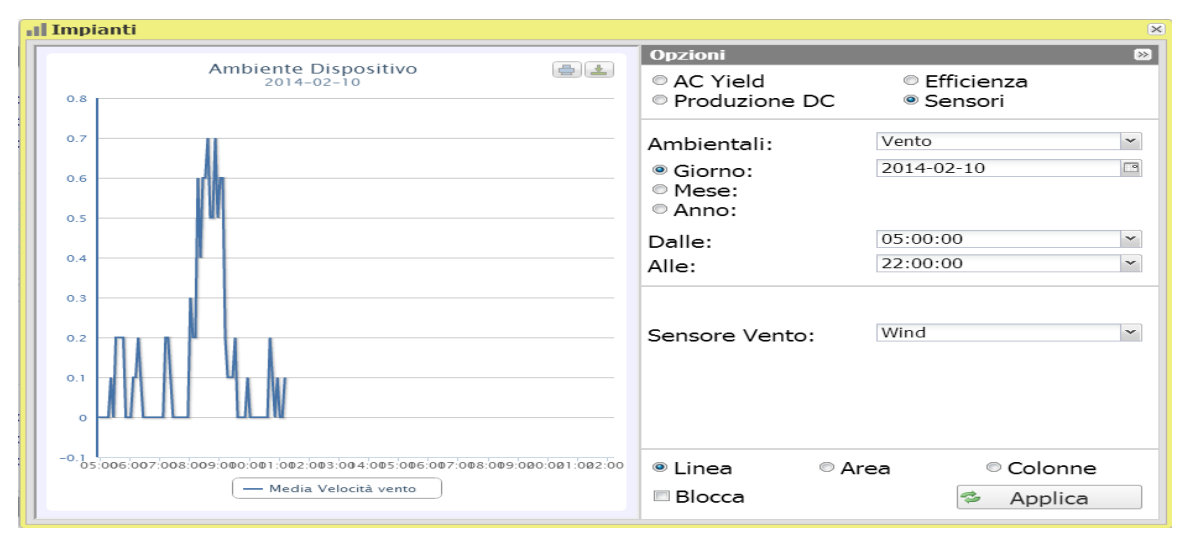

**Figure 40: Finestra Impianto, Grafico Sensori "Vento" - Opzioni.**

In Figura sono presenti i bottoni di selezione per l'intervallo di visualizzazione:

- Giornaliero: mostra l'andamento giornaliero della grandezza elettrica scelta, nel giorno selezionato. (Per la scelta del giorno fare uso dell'apposito calendario accessibile attraverso il tasto a fianco del campo data)
- Mensile: mostra il dato mensile. (Per la scelta del mese e dell'anno fare uso degli appositi menu di selezione)
- Annuale: mostra il dato annuale. (Per la scelta dell'anno fare uso dell'apposito menu di selezione)

*Nota: è cura dell'utente fare in modo che le unità ingegneristiche definite in fase di configurazione nei VMU-C PV corrispondano con quelle definite a livello d'utente in VMU-Y PV.VMU-Y PV non effettua alcuna conversione automatica ed eventuali incongruenze potrebbero portare ad errori nei calcoli o nell'interpretazione dei dati*

### **2.5.15 FUNZIONE DI ZOOM**

.

In qualsiasi pagina di visualizzazione grafici ci si trovi è sempre possibile la funzione di ZOOM che permette di ingrandire una particolare area del grafico per poter in modo più accurato analizzare quanto mostrato.

La funzione di ZOOM è veloce ed immediata. Qui di seguito viene riportata la sequenza delle operazioni da eseguire:

Esempio di un grafico di cui si vuole approfondire l'analisi. In modo particolare si vuole analizzare l'area evidenziata dal tratteggio arancione:

Posizionare il puntatore "  $\sqrt{k}$ " nel punto "A" e tramite il mouse (tenendo premuto l tasto sinistro) trascinare il puntatore al punto "B" (Fig. 46).

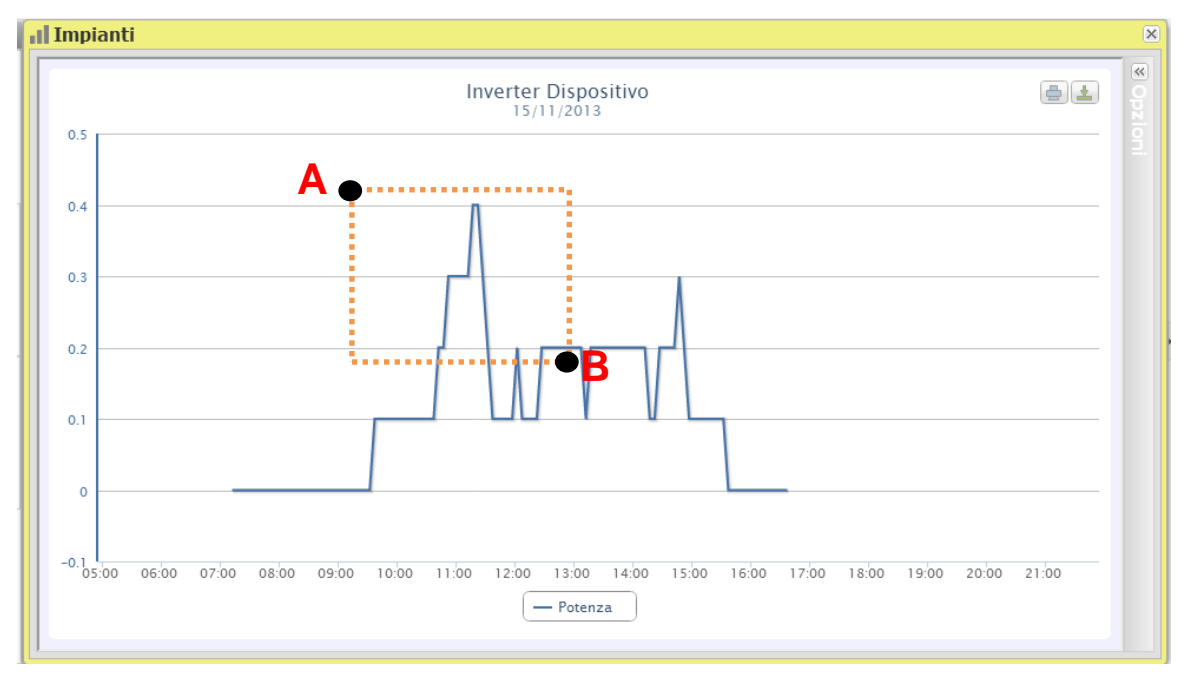

**Figure 41: Funzione di zoom**

Non appena il tasto sinistro del mouse verrà rilasciato, immediatamente l'area zoomata apparirà in evidenza (Fig. 47) e sarà possibile analizzare più in dettaglio l'andamento dei grafici nella sezione evidenziata

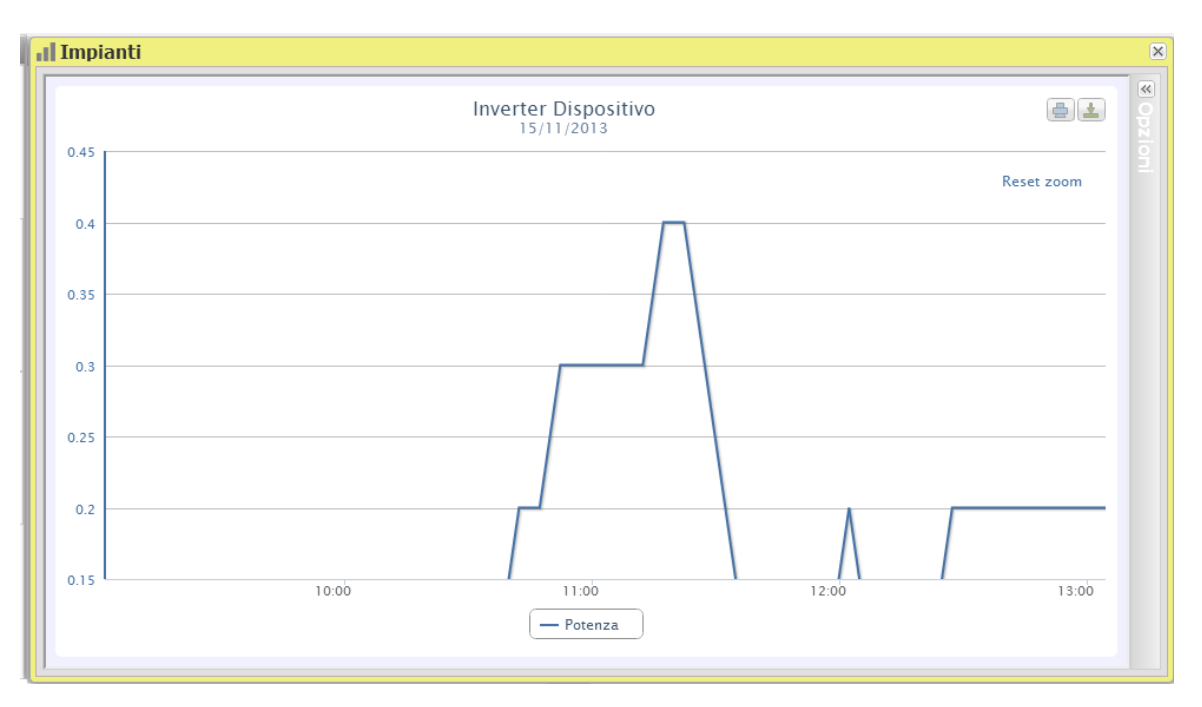

**Figure 42: Area zoomata**

La funzione di zoom è disponibile per tutti i formati di grafico che siano per istogrammi o per area.

# **2.6 ALLARMI**

La sezione è dedicata alla gestione e visualizzazione degli allarmi verificatisi in impianto.

|                | <b>O</b> Allarmi |                     |                          |                    |       |                   |          |                   |                |                     |                     |
|----------------|------------------|---------------------|--------------------------|--------------------|-------|-------------------|----------|-------------------|----------------|---------------------|---------------------|
|                |                  | Accetta selezionati |                          |                    |       |                   |          |                   |                |                     |                     |
| $\Box$         |                  | Stato               | Messaggio                | Descrizione Modulo |       | Dispositivo       | Impianto | Impianto Virtuale | Livello        | Data                | Risolto il          |
|                | Q                |                     | VMU-S o VMU-S30 Corr     | String-B           | VMU-S | VMUC Ponte        | Plants 1 | Virtual 1         | $\circ$        | 02/08/2013 19:27:37 |                     |
|                | $\mathsf Q$      |                     | Configurazione Modulo    |                    | VMU-M | Device 4          | Plants 1 | Virtual 1         | 5              | 23/07/2013 09:10:00 |                     |
|                | Q                |                     | Configurazione Modulo    |                    | VMU-M | Device 4          | Plants 1 | Virtual 1         | 5              | 24/07/2013 12:56:40 |                     |
|                | Q                |                     | Configurazione Modulo    |                    | VMU-C | Device 11         |          |                   | 5              | 25/07/2013 20:38:20 |                     |
|                | Q                |                     | Configurazione Modulo    | String-B           | VMU-M | <b>VMUC Ponte</b> | Plants 1 | Virtual 1         | 5              | 25/07/2013 20:38:20 |                     |
|                |                  |                     | Cancella Tutte le Uscite | Belluno            | VMU-C | Device 4          | Plants 1 | Virtual 1         | $\overline{4}$ | 12/07/2013 02:00:00 | 01/01/1970 01:00:06 |
|                | Q                |                     | Cancella Tutte le Uscite |                    | VMU-C | Device 11         |          |                   | 5              | 27/07/2013 00:25:00 |                     |
|                |                  |                     |                          |                    |       |                   |          |                   |                |                     |                     |
| $\overline{4}$ |                  |                     |                          |                    |       | $\mathbf{m}$      |          |                   |                |                     |                     |

**Figure 43: Pagina Allarmi.**

*Nota*: la classificazione degli allarmi non può essere modificata dall'utente.

La tabella mostra l'elenco degli allarmi memorizzati da VMU-C PV in ordine cronologico a partire dal più recente.

*Campi della tabella Allarmi*

La tabella allarmi mostra i seguenti campi:

- 1. Icona Lente di ingrandimento: Tale icona se cliccata permette di contestualizzare tutte le visualizzazioni sul dispositivo associato a quell'allarme.
- 2. "Messaggio": Descrizione dell'allarme.
- 3. "Descrizione": Nome/Label assegnata al dispositivo in fase di configurazione.
- 4. "Modulo": Indirizzo del dispositivo primario (VMU-C PV o relativi VMU-M) e posizione del dispositivo secondario (VMU-S o VMU-P o VMU-O) in allarme nella catena Eos-Array.
- 5. Dispositivo: Nome del dispositivo di provenienza dell'allarme
- 6. Impianto: Nome dell'impianto di provenienza dell'allarme
- 7. Impiento Virtuale: Nome dell'impianto virtuale di provenienza dell'allarme
- 8. Livello: Valore che indica il livello dell'allarme
- 9. "*Data*": Data in cui si è verificato l'allarme.
- 10. "*Risolto il*": Data in cui l'allarme ha cessato di essere presente. Se l'allarme è ancora in essere il campo sarà vuoto.
- 11. "*Zona*": Indicazione di quale sia la zona (se specificata) dalla quale arriva l'allarme.
- 12. Accettato il: Data di accettazione dell'allarme da parte dell'utente.
- 13. Accettata da: Utente che ha effettuato l'accettazione.

*Nota: questa vista è svincolata dal contesto definito dal navigatore e mostra tutti gli allarmi gestiti nel portfolio impianti complessivo.*

# **2.7 ANALISI ECONOMICA**

La sezione è dedicata all'analisi economica dell'impianto fotovoltaico. Vengono calcolati i controvalori economici dell'energia venduta, risparmiata e di eventuali incentivi.Mediante una semplice classificazione a tre valori è possibile gestire con semplicità molti business model diversi per quanto riguarda la loro definizione di base; analisi più complesse che coinvolgano aspetti fiscali specifici del business model o della nazione in esame sono da gestirsi con sistemi dedicati ed esulano dalle funzioni di VMU-Y PV.

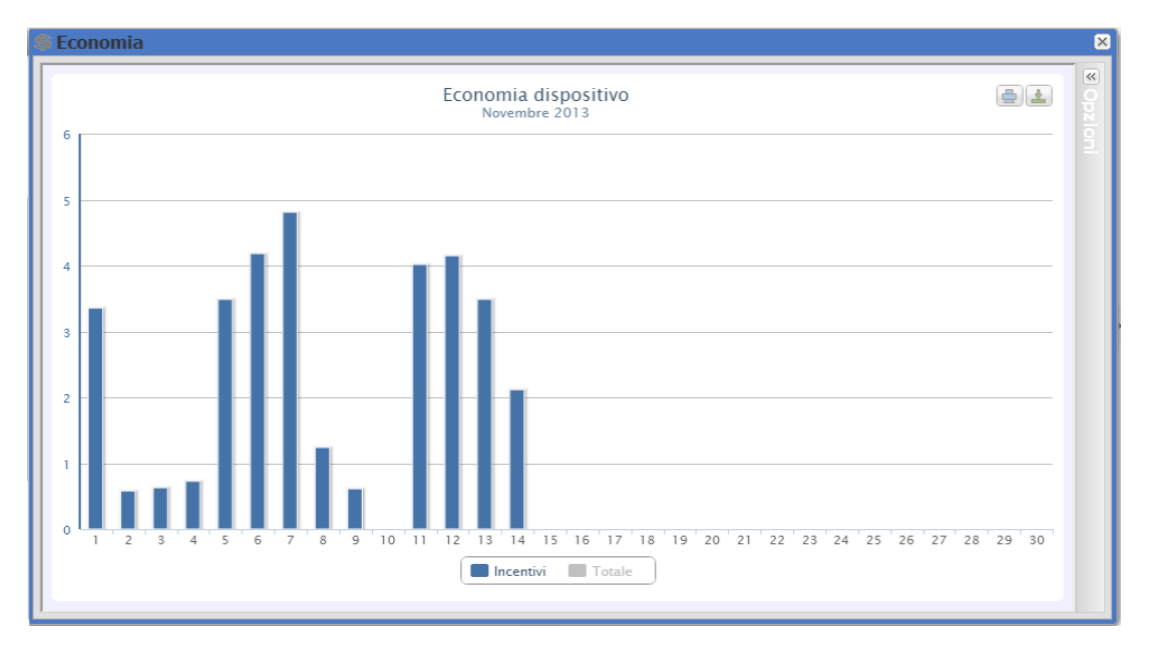

**Figure 44: Pagina Economia – Esempio Incentivi.**

Per selezionare un altro mese o un intervallo temporale del tipo annuale, fare uso della sezione in grigio scuro posta in alto e premere il tasto "Applica".

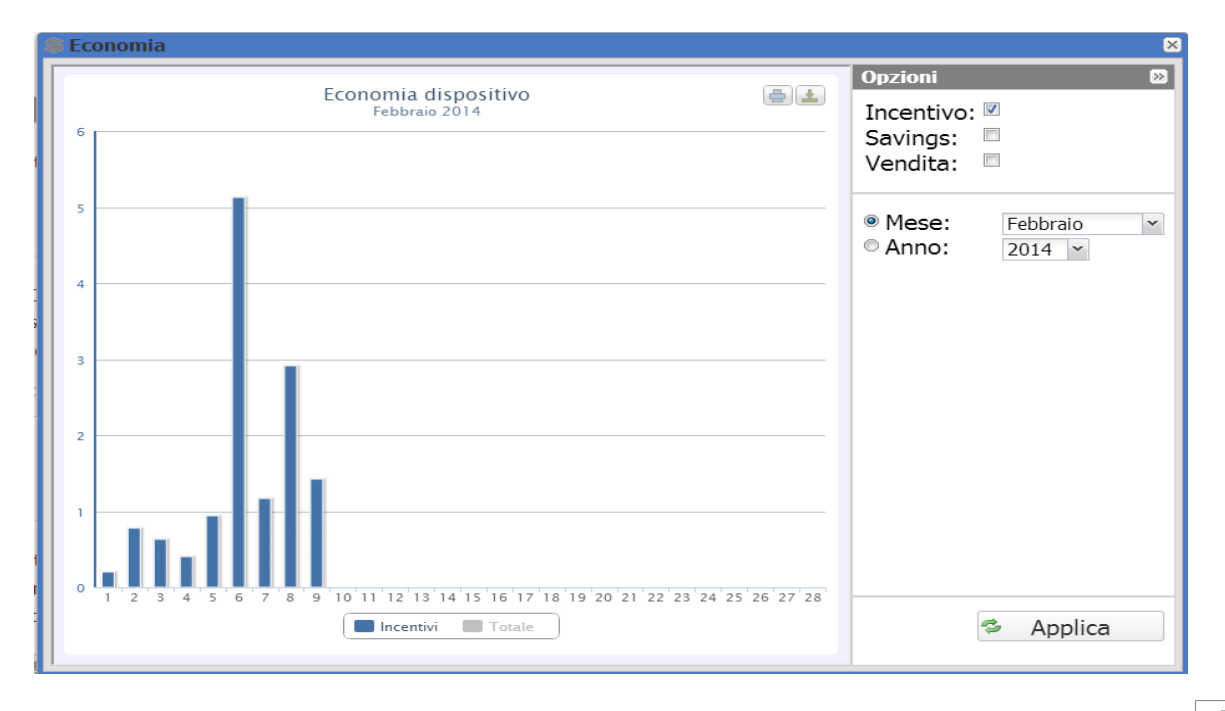

#### **Figure 45: Pagina Economia –Pannello Opzioni.**

È possibile scegliere tra:

- 1. "*Incentivo (…€)*": Cliccando su "*Incentivo*" viene automaticamente mostrato il grafico con i controvalori economici provenienti da incentivi. I valori riportati vengono calcolati e memorizzati dal sistema ogni giorno alle ore 23:59 tenendo conto dell'importo corrisposto ogni kWh (impostato nella sezione "Dati Economici" in configurazione dati impianto e del valore totale di energia prodotta nella giornata in kWh.
- 2. "*Risparmio in Bolletta(… €)*": Cliccando viene automaticamente mostrato il grafico con i controvalori economici provenienti dal risparmio di energia non acquistata, in quanto autoprodotta. I valori riportati vengono calcolati e memorizzati dal sistema ogni giorno alle ore 23:59 tenendo conto del "Prezzo al kWh Energia Acquistata", impostato nella sezione "Dati Economici" e del valore totale di energia prodotta nella giornata in kWh.
- 3. "*Vendita (.. €)*": Cliccando viene automaticamente mostrato il grafico con i controvalori economici provenienti dalla vendita di energia. I valori riportati vengono calcolati e memorizzati dal sistema ogni giorno alle ore 23:59 tenendo conto dell' "IMPORTO corrisposto ogni kWh Venduto", impostato nella sezione "Dati Economici" e del valore totale di energia prodotta nella giornata in kWh.
- 4. In automatico viene portata nel grafico la serie "Totale" che è il totale dei tre valori. Inizialmente la serie è disabilitata; è possibile attivarla semplicemente cliccando sul nome della serie.

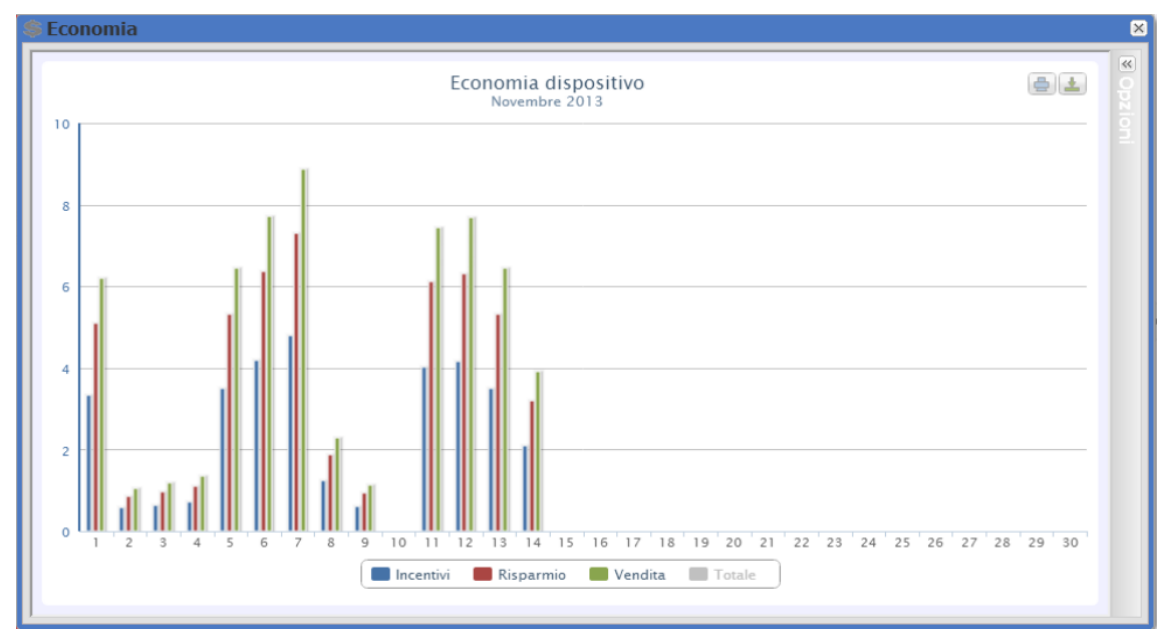

Di seguito un esempio di grafico economico con tutte e tre le serie attive.

**Figure 46: Pagina Economia – Tutte e tre le serie attive tranne il totale.**

Qualora l'intervallo temporale selezionato sia del tipo "Annuale" i valori riportati sono calcolati alla fine di ogni mese come somma di tutti i relativi valori giornalieri.

*Nota*: Nei calcoli si tiene conto dell'energia totale giornaliera prodotta (kWh). Il dato può pervenire dal contatore di energia esterno di riferimento o dagli inverter qualora nessun contatore di energia sia presente.

# **2.8 INFORMAZIONI**

La sezione mostra i dati e le caratteristiche dell'impianto fotovoltaico monitorato. Sia esso un impianto fisico, virtuale o un VMUC.

| <b><i>O</i></b> Informazioni |                              |                                                        | $\overline{\mathsf{x}}$ |
|------------------------------|------------------------------|--------------------------------------------------------|-------------------------|
| <b>Descrizione</b>           |                              | Indice Produzione Mensile di Energia Stimata in Fase d |                         |
| Nome Impianto                | <b>VMU-C 115</b>             | Gennaio                                                | 45                      |
| Posizione Impianto           | Ponte nelle Alpi (BL) ITALIA | Febbraio                                               | 60                      |
| Proprietà Impianto           | Carlo Gavazzi S.p.A.         | Marzo                                                  | 70                      |
| Installatore                 | Carlo Gavazzi S.p.A.         | Aprile                                                 | 80                      |
| Data Installazione Moduli FV | 2011-01-01 01:00:00          | Maggio                                                 | 90                      |
| Data Installazione VMU-C     | 2011-01-01 01:00:00          | Giugno                                                 | 100                     |
| <b>Dati Tecnici</b>          |                              | Luglio                                                 | 110                     |
| Tipo Impianto                | Fisso                        | Agosto                                                 | 120                     |
| Superficie Totale Moduli FV  | 70.8 m2                      | Settembre                                              | 110                     |
| Numero Inverter              | $\overline{2}$               | Ottobre                                                | 100                     |
| Numero Stringhe              | 8                            | Novembre                                               | 80                      |
| Potenza di Picco Impianto    | 8.88 kW                      | Dicembre                                               | 40                      |
| <b>Dati Economici</b>        |                              |                                                        |                         |
|                              |                              | Fattore di Decadimento Annuo                           | 5%                      |
| Regime Conto Energia         | Autoconsumo                  |                                                        |                         |
| Incentivo                    | 0.228 €/kWh                  | Produzione Annuale Attesa                              | 904.5 kWh/kWp           |
| Costo Energia                | $0.15 \in$ /kWh              |                                                        |                         |
| Stima % Energia Venduta      | $0\%$                        |                                                        |                         |
| Vendita                      | $0 \in$ /kWh                 |                                                        |                         |
|                              |                              |                                                        |                         |
|                              |                              |                                                        |                         |
|                              |                              |                                                        |                         |
|                              |                              |                                                        |                         |
|                              |                              |                                                        |                         |
|                              |                              |                                                        |                         |

**Figure 47: Pagina Informazioni.**

La pagina è costituita da quattro sezioni:

- 1. "*Descrizione*": Sono riportati i dati che caratterizzano l'impianto.
- 2. "*Dati tecnici*": Sono riportati alcuni dati tecnici dell'impianto fotovoltaico.
- 3. "*Dati Economici*": Sono riportati i valori economici.
- *4.* "*Indice Produzione Mensile di Energia Stimata in Fase di Progetto (kWh/kWp)*": Viene indicato l'indice di produzione mese per mese aspettato per l'anno in corso. Tale calcolo tiene conto dell'indice di "*decadimento*" impostato nella pagina di configurazione. Inoltre nella riga "*Energia attesa nell'anno*" viene riportata la somma dell'indice di produzione di ciascun singolo mese.

# **2.9 ESPORTA**

La sezione consente l'esportazione dei dati memorizzati in nel database di VMU-Y PV in Formato XLS o tramite grafico.

L'estrazione dati è configurabile nei dettagli ed arriva al livello di dettaglio del singolo campo di database; per queto motivo è fornita in appendice una sezione che illustra la struttura completa del database per riferimento dell'utente.

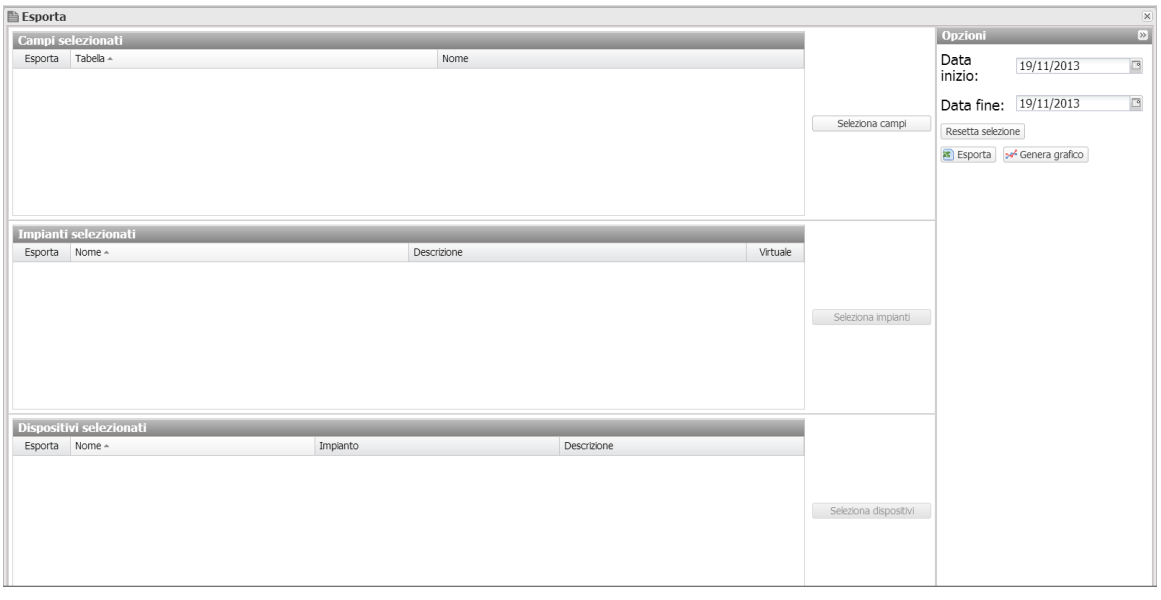

**Figure 48: Pagina Esporta.**

La pagina principale del menu "Esporta" presenta 4 riquadri principali:

- Selezione Campi: Questo riquadro permette di avere una rapida visione dei campi selezionati per l'esportazione; sulla destra è presente il pulsante "Seleziona campi" per selezionarli.
- Selezione Impianti: Questo riquadro permette di avere una rapida visione degli impianti selezionati; sulla destra è presente il pulsante "Seleziona Impianti" per selezionarli. Solo se viene selezionato un campo di una tabella "Impianto" o "Impianto virtuale" sarà possibile selezionare uno o più impianti di riferimento.
- Selezione dispositivi: Questo riquadro permette di avere una rapida visione dei dispositivi VMU-C PV selezionati. Sulla destra è presente il pulsante "Seleziona Dispositivi" per selezionarli. Solo se viene selezionato un campo di una tabella "dispositivi" sarà possibile selezionare uno o più impianti di riferimento.
- Opzioni: In questo riquadro è possibile selezionare la Data di inizio e la data di fine per l'esportazione, resettare al valore di default tutte le selezioni, esportare i dati in formato Excel e generare il grafico corrispondente.

| Campi selezionati<br>Tipo<br><sup>●</sup> Giornaliera <sup>●</sup> Mensile<br><sup>©</sup> Annuale<br><sup>©</sup> Allarmi<br>esportazione:<br>$\Box$ Tabella $\sim$<br>Nome<br>$_{\rm v}$<br>hst_energy_d<br>Tabella:<br>Campi disponibili<br>$\Box$ Nome $\sim$<br>$\Box$ Al1<br>$\Box$ Al2<br>$\Box$ Al3<br>$\Box$ V112<br>$\Box$ Viin<br>$\Box$ V1213<br>$\Box$ Vi2n | $\overline{\mathsf{x}}$ |
|----------------------------------------------------------------------------------------------------|-------------------------|
|                                                                                                    |                         |
|                                                                                                    |                         |
|                                                                                                    |                         |
|                                                                                                    |                         |
|                                                                                                    |                         |
|                                                                                                    |                         |
|                                                                                                    |                         |
|                                                                                                    |                         |
|                                                                                                    |                         |
|                                                                                                    |                         |
|                                                                                                    |                         |
|                                                                                                    |                         |
| $\Box$ V <sub>31</sub>                                                                                                    |                         |
| $\Box$ Vi3n                                                                                                    |                         |
| $\Box$ Visys                                                                                                    |                         |
| $\Box$ Vinsys<br>Aggiungi campi -                                                                                                    |                         |
| $\Box$ enflag                                                                                                    |                         |
| id_device<br>Rimuovi campi<br>$\leftarrow$<br>dinstrum                                                                                                    |                         |
| kWhac                                                                                                    |                         |
| $\Box$ kWI1                                                                                                    |                         |
| $\Box$ kWl2                                                                                                    |                         |
| $\Box$ kWl3                                                                                                    |                         |
| kWsys                                                                                                    |                         |
| timestamp                                                                                                    |                         |
|                                                                                                    |                         |
|                                                                                                    |                         |
|                                                                                                    |                         |
|                                                                                                    |                         |
|                                                                                                    |                         |
|                                                                                                    |                         |
|                                                                                                    |                         |
|                                                                                                    |                         |
| Conferma <b>3</b> Annula                                                                                                    |                         |

**Figure 49: Pagina Esporta – Seleziona Campi da esportare.**

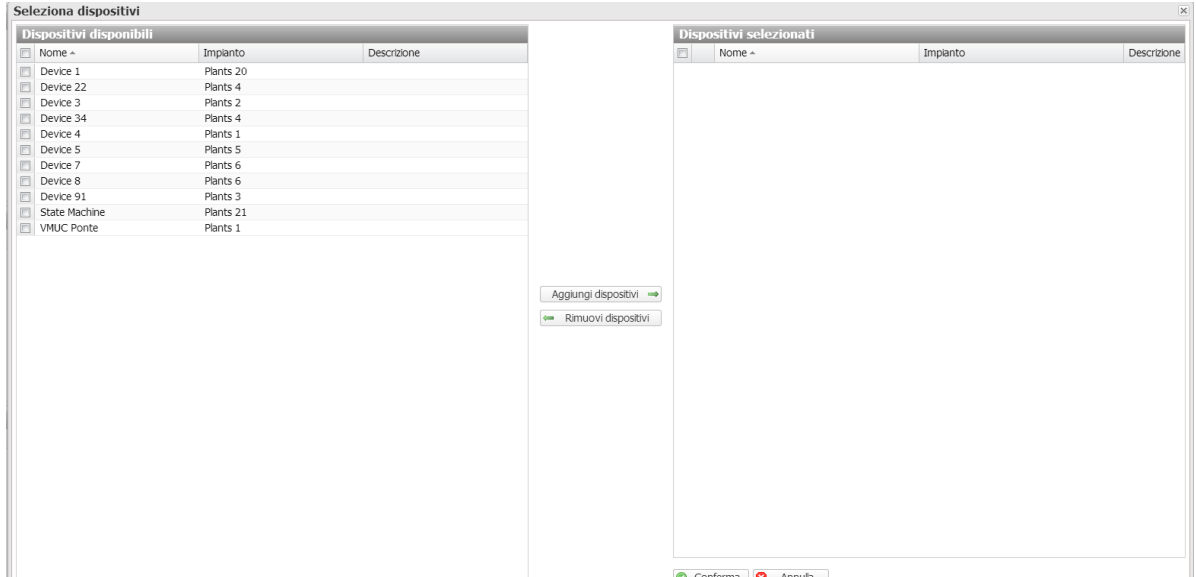

**Figure 50: Pagina Esporta – Seleziona Dispositivi.**

| Seleziona impianti      |                     |          |                                    |                          |             | $\overline{\times}$ |
|-------------------------|---------------------|----------|------------------------------------|--------------------------|-------------|---------------------|
| Impianti disponibili    |                     |          |                                    | Impianti selezionati     |             |                     |
| $\Box$ Nome $\triangle$ | Descrizione         | Virtuale |                                    | Nome 4                   | Descrizione | Virtuale            |
| $\Box$ Plants 1         | Plants 1            | Œ        |                                    |                          |             |                     |
| $\Box$ Plants 10        |                     | $\Box$   |                                    |                          |             |                     |
| $\Box$ Plants 11        |                     | Œ        |                                    |                          |             |                     |
| Plants 12               |                     | $\Box$   |                                    |                          |             |                     |
| Plants 13               |                     | Œ        |                                    |                          |             |                     |
| Plants 14               |                     | $\Box$   |                                    |                          |             |                     |
| Plants 15               |                     | m        |                                    |                          |             |                     |
| Plants 16               |                     |          |                                    |                          |             |                     |
| Plants 17               |                     | m        |                                    |                          |             |                     |
| Plants 18               |                     |          |                                    |                          |             |                     |
| Plants 19               |                     | U.       |                                    |                          |             |                     |
| Plants 2                | Plants <sub>2</sub> | Œ        |                                    |                          |             |                     |
| Plants 20               |                     | U.       |                                    |                          |             |                     |
| Plants 21               |                     | $\Box$   |                                    |                          |             |                     |
| Plants 22               |                     | U.       | Aggiungi impianti<br>$\Rightarrow$ |                          |             |                     |
| Plants 23               |                     | Œ        |                                    |                          |             |                     |
| Plants 3                | Plants 3            | Œ.       | Rimuovi impianti<br>$\leftarrow$   |                          |             |                     |
| Plants 4                | Plants 4            | $\Box$   |                                    |                          |             |                     |
| Plants 5                | Plants 5            | U.       |                                    |                          |             |                     |
| Plants 6                | Plants 6            | $\Box$   |                                    |                          |             |                     |
| Plants 7                | Plants 7            | m        |                                    |                          |             |                     |
| Plants 8                |                     | E        |                                    |                          |             |                     |
| Plants 9                |                     | m        |                                    |                          |             |                     |
|                         |                     |          |                                    |                          |             |                     |
|                         |                     |          |                                    |                          |             |                     |
|                         |                     |          |                                    |                          |             |                     |
|                         |                     |          |                                    |                          |             |                     |
|                         |                     |          |                                    |                          |             |                     |
|                         |                     |          |                                    |                          |             |                     |
|                         |                     |          |                                    |                          |             |                     |
|                         |                     |          |                                    |                          |             |                     |
|                         |                     |          |                                    |                          |             |                     |
|                         |                     |          |                                    | Conferma <b>C</b> Annula |             |                     |
|                         |                     |          |                                    |                          |             |                     |

**Figure 51: Pagina Esporta – Seleziona Impianti.**

# 3 **CONFIGURAZIONE**

# **3.1 GERARCHIA OGGETTI IN VMU-Y PV**

VMU-Y PV gestisce 3 livelli gerarchici (visualizzabili nel navigator):

- 1. VMU-C PV
- 2. Impianto fisico (raggruppamento di uno o più VMU-C PV)
- 3. Impianto virtuale (raggruppamento di uno più impianti fisici)

Mentre gli elementi VMU-C PV sono generati automaticamente durante l'attivazione del link tra VMU-C PV ed VMU-Y PV e dipendono quindi dalla configurazione fatta su campo sul singolo VMU-C PV, i raggruppamenti di tipo "Impianto" vanno definiti all'interno di VMU-Y PV ed una volta definiti sono univocamente ed automaticamente stabilite le regole di aggregazione dei dati degli elementi di livello inferiore per costruire i dati aggregati.

Alcuni vincoli sulla cancellazione e sulla modifica degli impianti una volta creati sono definite nei paragrafi sottostanti, allo scopo di preservare la coerenza del database.

# **3.2 IMPIANTO FISICO**

## **3.2.1 CREA IMPIANTO**

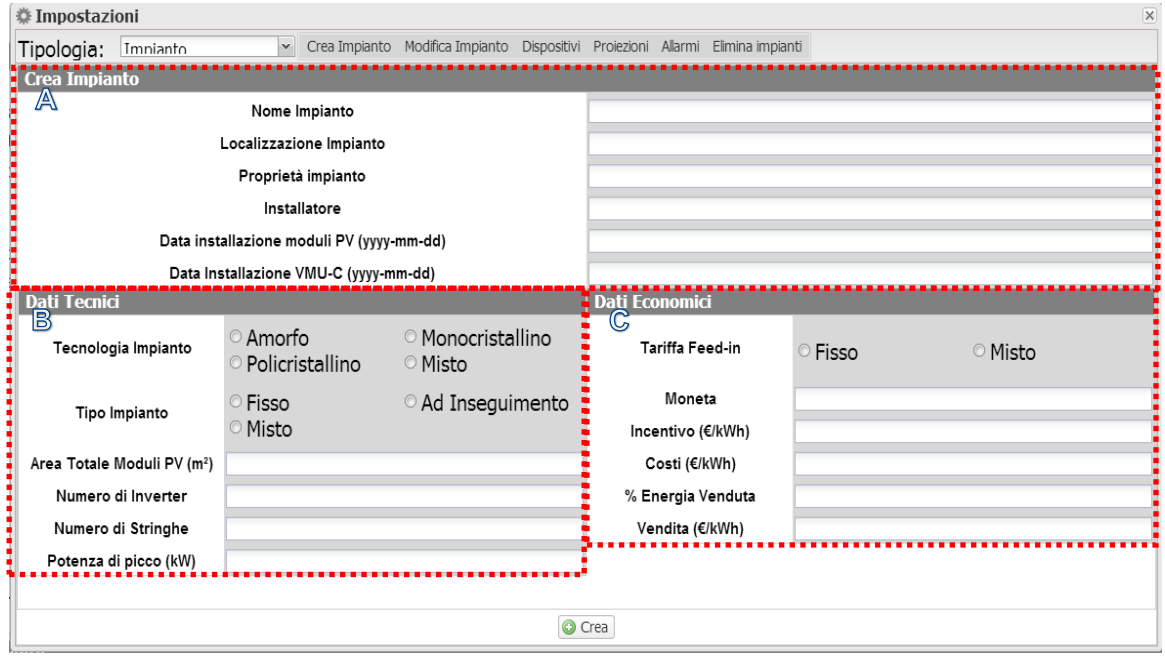

**Figure 52: Pagina Nuovo Impianto Fisico.**

La sezione "*Crea impianto*" (vedi area tratteggiata "A") permette l'inserimento dei dati generali dell'impianto per rendere poi più semplice la gestione dell'impianto.

Nella sezione "*Dati Tecnici*" (vedi l'area tratteggiate "B") appaiono le informazioni più prettamente tecniche (superficie, numero di inverter e di stringhe e la potenza nominale dell'impianto). Questi dati non sono editabili ma vengono auto-compilati prendendo come riferimento i dati di configurazione sistema (vedi capitolo "Configurazione delle Zone" e "Configurazione moduli VMU-S"). Per "Superficie totale dei moduli PV" si intende il prodotto tra la superficie del singolo Modulo fotovoltaico e la quantità di moduli installati nell'impianto.

Nella sezione "*Dati Economici*" (vedi l'area tratteggiate "C") è possibile gestire modalità di gestione in "*Autoconsumo*" oppure "*Vendita*"scegliendo opportunamente i 4 parametri presenti "Incentivo", "costi","%Energia venduta","*Vendita*" *In particolare: "% Energia Venduta"* (nel caso di cessione parziale). varia da 0-100% e correggerà il controvalore economico derivante dalla Vendita di Energia. E' possibile definire i parametri suddetti per data in modo da gestire business models che variano periodicamente (es: Tariffe incentivanti dipendenti dall'anno).

Di default i dati di produzione vengono acquisiti dai contatori di energia e mostrati come somma degli stessi. La selezione ha effetto sul successivo calcolo dei controvalori economici, sui dati mostrati nei "Frame Sx" e "Frame Dx" e nel calcolo dell' efficienza Totale.

Premere "Salva Configurazione" per memorizzare i dati.

*Nota:* Tutti i Numeri decimali inseriti devono essere separati dal punto.

### **3.2.2 MODIFICA IMPIANTO**

Tutti i campi di modifica sono identici al menù "Crea Impianto". In alto a destra della pagina è presente il menu a tendina "Impianto" che permette di selezionare l'impianto da modificare.

Cliccando sul tasto "Salva Impostazioni" è possibile salvare le impostazioni modificate.

### **3.2.3 DISPOSITIVI**

In questa pagina è possibile associare un dispositivo VMUC a un impianto fisico. Nella parte sinistra della pagina è presente l'elenco dei dispositivi disponibili mentre nella parte destra dei dispositivi associati.

Per preservare la coerenza del database, una volta aggiunti dei dispositivi a un impianto non è più possibile modificare l'associazione impianto.

Terminato l'impianto cliccare sul bottone Salva per salvare le modifiche.

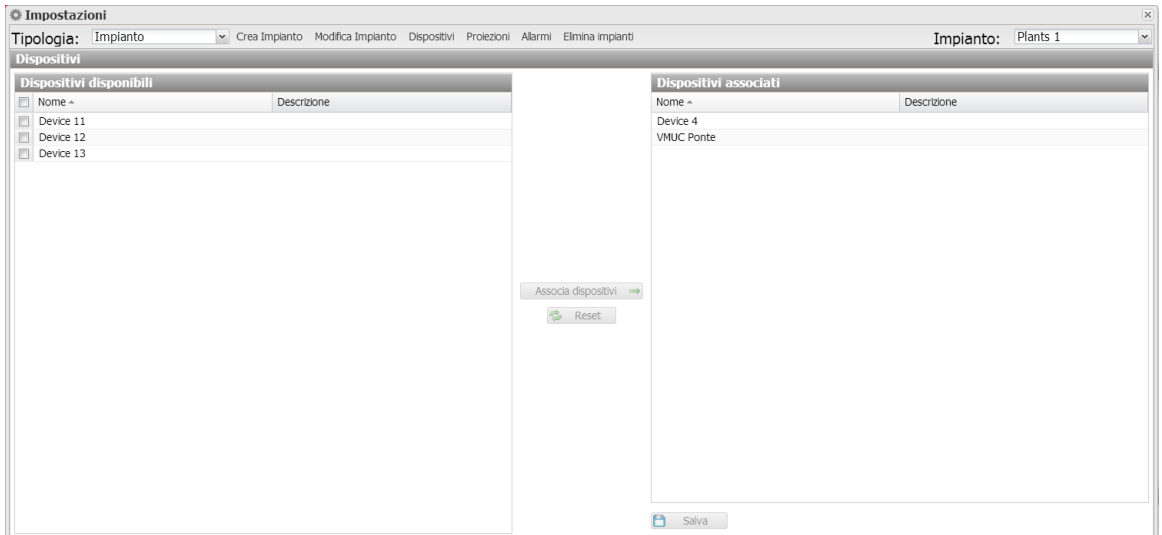

**Figure 53: Pagina Dispositivi.**

*Nota* Un modulo VMUC può essere associato a UNO e UNO solo impianto fisico.

### **3.2.4 PROIEZIONI**

In questa pagina di configurazione vanno indicati quali sono i dati di "RESA" (kWh/kWp) che ci si aspetta dall'impianto stesso per ciascun singolo mese. Inoltre va indicato quale sia il "Fattore di Decadimento Annuo" della prestazione dei pannelli installati. In modi automatico VMU-C PV calcolerà il "Valore Annuale Corretto" che terrà conto per ciascun mese del valore installato e del decadimento dovuto all'invecchiamento dei pannelli. Inoltre VMU-C PV fornirà automaticamente il dato di "Energia Attesa per l'anno in corso".

| <b>◆ Impostazioni</b> |                              |                            |                |                                                                                   |                     |                                   |                            |           | $\overline{\mathsf{x}}$             |
|-----------------------|------------------------------|----------------------------|----------------|-----------------------------------------------------------------------------------|---------------------|-----------------------------------|----------------------------|-----------|-------------------------------------|
| Tipologia:            | Impianto                     |                            |                | v Crea Impianto Modifica Impianto Dispositivi Proiezioni Allarmi Elimina impianti |                     |                                   |                            | Impianto: | $\overline{\mathbf{v}}$<br>Plants 1 |
|                       |                              |                            |                | Indice Produzione Mensile di Energia Stimata in Fase di Progetto (kWh/kWp)        |                     |                                   |                            |           |                                     |
|                       |                              |                            |                | Data Installazione Moduli FV                                                      |                     | 2013-01-01                        |                            |           |                                     |
|                       |                              |                            |                |                                                                                   |                     |                                   |                            |           |                                     |
|                       |                              | Valore Prima Installazione |                | Valore Annuale Corretto                                                           |                     |                                   | Valore Prima Installazione |           | Valore Annuale Corretto             |
| Gennaio               | 46                           | kWh/kWp                    | 46             |                                                                                   | Luglio              | 117                               | kWh/kWp                    | 117       |                                     |
| Febbraio              | 62                           | kWh/kWp                    | 62             |                                                                                   | Agosto              | 128                               | kWh/kWp                    | 128       |                                     |
| Marzo                 | 73                           | kWh/kWp                    | 73             |                                                                                   | Settembre           | 119                               | kWh/kWp                    | 119       |                                     |
| Aprile                | 84                           | kWh/kWp                    | 84             |                                                                                   | Ottobre             | 110                               | kWh/kWp                    | 110       |                                     |
| Maggio                | 95                           | kWh/kWp                    | 95             |                                                                                   | Novembre            | 91                                | kWh/kWp                    | 91        |                                     |
| Giugno                | 106                          | kWh/kWp                    | 106            |                                                                                   | Dicembre            | 52                                | kWh/kWp                    | 52        |                                     |
|                       |                              |                            |                |                                                                                   |                     |                                   |                            |           |                                     |
|                       | Fattore di Decadimento Annuo |                            | $\overline{3}$ | %                                                                                 |                     | Energia Attesa nell'anno Corrente |                            | 1075      | kWh/kWp                             |
|                       |                              |                            |                |                                                                                   | Aggiorna proiezioni |                                   |                            |           |                                     |
|                       |                              |                            |                |                                                                                   |                     |                                   |                            |           |                                     |
|                       |                              |                            |                |                                                                                   |                     |                                   |                            |           |                                     |
|                       |                              |                            |                |                                                                                   |                     |                                   |                            |           |                                     |
|                       |                              |                            |                |                                                                                   |                     |                                   |                            |           |                                     |
|                       |                              |                            |                |                                                                                   |                     |                                   |                            |           |                                     |
|                       |                              |                            |                |                                                                                   |                     |                                   |                            |           |                                     |
|                       |                              |                            |                |                                                                                   |                     |                                   |                            |           |                                     |
|                       |                              |                            |                |                                                                                   |                     |                                   |                            |           |                                     |
|                       |                              |                            |                |                                                                                   | Salva Impostazioni  |                                   |                            |           |                                     |

**Figure 54: Pagina Proiezioni.**

È possibile modificare i parametri; se si vuole tornare ai valori precalcolati è sufficiente cliccare su "Aggiorna proiezionI" e i dati verranno ricalcolati come somma dei valori delle proiezioni dei dispositivi associati all'impianto.

### **3.2.5 ALLARMI**

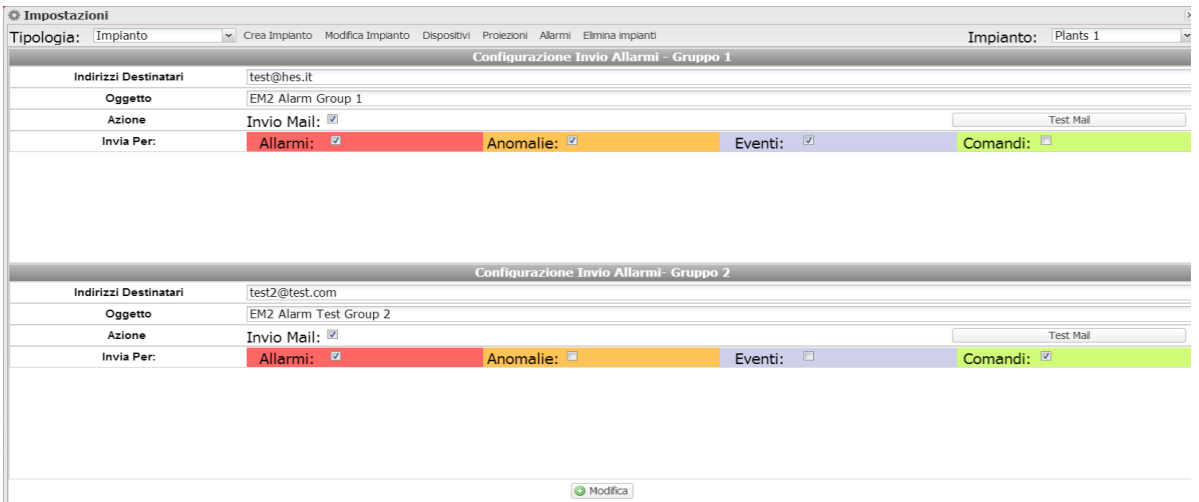

#### **Figure 55: PaginaAllarmi.**

VMU-Y PV è in grado di inviare email di allarme impianto a più destinatari contemporaneamente e secondo regole predefinite. All'interno della pagina sono presenti due maschere di configurazione distinte; il fine è di consentire la creazione di due gruppi di utenti distinti ai quali inviare comunicazioni. Nel campo di selezione "Invia per", si possono filtrare il tipo di messaggio di allarme che deve essere inviato ai rispettivi destinatari.

Compilare i campi in entrambe le maschere secondo le seguenti specifiche:

"*Indirizzi Destinatari*": Indirizzi email dei destinatari ai quali saranno inviati i messaggi di allarme.

*Nota*: Si possono inserire più indirizzi, in tal caso gli indirizzi devono essere separati tra di loro da punto e virgola ( ; ) senza alcuno spazio.

"*Oggetto*": L'oggetto della mail da inviare. (Ex. *Allarme da Impianto FV*).

"*Azione*":

"*Invia Mail*": Spunta di abilitazione per l'invio di mail.

"

Nota: Per poter inviare mail, sul sistema deve essere opportunamente configurato il server di posta in uscita.

 "*Test Mail*": premere il tasto per ricevere una mail di test agli indirizzi di posta elettronica indicati nel campo "Indirizzi Destinatari".

*Nota*: Se la email non dovesse arrivare a destinazione, verificare: le impostazioni del Server di posta in uscita, l'indirizzo del destinatario, che VMU-C PV sia raggiungibile da Internet.

"*Invia per*": le selezioni consentono di scegliere e di filtrare per quale tipo di allarme deve essere inviata la mail e/o il messaggio SMS. L'evento non inviato sarà comunque memorizzato e visibile a monitor nell'elenco Allarmi. Dettaglio dei tipi di allarmi:

- "*Allarmi*": Allarmi di priorità alta
- "*Anomalie*": Allarmi di priorità medio-bassa
- "*Eventi*": Apertura/Chiusura di Ingressi e Uscite digitali
- "*Comandi*": Variazione di parametri su Eos-Array

Per maggiori dettagli sui tipi di allarmi si rimanda al paragrafo "Visualizzazione Allarmi". Premere il tasto "Salva Configurazioni" per memorizzare le impostazioni.

*E' possibile configurare sia i singoli VMU-C PV , sia VMU-Y PV per l'invio degli allarmi via email. La scelta dipende dai vincoli e dalla struttura dell'applicazione. L'invio di allarmi via SMS è possibile solo configurando a tal scopo i VMU-C PV in abbinamento con il modem VMU-W*

### **3.2.6 ELIMINA IMPIANTI**

| Tipologia: Impianto | v Crea Impianto Modifica Impianto Dispositivi Proiezioni Allarmi Elimina impianti |                     |                                  |                  |                                     |
|---------------------|-----------------------------------------------------------------------------------|---------------------|----------------------------------|------------------|-------------------------------------|
|                     |                                                                                   |                     |                                  |                  |                                     |
|                     |                                                                                   |                     |                                  |                  |                                     |
|                     |                                                                                   | Descrizione         | Congela                          | Disabilita       | Elimina                             |
|                     |                                                                                   | Plants 1            |                                  | $\bullet$        | Ø                                   |
|                     |                                                                                   | Plants <sub>2</sub> | 泰                                | $\bullet$        | $\frac{8}{9}$                       |
|                     |                                                                                   | Plants 3            |                                  | $\bullet$        |                                     |
|                     |                                                                                   |                     |                                  |                  | $\bullet$                           |
|                     |                                                                                   |                     |                                  |                  | $\frac{8}{9}$                       |
|                     |                                                                                   |                     |                                  |                  |                                     |
|                     |                                                                                   |                     |                                  |                  |                                     |
|                     |                                                                                   |                     | Plants 4<br>Plants 5<br>Plants 6 | 农<br>秦<br>秦<br>奉 | $\bullet$<br>$\bullet$<br>$\bullet$ |

**Figure 56: Pagina Elimina Impianti.**

In questa pagina è possibile effettuare alcune operazioni sugli impianti come:

- Congelare un impianto
- Disabilitare un impianto
- Eliminare un impianto

Il congelamento di un impianto prevede solo la messa in stand-by dell'impianto selezionato. Verranno visualizzati i dati dell'impianto fino alla data di congelamento. È un'operazione reversibile. I dispositivi VMU-C PV appartenenti all'impianto non vengono disassociati.

La disabilitazione di un impianto prevede l'eliminazione della struttura dell'impianto, liberando tutti i VMU-C PV ad esso associati. Effettuata l'operazione, saranno disponibili i dati di aggregati d'impianto; non saranno più disponibili i dati dei singoli VMU-C PV appartenenti inizialmente all'impianto. Non è un'operazione reversibile.

L'eliminazione di un impianto prevede la totale eliminazione dell'impianto e di tutti i dati associati. Non è un'operazione reversibile.

*Nota: tutte le operazioni di questo menu riducono od annullano la possibilità di accedere a dati storici dell'installazione, per questo vanno effettuate con molta attenzione eprevia verifica dell'impatto finale*

# **3.3 IMPIANTO VIRTUALE**

### **3.3.1 CREA IMPIANTO**

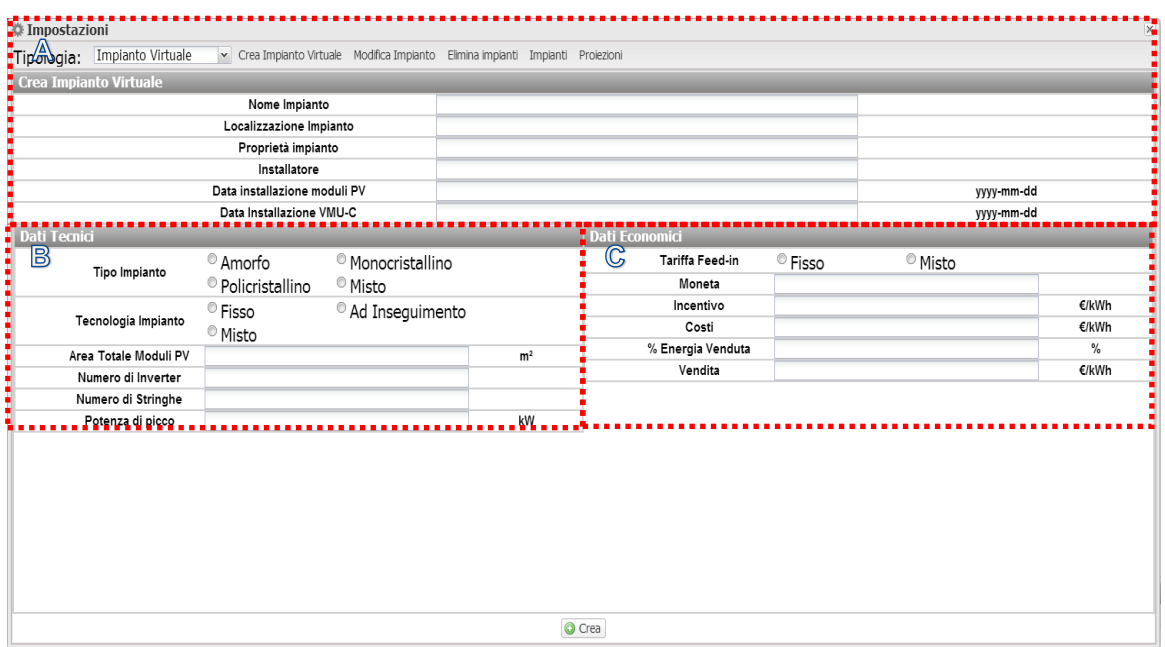

**Figure 57: Pagina Nuovo Impianto Fisico.**

La sezione "*Crea impianto*" (vedi area tratteggiata "A") permette l'inserimento dei dati generali dell'impianto per rendere poi più semplice la gestione dell'impianto.

Nella sezione "*Dati Tecnici*" (vedi l'area tratteggiate "B") appaiono le informazioni più prettamente tecniche (superficie, numero di inverter e di stringhe e la potenza nominale dell'impianto). Questi dati non sono editabili ma vengono auto-compilati prendendo come riferimento i dati di configurazione sistema (vedi capitolo "Configurazione delle Zone" più "Configurazione moduli VMU-S"). Per "Superficie totale dei moduli PV" si intende il prodotto tra la superficie del singolo Modulo fotovoltaico e la quantità di moduli installati nell'impianto.

Nella sezione "*Dati Economici*" (vedi l'area tratteggiate "C") è possibile gestire modalità di gestione in "*Autoconsumo*" oppure "*Vendita*"scegliendo opportunamente i 4 parametri presenti "Incentivo", "costi","%Energia venduta","*Vendita*" *In particolare: "% Energia Venduta"* (nel caso di cessione parziale). varia da 0-100% e correggerà il controvalore economico derivante dalla Vendita di Energia. E' possibile definire i parametri suddetti per data in modo da gestire business models che variano periodicamente (es: Tariffe incentivanti dipendenti dall'anno).

Di default i dati di produzione vengono acquisiti dai contatori di energia e mostrati come somma degli stessi. La selezione ha effetto sul successivo calcolo dei controvalori economici, sui dati mostrati nei "Frame Sx" e "Frame Dx" e nel calcolo dell' efficienza Totale.

Premere "Salva Configurazione" per memorizzare i dati.

*Nota:* Il separatore decimale è il punto

### **3.3.2 MODIFICA IMPIANTO**

Tutti i campi di modifica sono identici al menù "Crea Impianto".

In alto a destra della pagina è presente il menu a tendina "Impianto" che permette di selezionare l'impianto da modificare.

Cliccando sul tasto "Salva Impostazioni" è possibile salvare le impostazioni modificate.

### **3.3.3 IMPIANTI**

In questa pagina è possibile associare un impianto fisico a un impianto virtuale.

Nella parte sinistra della pagina è presente l'elenco dei dispositivi disponibili mentre nella parte destra dei dispositivi associati.

Una volta aggiunti dei dispositivi a un impianto non è più possibile modificare l'associazione impianto.

Terminato l'impianto cliccare sul bottone Salva per salvare le modifiche.

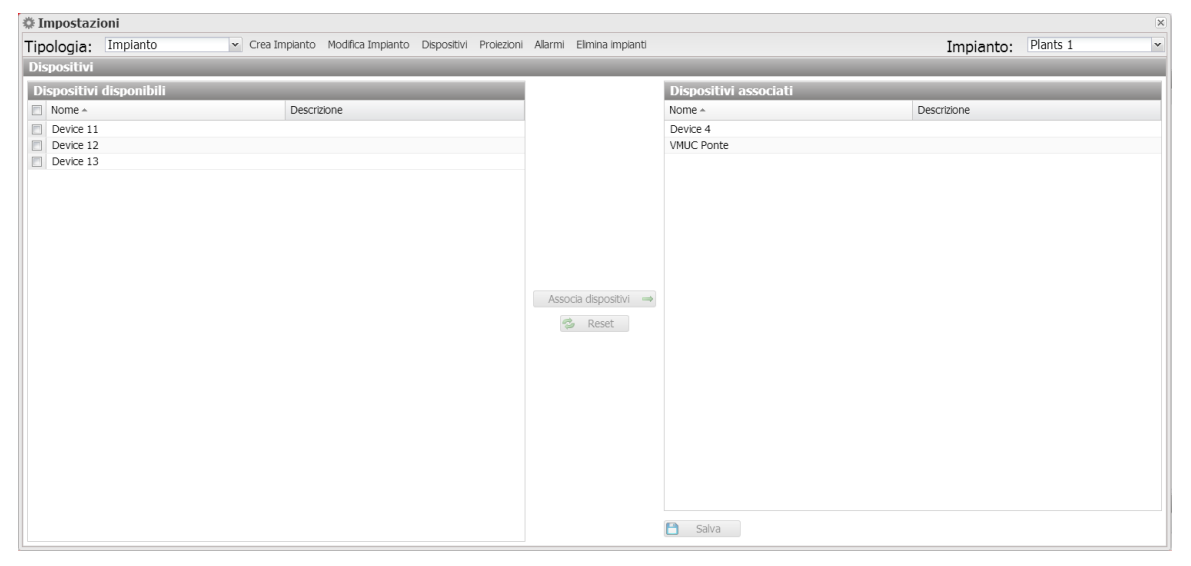

**Figure 58: Pagina Dispositivi.**

*Nota*: A differenza di quanto avviene per la relazione tra VMU-C PV ed impianti fisici, un impianto fisico può essere aggregato a N impianti virtuali.

### **3.3.4 PROIEZIONI**

In questa pagina di configurazione vanno indicati quali sono i dati di "RESA" (kWh/kWp) che ci si aspetta dall'impianto stesso per ciascun singolo mese. Inoltre va indicato quale sia il "Fattore di Decadimento Annuo" della prestazione dei pannelli installati. In modi automatico VMU-C PV calcolerà il "Valore Annuale Corretto" che terrà conto per ciascun mese del valore installato e del decadimento dovuto all'invecchiamento dei pannelli.

| Tipologia: Impianto |                              |         | v Crea Impianto Modifica Impianto Dispositivi Proiezioni Allarmi Elimina impianti |                     |                                   |         | Impianto: | Plants 1                |  |
|---------------------|------------------------------|---------|-----------------------------------------------------------------------------------|---------------------|-----------------------------------|---------|-----------|-------------------------|--|
|                     |                              |         | Indice Produzione Mensile di Energia Stimata in Fase di Progetto (kWh/kWp)        |                     |                                   |         |           |                         |  |
|                     |                              |         | Data Installazione Moduli FV                                                      |                     | 2013-01-01                        |         |           |                         |  |
|                     | Valore Prima Installazione   |         | Valore Annuale Corretto                                                           |                     | Valore Prima Installazione        |         |           | Valore Annuale Corretto |  |
| Gennaio             |                              |         |                                                                                   | Luglio              |                                   |         |           |                         |  |
|                     | 46                           | kWh/kWp | 46                                                                                |                     | 117                               | kWh/kWp | 117       |                         |  |
| Febbraio            | 62                           | kWh/kWp | 62                                                                                | Agosto              | 128                               | kWh/kWp | 128       |                         |  |
| Marzo               | 73                           | kWh/kWp | 73                                                                                | Settembre           | 119                               | kWh/kWp | 119       |                         |  |
| Aprile              | 84                           | kWh/kWp | 84                                                                                | Ottobre             | 110                               | kWh/kWp | 110       |                         |  |
| Maggio              | 95                           | kWh/kWp | 95                                                                                | Novembre            | 91                                | kWh/kWp | 91        |                         |  |
| Giugno              | 106                          | kWh/kWp | 106                                                                               | Dicembre            | 52                                | kWh/kWp | 52        |                         |  |
|                     | Fattore di Decadimento Annuo |         | %<br>$\overline{3}$                                                               |                     | Energia Attesa nell'anno Corrente |         | 1075      | kWh/kWp                 |  |
|                     |                              |         |                                                                                   | Aggiorna proiezioni |                                   |         |           |                         |  |

**Figure 59: Pagina Proiezioni.**

È possibile modificare i parametri; se si vuole tornare ai valori pre-calcolati è sufficiente cliccare su "Aggiorna proiezionI" e i dati verranno ricalcolati come somma dei valori delle proiezioni dei dispositivi associati all'impianto.

### **3.3.5 ELIMINA IMPIANTI**

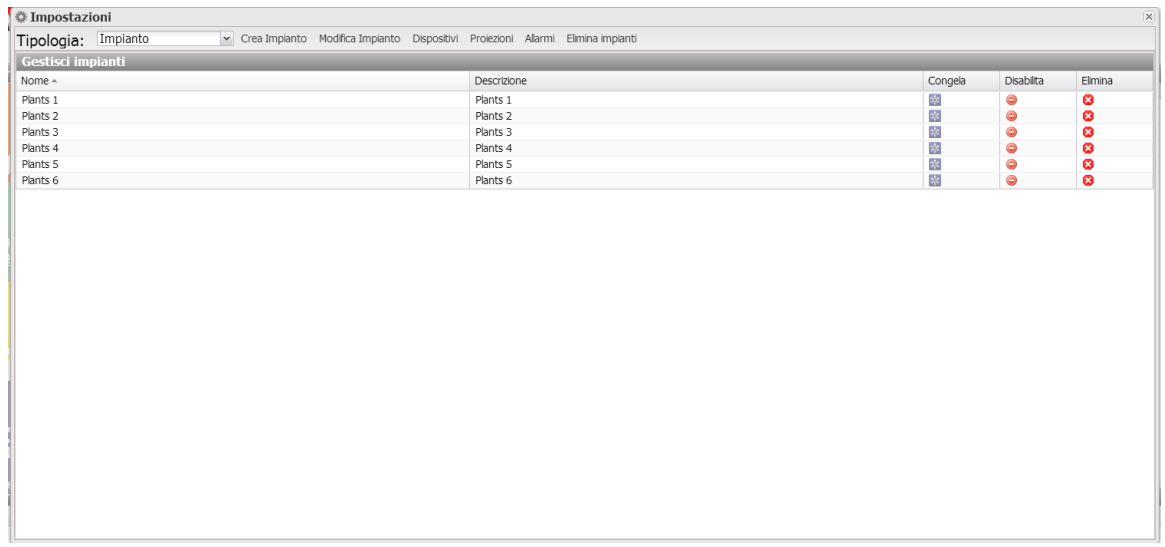

#### **Figure 60: Pagina Elimina Impianti.**

In questa pagina è possibile effettuare alcune operazioni sugli impianti come:

- Congelare un impianto
- Disabilitare un impianto
- Eliminare un impianto

Il congelamento di un impianto prevede solo la messa in stand by dell'impianto selezionato. Verranno visualizzati i dati dell'impianto fino alla data di congelamento. È un'operazione reversibile. I dispositivi non vengono disassociati.

La disabilitazione di un impianto prevede l'eliminazione della struttura dell'impianto, liberando tutti i VMU-C PV ad esso associati. Effettuata l'operazione, saranno disponibili i dati di aggregati d'impianto; non saranno più disponibili i dati dei singoli VMU-C PV appartenenti inizialmente all'impianto. Non è un'operazione reversibile.

L'eliminazione di un impianto prevede la totale eliminazione dell'impianto e di tutti i dati associati. Non è un'operazione reversibile.

*Nota: tutte le operazioni di questo menu riducono od annullano la possibilità di accedere a dati storici dell'installazione, per questo vanno effettuate con molta attenzione e previa verifica dell'impatto finale*

# **3.4 SERVER**

### **3.4.1 NUOVO COMANDO**

Per inviare un nuovo comando è necessario cliccare su "Comandi – Nuovo Comando". Viene aperta una pagina con un menù in alto di selezione comandi e in basso la parte principale con il focus sul comando.

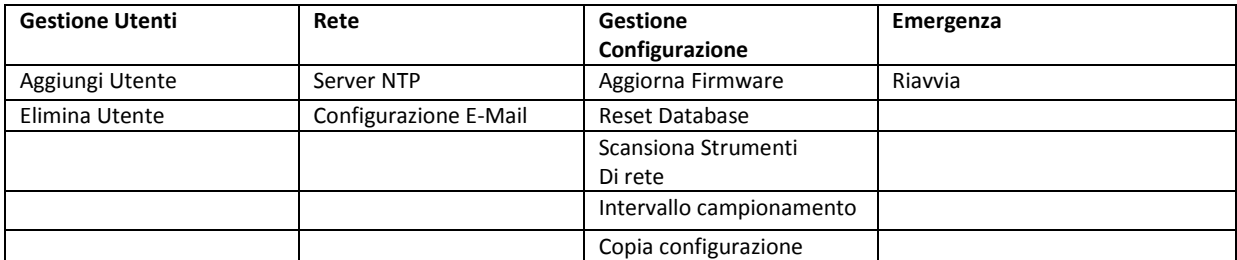

Il menu in alto è composto dalle seguenti voci:

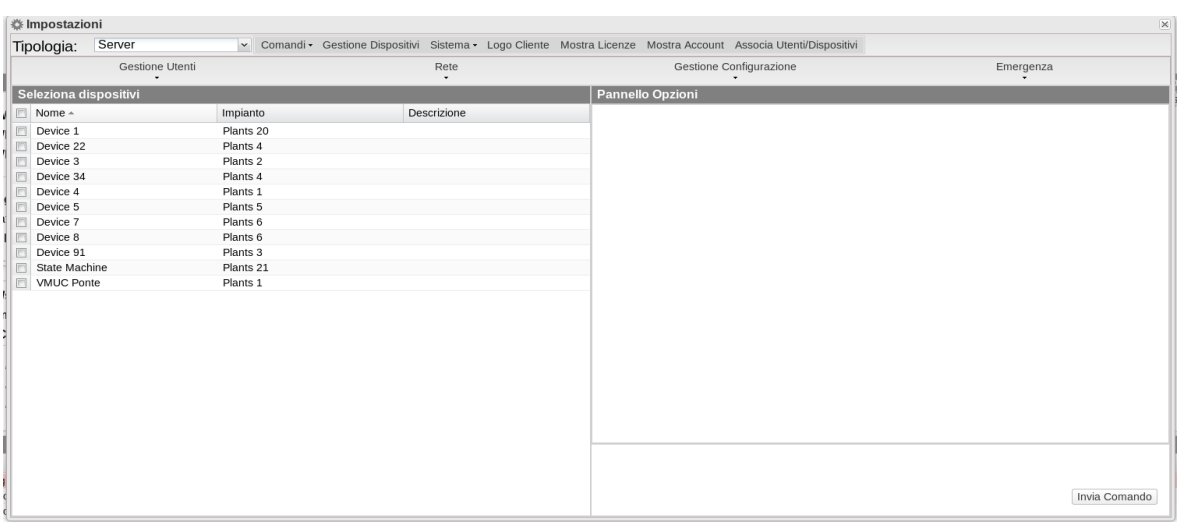

**Figure 61: Pagina Nuovo Comando.**

L'elenco dei dispositivi ai quali è possibile inviare un comando è presente nel pannello "Seleziona Dispositivi"; è possibile selezionare sia un singolo VMUC, sia un gruppo di VMUC, sia la selezione totale cliccando sul quadratino in testata della tabella.

Se sono presenti dei campi da gestire/compilare vengono visualizzati nel "Pannello Opzioni".

Se viene selezionato un dispositivo e il VMUC ha replicato la sua configurazione correttamente al server, vengono precaricate le informazioni del VMU-C PV nel pannello opzioni.

Una volta compilati i vari campi da modificare cliccare sul pulsante "Invia Comando".
## **3.4.1.1 GESTIONE UTENTI – AGGIUNGI UTENTE**

Vengono visualizzati nel pannello opzioni il campo per inserire il nome Utente e la Password da aggiungere al VMUC.

## **3.4.1.2 GESTIONE UTENTI – ELIMINA UTENTE**

Viene visualizzata una drop-down list dove è possibile selezionare l'utente da eliminare. Se vengono selezionati N dispositivi, verranno visualizzati i soli utenti comuni ai dispositivi.

## **3.4.1.3 RETE – SERVER NTP**

Nel pannello Opzioni viene visualizzato un pannello in cui è possibile attivare la sincronizzazione dell'orologio dalla rete e inserire due server NTP in cui sincronizzarsi.

### **3.4.1.4 RETE – CONFIGURAZIONE EMAIL**

VMU-C PV è in grado di inviare email o messaggi SMS di allarme impianto a più destinatari contemporaneamente e secondo regole predefinite. All'interno della pagina sono presenti due maschere di configurazione distinte; il fine è di consentire la creazione di due gruppi di utenti distinti ai quali inviare comunicazioni. Nel campo di selezione "Invia per", si possono filtrare il tipo di messaggio di allarme che deve essere inviato ai rispettivi destinatari.

Compilare i campi in entrambe le maschere secondo le seguenti specifiche:

"*Indirizzi Destinatari*": Indirizzi email dei destinatari ai quali saranno inviati i messaggi di allarme.

*Nota*: Si possono inserire più indirizzi, in tal caso gli indirizzi devono essere separati tra di loro da punto e virgola ( ; ) senza alcuno spazio.

"*Oggetto*": L'oggetto della mail da inviare. (Esempio: *Allarme da Impianto FV*).

"*Indirizzi SMS*": Indicare il numero di telefono (completo di prefisso internazionale) al quale inviare il messaggio in caso di evento.

"*Azione*":

- "*Invia Mail*": Spunta di abilitazione per l'invio di mail.
- "*Invia SMS*": Spunta di abilitazione per l'invio di SMS.

Nota: Per poter inviare mail, sul sistema deve essere opportunamente configurato il server di posta in uscita. (Vedi paragrafo "*EMAIL*")

*Nota*: Se la email non dovesse arrivare a destinazione, verificare: le impostazioni del Server di posta in uscita, l'indirizzo del destinatario, e che VMU-C PV sia raggiungibile da Internet.

*Nota*: Se il messaggio SMS non dovesse arrivare a destinazione, verificare la correttezza del numero di cellulare inserito. Verificare inoltre che anche il prefisso internazionale sia stato inserito correttamente.

"*Invia per*": le selezioni consentono di scegliere e di filtrare per quale tipo di allarme deve essere inviata la mail e/o il messaggio SMS. L'evento non inviato sarà comunque memorizzato e visibile a monitor nell'elenco Allarmi. Dettaglio delle tipologie di allarmi:

- "*Allarmi*": Allarmi di priorità alta
- "*Anomalie*": Allarmi di priorità medio-bassa
- "*Eventi*": Apertura/Chiusura di Ingressi e Uscite digitali
- "*Comandi*": Variazione di parametri su Eos-Array

Per maggiori dettagli sui tipi di allarmi si rimanda al paragrafo "Visualizzazione Allarmi". Premere il tasto "Salva Configurazioni" per memorizzare le impostazioni.

## **3.4.1.5RETE – TUNNELING**

|                                                                | Gestione Utenti<br>۰. | Rete<br>$\bullet$ | Gestione Configurazione | Emergenza<br>٠ |
|----------------------------------------------------------------|-----------------------|-------------------|-------------------------|----------------|
| Seleziona dispositivi                                          |                       |                   | <b>Pannello Opzioni</b> |                |
| $\Box$ Nome $\sim$                                             | Impianto              | Descrizione       | Tipo:                   | $\mathbf{v}$   |
| $\begin{array}{c} \square \\ \square \end{array}$<br>Device 12 |                       |                   |                         |                |
| Device 13                                                      |                       |                   | Hostname:               |                |
| $\Box$<br>Device 22                                            | Plants 4              |                   |                         |                |
| $\Box$<br>Device 3                                             | Plants 2              |                   | Porta:                  | $\hat{\cdot}$  |
| $\Box$<br>Device 34                                            | Plants 4              |                   |                         |                |
| $\Box$<br>Device 4                                             | Plants 1              |                   | Protocollo:             | $\check{}$     |
| $\begin{array}{c} \square \end{array}$<br>Device 5             |                       |                   |                         |                |
| $\begin{array}{c} \square \\ \square \end{array}$<br>Device 7  | Plants 6              |                   |                         |                |
| Device 8                                                       | Plants 6              |                   |                         |                |
| $\begin{array}{c} \square \end{array}$<br>Device 91            | Plants 3              |                   |                         |                |
| m<br>State Machine                                             |                       |                   |                         |                |
| 同<br>VMUC Ponte                                                | Plants 1              |                   |                         |                |
|                                                                |                       |                   |                         |                |
|                                                                |                       |                   |                         |                |
|                                                                |                       |                   |                         |                |
|                                                                |                       |                   |                         |                |
|                                                                |                       |                   |                         |                |
|                                                                |                       |                   |                         |                |
|                                                                |                       |                   |                         |                |
|                                                                |                       |                   |                         |                |
|                                                                |                       |                   |                         |                |
|                                                                |                       |                   |                         |                |
|                                                                |                       |                   |                         |                |
|                                                                |                       |                   |                         |                |
|                                                                |                       |                   |                         | Invia Comando  |

**Figure 62: Pagina Comandi Tunneling.**

Il tunneling è un processo che permette di ovviare a problemi dovuti a restrizion nelle comunicazioni TCP/IP a causa di policies nei firewall stretto su un dispositivo permettendo di canalizzare un flusso di dati http o ssh sulla porta 80.

Per effettuare una richiesta di Tunneling è necessario selezionare un solo Device e compilare tutti i campi presenti nel box di destra.

#### Selezionare quindi:

- Tipologia di Tunneling richiesta:
	- o Locale: Tramite questa selezione è possibile richiedere un tunnel verso il server locale in uso.
	- o Remoto: Tramite questa selezione è possibile richiedere un tunnel verso un server terzo in grado di supportare il reverse tunnel.
- Hostname: Nome dell'host al quale connettersi
- Porta: Numero di porta da utilizzare per il tunnel su server
- Protocollo:
	- $\circ$  Ssh: Richiesta di tunnel del protocollo ssh in modo da poter utilizzare una connessione SSH tramite un qualsiasi client SSH.
	- o HTTP: Reverse tunnel del protocollo HTTP, pertanto è possibile visualizzare il website a bordo del modulo tunnelizzato accedendo al server.

Esempio di utilizzo.

Ad esempio è possibile reindirizzare su tunnel il web-server a bordo del VMU-C PV sul server EM2 procedendo come segue:

- Selezionare il VMU-C PV desiderato dalla lista dispositivi;
- Selezionare come tipologia "Locale";
- Inserire il nome del server scelto del server VMU-Y PV;
- Selezionare una porta del server; (NB: Tale porta deve essere aperta sul firewall in uscita dal VMU-C PV)
- Protocollo: HTTP

Passati 5 minuti dalla richiesta il tunnel risulterà attivo e sarà possibile gestirlo dal menù: Sistema -> Tunneling.

Nota: le richieste di tunnelling sono eseguite dai VMU-C PV durante la sincronizzazione dati, pertanto è necessario attendere la sucessiva sincronizzazione per poter accedere al tunnel.

### **3.4.1.6 GESTIONE CONFIGURAZIONE – AGGIORNA FIRMWARE**

Non sono gestite opzioni nell'apposito pannello ; il comando viene inviato e il VMU-C PV è a conoscenza dell'indirizzo del server da cui prelevare il firmware aggiornato.

### **3.4.1.7 GESTIONE CONFIGURAZIONE – RESET DATABASE**

Tale comando permette di eliminare tutti i dati storici del DB fino a una data. Nel pannello opzioni è possibile scegliere tale data.

### **3.4.1.8 GESTIONE CONFIGURAZIONE – SCANSIONA STRUMENTI DI RETE**

Tale comando richiede al VMU-C PV di effettuare una nuova scansione degli strumenti presenti sulla sua rete.

### **3.4.1.9 GESTIONE CONFIGURAZIONE – INTERVALLO CAMPIONAMENTO**

Inserire nel campo richiesto all'interno del pannello opzioni il valore in secondi come intervallo di campionamento dei dispositivi collegati al VMU-C PV.

### **3.4.1.10 GESTIONE CONFIGURAZIONE – COPIA CONFIGURAZIONE**

Nel pannello opzioni viene presentato un menu a selezione dove poter scegliere il dispositivo dal quale prelevare la configurazione.

## **3.4.1.11 EMERGENZA – RIAVVIA**

Tale comando richiede al VMU-C PV un riavvio del dispositivo.

### **3.4.2 STORICO COMANDI**

Cliccando su "Storico Comandi" è possibile visualizzare la pagina contenente l'elenco di tutti i comandi ordinati per data di ultimo invio.

In basso è presente la barra di paginazione dalla quale è possibile:

- Tornare alla prima pagina
- Andare indietro di una pagina
- Inserire il numero di pagina che si desidera visualizzare
- Andare avanti di una pagina
- Visualizzare l'ultima pagina
- Effettuare un aggiornamento dei dati visualizzati.

| $\overline{\times}$<br><b>卷 Impostazioni</b>                                                                  |           |                        |                                                                                                    |                     |
|----------------------------------------------------------------------------------------------------|-----------|------------------------|----------------------------------------------------------------------------------------------------|---------------------|
| Server<br>v Comandi · Gestione Dispositivi Sistema · Logo Cliente Mostra Licenze Mostra Account<br>Tipologia: |           |                        |                                                                                                    |                     |
| <b>Storico Comandi</b>                                                                                        |           |                        |                                                                                                    |                     |
| Status Dispositivo                                                                                            | Impianto  | Tipologia              | Parametri                                                                                                    | Data Invio          |
| Device 1                                                                                                    | Plants 20 | Add User               | _User:pippo_Passw:pippo                                                                                                    | 2013-12-05 16:38:44 |
| Device 1                                                                                                    | Plants 20 | Add User               | _User:pippo_Passw:pippo                                                                                                    | 2013-12-05 16:38:41 |
| Device 4                                                                                                    | Plants 1  | Full configuration cop | PIPPO                                                                                                    | 2013-10-07 18:04:30 |
| VMUC Ponte                                                                                                    | Plants 1  | Local Alarm filtering  | [alef75@gmail.com;alessandro.fardin@gavazziacbu.it;ermes.cellot@gavazziacbu.it;marco.meneghel@gavazziacbu.it; [VMU-C 115 Al | 2013-10-07 17:46:31 |
| VMUC Ponte                                                                                                    | Plants 1  | Delete User            | gavazzi                                                                                                    | 2013-10-07 16:10:56 |
| State Machine                                                                                                 | Plants 21 | Delete User            | gavazzi                                                                                                    | 2013-10-07 16:10:56 |
| Device 34                                                                                                    | Plants 4  | Full configuration cop | c:provaasd.bak                                                                                                    | 2013-10-03 17:58:57 |
| Device 4                                                                                                    | Plants 1  | Full configuration cop | c:provaasd.bak                                                                                                    | 2013-10-03 17:58:57 |
| Device 22                                                                                                    | Plants 4  | Full configuration cop | c:provaasd.bak                                                                                                    | 2013-10-03 17:58:57 |
| Device 4                                                                                                    | Plants 1  | Full configuration cop | 4999                                                                                                    | 2013-10-03 17:50:16 |
|                                                                                                    |           |                        |                                                                                                    |                     |
| Pagina 1 di 3   ▶ ▶   2<br> 4 4<br>Mostrati 1 - 10 di 29                                                      |           |                        |                                                                                                    |                     |

**Figure 63: Pagina Storico Comando.**

### **3.4.3 GESTIONE DISPOSITIVI**

In tale pagina è possibile visualizzare l'elenco di tutti I dispositivi VMU-C PV che hanno effettuato la connessione verso VMU-Y PV .

I dispositivi sono ordinati alfabeticamente e in basso è presente la paginazione per muoversi tra le pagine.

| $\overline{\mathbf{x}}$<br><b>参 Impostazioni</b>                                                         |                     |                   |            |                     |               |                       |
|----------------------------------------------------------------------------------------------------|---------------------|-------------------|------------|---------------------|---------------|-----------------------|
| v Comandi Gestione Dispositivi Sistema - Logo Cliente Mostra Licenze Mostra Account<br>Tipologia: Server |                     |                   |            |                     |               |                       |
| Sono disponibil 98 licenze                                                                               |                     |                   |            |                     |               |                       |
| Dispositivo +                                                                                            | Implanto            | Impianto Virtuale | Licenziato | Sostituzione        | Stato Replica | Disattivazione        |
| Device 1                                                                                                 | Plants 20           |                   | m          | $\approx$           |               | $\bullet$             |
| Device 11                                                                                                |                     |                   |            |                     |               |                       |
| Device 12                                                                                                |                     |                   |            |                     |               |                       |
| Device 13                                                                                                |                     |                   |            |                     |               |                       |
| Device 22                                                                                                | Plants 4            | Virtual 4         | $\Box$     | $\approx$           |               | ۰                     |
| Device 3                                                                                                 | Plants <sub>2</sub> | Virtual 2         | $\Box$     | $\vec{r}$           |               | $\bullet$             |
| Device 34                                                                                                | Plants 4            | Virtual 4         |            | a.                  |               |                       |
| Device 4                                                                                                 | Plants 1            | Virtual 1         | $\Box$     | $\approx$           |               | $\bullet$             |
| Device 5                                                                                                 | Plants 5            | Virtual 5         | $\Box$     | $\Rightarrow$       |               | ۰                     |
| Device 7                                                                                                 | Plants 6            | Virtual 6         |            | $\overline{\omega}$ |               |                       |
|                                                                                                    |                     |                   |            |                     |               |                       |
| N 4   Pagina 1 di 2   ▶       2                                                                          |                     |                   |            |                     |               | Mostrati 1 - 10 di 14 |

**Figure 64: Pagina Gestione Dispositivi.**

I campi presenti nella tabella sono:

- Dispositivo: Nome del dispositivo VMU-C PV
- Impianto: Nome dell'impianto al quale è aggregato
- Impianto Virtuale: Nome dell'impianto virtuale al quale è aggregato
- Licenziato: Se è stata attivata dall'utente la licenza su quel dispositivo
- Sostituzione: Icona cliccabile per effettuare la sostituzione del pezzo (fig. 71). Al click compare una finestra dove è possibile selezionare il dispositivo che sostituisce il dispositivo selezionato nella griglia. Mettere una spunta ad invio comando per generare automaticamente un comando di invio della copia della configurazione.
- Stato Replica: Icona di stato colorata che indica la corretta replica dei dati (colore verde), oppure un errore nella replica (colore rosso); il colore rosso sopraggiunge dopo 3 repliche mancate.
- Disattivazione: Icona cliccabile che permette di disattivare il dispositivo. Se di colore rosso il dispositivo è disattivo e NON può essere attivato, se invece di colore verde il dispositivo può essere disattivato cliccando sull'icona e confermando nella finestra di conferma. La disattivazione pertanto è un'operazione IRREVERSIBILE.

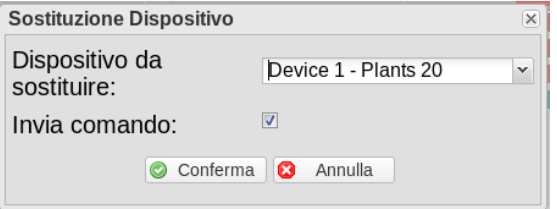

**Figure 65: Pagina Gestione Dispositivi.**

## **3.4.4 SISTEMA**

## **3.4.4.1 IMPOSTAZIONI LAN**

| $\overline{\mathbb{X}}$<br>Impostazioni                                                                                                    |                                                          |                                                    |  |  |  |  |  |
|----------------------------------------------------------------------------------------------------|----------------------------------------------------------|----------------------------------------------------|--|--|--|--|--|
| Server<br>Comandi - Gestione Dispositivi Sistema - Logo Cliente Mostra Licenze Mostra Account Associa Utenti/Dispositivi<br>Tipologia:<br>$\mathbf{v}$ |                                                          |                                                    |  |  |  |  |  |
|                                                                                                    |                                                          | Impostazioni di Rete                               |  |  |  |  |  |
| Utilizza il seguente indirizzo IP:                                                                                                    | <sup>®</sup> Ottiene indirizzo IP automaticamente (DHCP) |                                                    |  |  |  |  |  |
| Indirizzo IP:                                                                                                    | 10.0.2.15                                                |                                                    |  |  |  |  |  |
| <b>Subnet Mask:</b>                                                                                                    | 255.255.255.0                                            |                                                    |  |  |  |  |  |
| <b>Default Gateway:</b>                                                                                                    | 10.0.2.2                                                 |                                                    |  |  |  |  |  |
| Utilizza i seguenti indirizzi DNS:                                                                                                    |                                                          | <sup>®</sup> Ottieni indirizzi DNS automaticamente |  |  |  |  |  |
| DNS server preferito:                                                                                                    | 10.0.1.7                                                 |                                                    |  |  |  |  |  |
| <b>DNS server alternativo:</b>                                                                                                    | 10.0.1.4                                                 |                                                    |  |  |  |  |  |
|                                                                                                    |                                                          |                                                    |  |  |  |  |  |
| Salva Impostazioni                                                                                                    |                                                          |                                                    |  |  |  |  |  |

**Figure 66: Pagina Impostazioni LAN.**

La porta LAN può essere configurata in due modi:

- *Ottieni automaticamente un indirizzo IP(DHCP*) : l'indirizzo viene acquisito automaticamente all'accensione di VMU-Y PV da un server DHCP, che deve essere presente nella rete a cui la porta è collegata. L'indirizzo IP sarà dinamico e non noto a priori. In questo caso è possibile raggiungere VMU-Y PV dall'interno della stessa rete digitando sul browser il Nome Macchina assegnato).
- *Utilizza il seguente indirizzo IP (Indirizzamento statico) :*è necessario specificare manualmente un indirizzo IP unitamente ad una maschera di rete ed un gateway predefinito.

Qualora non sia presente un amministratore di rete in grado di fornire i corretti parametri di rete, assegnare un indirizzo nella stessa classe degli altri apparati presenti (es: router ADSL), ed indicare "255.255.255.0" come maschera di rete. Il gateway predefinito è indispensabile solo se si prevede di accedere a VMU-Y PV attraverso internet utilizzando la connessione LAN; in questo caso, indicare in questo campo l'indirizzo IP del router .

Infine, è possibile specificare manualmente gli indirizzi dei server DNS primario e secondario da utilizzarsi per l'accesso ad internet (*Utilizza i seguenti indirizzi server DNS*) oppure, se la porta LAN è configurata in modalità DHCP, è possibile consentire a VMU-Y PV di acquisire, i server DNS dal server DHCP *(Ottieni indirizzo server DNS Automaticamente).*

Premere il tasto "Salva Configurazione", per memorizzare la configurazione di rete. Per applicare le nuove impostazioni, VMU-C PV necessita di un riavvio automatico; attendere il completamento del count-down, al termine si verrà reindirizzati all'homepage.

Il sistema necessita di avere accesso a Internet per i seguenti servizi in uscita:

- *Per trasmettere email al server SMTP configurato.*
- *Per sincronizzare le impostazioni da data e ora tramite servizio NTP (se configurato).*
- *Per comunicare tramite porta 80 verso il server di appoggio per Reverse Tunnelling.*
- *Per comunicare con il License Management System sulla porta 443 (HTTPS)*

#### **3.4.4.2 IMPOSTAZIONI NTP**

E' possibile impostare fino a due server NTP. L'abilitazione a questo tipo di server permette una costante sincronizzazione dei dati di DATA e ORA inoltre tale servizio permette all'VMU-Y PV di sapere in che area geografica lo stesso è stato installato.

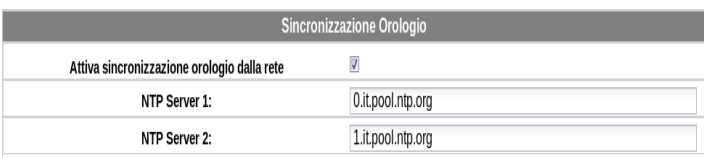

**Figure 67: Pagina Impostazioni NTP**

**.**

## **3.4.4.3 EMAIL**

In questa pagina è possibile modificare le impostazioni dell'account mail in uscita. I campi modificabili sono:

- Indirizzo Mittente: Inserire l'indirizzo del mittente delle mail
- Nome Mittente: Inserire l'alias dell'indirizzo mail che si vuole visualizzare alla ricezione di una mail dal server
- SMTP Mittente: Server SMTP su cui ci si appoggia per inviare le mail
- Nome Utente Server SMTP: Nome utente dell'indirizzo mail
- Password Server SMTP: Password dell'indirizzo mail

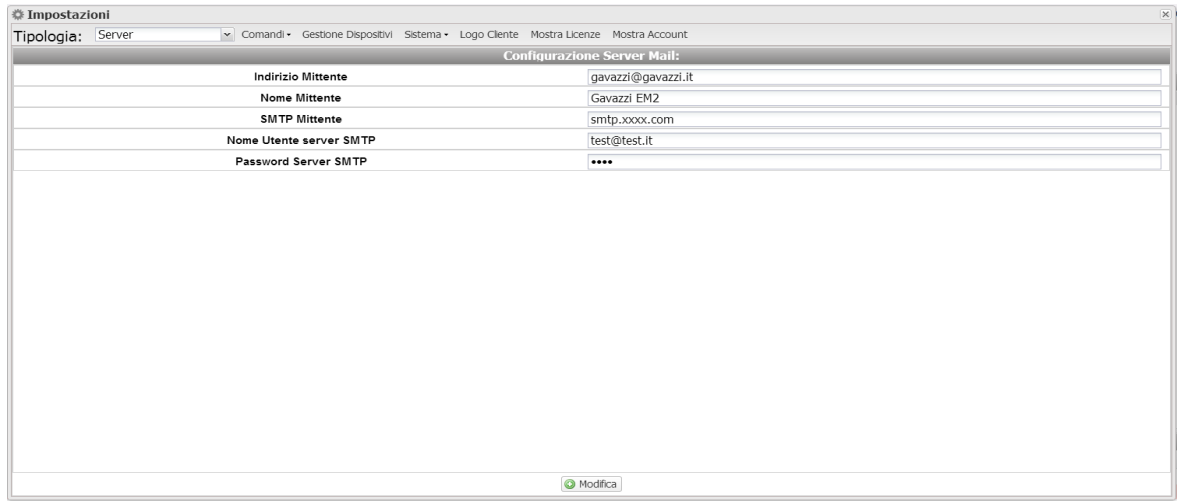

**Figure 68: Pagina Impostazioni EMAIL.**

## **3.4.4.4 TUNNELING**

In questa pagina è possibile visualizzare tutti i tunnel aperti, sia pendenti che attivi. Le informazioni mostrate sono:

- Device: Nome dispositivo al quale è stato inviato il tunnel;
- Impianto: Nome impianto nel quale risulta aggregatoil dispositivo;
- Impianto Virtual: Nome impianto virtuale nel quale risulta aggregato l'impianto;
- Hostname: Nome del server sul quale è stato inviato il tunnel;
- Protocollo: Se tunnel HTTP o tunnel SSH;
- Locale: Se è checked il tunnel è stato fatto sul server EOS, se non è checked il tunnel è stato fatto su un server terzo;
- Vai a: In caso di tunnel http cliccando su tale icona è possibile visualizzare il website del dispositivo tunnelizzato;
- Elimina: Procede alla generazione di un comando di eliminazione del tunnel sul dispositivo remoto.

Se entro 20 minuti dalla richiesta, un tunnel non è ancora attivato, eliminarlo e procedere nuovamente con la richiesta.

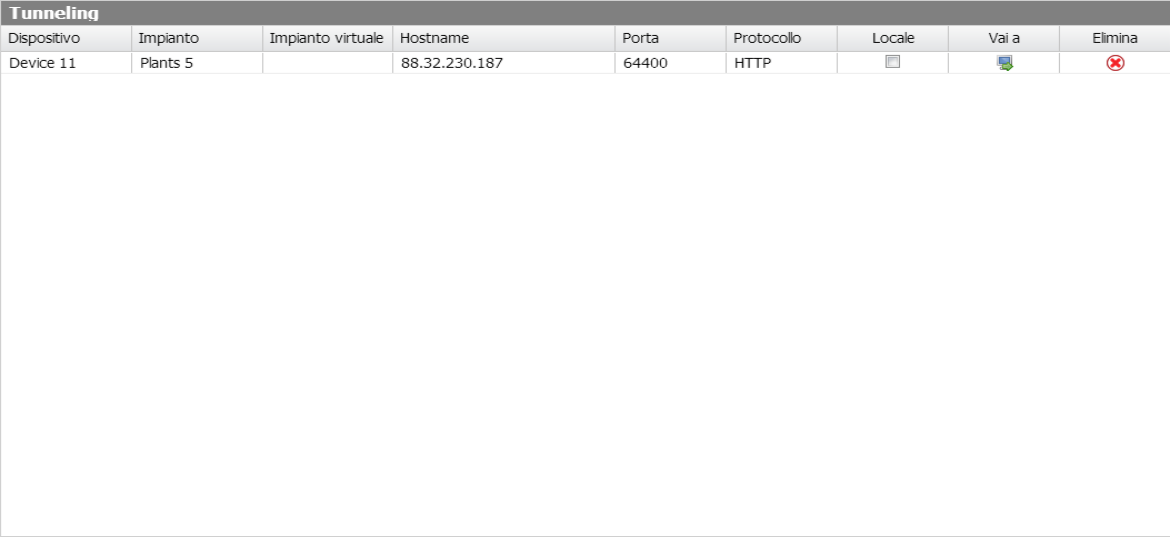

**Figure 69: Pagina Impostazioni Tunneling.**

## **3.4.5 LOGO CLIENTE**

Cliccando su carica è possibile caricare un logo cliente che verrà visualizzato in alto a destra nella homepage. Il logo ha dimensioni pari a 280x73. Se un'immagine ha dimensioni maggiori verrà automaticamente ridimensionata. Si consiglia di creare un'immagine che mantenga le proporzioni del logo standard.

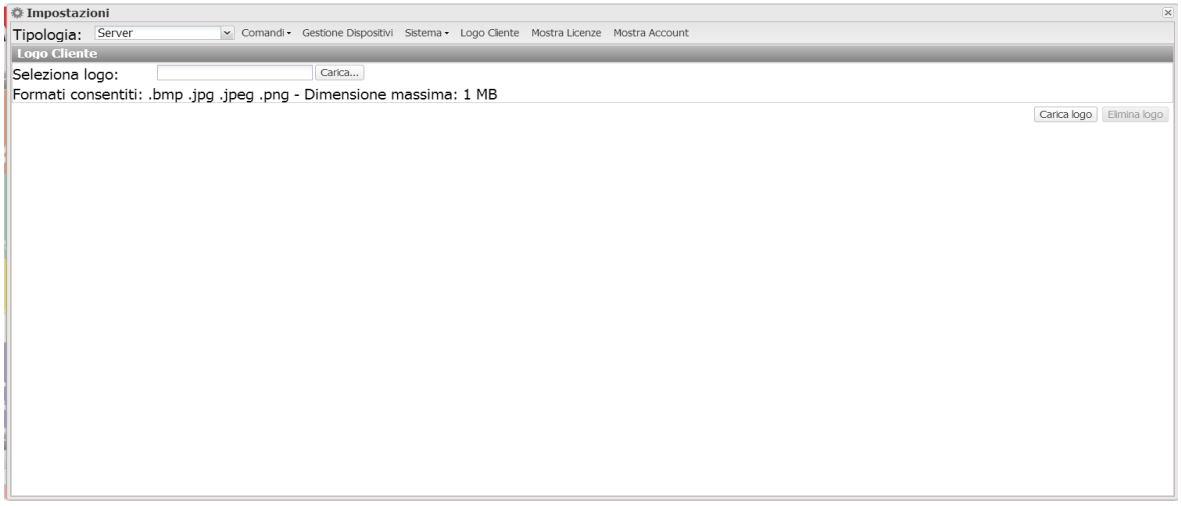

**Figure 70: Pagina Impostazioni Logo.**

# 4 **HOW-TO**

# **4.1 CONFIGURARE UN DISPOSITIVO VMU-C PV**

La configurazione dei singoli VMU-C PV in versione (data push) deve essere fatta mediante l'apposita funzione web-server integrata nel VMU-C PV stesso prima di effettuare il link con VMU-Y PV. Questo permetterà di configurare tutti i parametri dei dispositivi connessi a VMU-C PV prima di effettuare gli invii dati che altrimenti sarebbero inconsistenti.

Per la procedura di configurazione fare riferimento al manuale d'uso del prodotto VMU-C PV.

# **4.2 ABILITARE UN DISPOSITIVO VMU-C PV**

Come illustrato in figura 76 si nota come siano presenti l'elenco delle licenze o upgrade inseriti.

In figura 70 si nota come sia presente l'elenco di tutti i VMUC che hanno effettivamente comunicato con VMU-Y PV

È possiibile abilitare uno dei dispositivi in lista semplicemente cliccando nel riquadro ed attivandone la spunta,a patto che siano disponibili delle licenze.

## **4.3 CREARE E CONFIGURARE UN IMPIANTO FISICO**

Come illustrato in figura 59 è possibile inserire un nuovo impianto inserendo tutti i vari campi necessari per completarne l'anagrafica.

Terminato l'inserimento dei dati cliccando su "Crea impianto" questo viene censito.

In automatico compare la pagina di associazione VMU-C PV. In questa pagina si possono associare i soli dispositivi non ancora associati a nessun impianto fisico. Terminata l'associazione verranno calcolate le proiezioni a livello d'impianto automaticamente.

# **4.4 CREARE E CONFIGURARE UN IMPIANTO VIRTUALE**

Come illustrato per gli impianti fisici è possibile inserire un nuovo impianto virtuale inserendo tutti i vari campi necessari per completarne l'anagrafica.

Terminato l'inserimento dei dati cliccando su "Crea impianto" questo viene censito. In automatico compare la pagina di associazione impianti fisici. In questa pagina si possono associare gli impianti fisici utili a formare l'impianto virtuale create. Terminata l'associazione in automatico verranno calcolate le proiezioni.

Un impianto fisico possa far parte di uno o piu impianti virtuali.

# **4.5 MODIFICARE LE CONFIGURAZIONI UTENTE**

Tramite l'apposito menu in alto a sinistra è possibile modificare i parametri dell'utente che ha effettuato il login

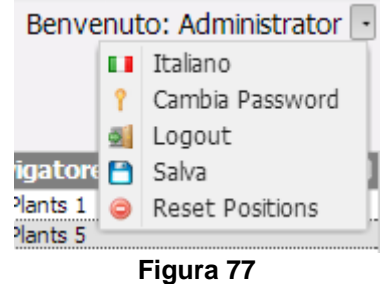

Le funzioni disponibili sono:

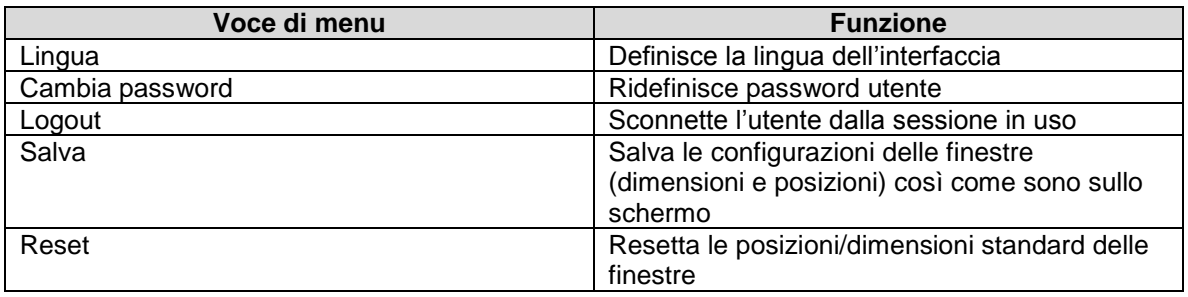